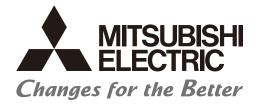

Numerical Control (CNC)

# Maintenance Manual C80 Series

#### Introduction

This manual covers the items required for maintaining the Mitsubishi Electric CNC C80 Series.

Read this manual thoroughly and understand the product's functions and performance before starting to use.

The unit names, cable names and various specifications are subject to change without notice. Please confirm these before placing an order.

Be sure to keep this manual always at hand.

## **⚠** CAUTION

- ⚠ For items described as "Restrictions" or "Usable State" in this manual, the instruction manual issued by the machine tool builder (MTB) takes precedence over this manual.
- $\triangle$  Items not described in this manual must be interpreted as "not possible".
- ⚠ This manual is written on the assumption that all the applicable functions are included. Some of them, however, may not be available for your NC system. Refer to the specifications issued by the machine tool builder before use.
- ⚠ Refer to the manuals issued by the machine manufacturer for each machine tool explanation.
- ⚠ To protect the availability, integrity and confidentiality of the NC system against cyber-attacks including unauthorized access, denial-of-service (DoS) (\*1) attack, and computer virus from external sources via a network, take security measures such as firewall, VPN, and anti-virus software.
  - (\*1) Denial-of-service (DoS) refers to a type of cyber-attack that disrupts services by overloading the system or by exploiting a vulnerability of the system.
- ⚠ Mitsubishi Electric assumes no responsibility for any problems caused to the NC system by any type of cyberattacks including DoS attack, unauthorized access and computer virus.

In this manual, the following abbreviations might be used.

MTB: Machine tool builder

Also refer to the manuals on "Manual List" as necessary.

## **Manual List**

Manuals related to M800/M80/E80/C80 Series are listed as follows.

These manuals are written on the assumption that all optional functions are added to the targeted model.

Some functions or screens may not be available depending on the machine or specifications set by MTB. (Confirm the specifications before use.)

The manuals issued by MTB take precedence over these manuals.

| Manual                                                                           | IB No.     | Purpose and Contents                                                                                             |
|----------------------------------------------------------------------------------|------------|----------------------------------------------------------------------------------------------------|
| M800/M80/E80 Series<br>Instruction Manual                                        | IB-1501274 | Operation guide for NC     Explanation for screen operation, etc.                                                |
| C80 Series<br>Instruction Manual                                                 | IB-1501453 | Operation guide for NC     Explanation for screen operation, etc.                                                |
| M800/M80/E80/C80 Series<br>Programming Manual<br>(Lathe System) (1/2)            | IB-1501275 | G code programming for lathe system     Basic functions, etc.                                                    |
| M800/M80/E80/C80 Series<br>Programming Manual<br>(Lathe System) (2/2)            | IB-1501276 | G code programming for lathe system     Functions for multi-part system, high-accuracy function, etc.            |
| M800/M80/E80/C80 Series<br>Programming Manual<br>(Machining Center System) (1/2) | IB-1501277 | G code programming for machining center system     Basic functions, etc.                                         |
| M800/M80/E80/C80 Series<br>Programming Manual<br>(Machining Center System) (2/2) | IB-1501278 | G code programming for machining center system     Functions for multi-part system, high-accuracy function, etc. |
| M800/M80/E80 Series<br>Alarm/Parameter Manual                                    | IB-1501279 | Alarms     Parameters                                                                                            |
| C80 Series<br>Alarm/Parameter Manual                                             | IB-1501560 | Alarms     Parameters                                                                                            |

## Manuals for MTBs (NC)

| Manual                           | IB No.     | Purpose and Contents                                           |
|----------------------------------|------------|----------------------------------------------------------------|
| M800/M80/E80/C80 Series          | IB-1501505 | Model selection                                                |
| Specifications Manual (Function) |            | Outline of various functions                                   |
| M800/M80/E80/C80 Series          | IB-1501506 | Model selection                                                |
| Specifications Manual (Hardware) | 12 1001000 | Specifications of hardware unit                                |
| M800W/M80W Series                | IB-1501268 | Detailed specifications of hardware unit                       |
| Connection and Setup Manual      | 10-1301200 | • Installation, connection, wiring, setup (startup/adjustment) |
| M800S/M80/E80 Series             | IB-1501269 | Detailed specifications of hardware unit                       |
| Connection and Setup Manual      | 10-1301203 | • Installation, connection, wiring, setup (startup/adjustment) |
| C80 Series                       | IB-1501452 | Detailed specifications of hardware unit                       |
| Connection and Setup Manual      |            | • Installation, connection, wiring, setup (startup/adjustment) |
|                                  | IB-1501270 | Electrical design                                              |
| M800/M80/E80 Series              |            | I/O relation (assignment, setting, connection), field network  |
| PLC Development Manual           | 12 1001270 | Development environment (PLC on-board, peripheral              |
|                                  |            | development environment), etc.                                 |
| M800/M80/E80 Series              |            | Electrical design                                              |
| PLC Programming Manual           | IB-1501271 | Sequence programming                                           |
| ŭ ŭ                              |            | PLC support functions, etc.                                    |
| M800/M80/E80/C80 Series          | IB-1501272 | Electrical design                                              |
| PLC Interface Manual             |            | Interface signals between NC and PLC                           |
| M800/M80/E80 Series              | IB-1501273 | Cleaning and replacement for each unit                         |
| Maintenance Manual               | 10-1301273 | Other items related to maintenance                             |
| C80 Series                       | IB-1501454 | Cleaning and replacement for each unit                         |
| Maintenance Manual               | .5 1001104 | Other items related to maintenance                             |

## Manuals for MTBs (drive section)

| Manual                                                                                       | IB No.                                                    | Contents                                                            |  |
|----------------------------------------------------------------------------------------------|-----------------------------------------------------------|---------------------------------------------------------------------|--|
| MDS-E/EH Series<br>Specifications Manual                                                     | IB-1501226 • Specifications for power supply regeneration |                                                                     |  |
| MDS-E/EH Series<br>Instruction Manual                                                        |                                                           | Instruction for power supply regeneration type                      |  |
| MDS-EJ/EJH Series<br>Specifications Manual IB-1501232                                        |                                                           | Specifications for regenerative resistor type                       |  |
| MDS-EJ/EJH Series Instruction Manual IB-1501235 • Instruction for regenerative resistor type |                                                           | Instruction for regenerative resistor type                          |  |
| MDS-EM/EMH Series<br>Specifications Manual                                                   | IB-1501238                                                | Specifications for multi-hybrid, power supply regeneration type     |  |
| MDS-EM/EMH Series<br>Instruction Manual                                                      | IB-1501241                                                | Instruction for multi-hybrid, power supply regeneration type        |  |
| DATA BOOK                                                                                    | IB-1501252                                                | Specifications of servo drive unit, spindle drive unit, motor, etc. |  |

## Manuals for MTBs (Others)

| Manual                                                                | No.          | Purpose and Contents                                                                                         |  |
|-----------------------------------------------------------------------|--------------|----------------------------------------------------------------------------------------------------|--|
| GOT2000 Series User's Manual<br>(Hardware)                            | SH-081194ENG | Outline of hardware such as part names, external dimensions, installation, wiring, maintenance, etc. of GOTs |  |
| GOT2000 Series User's Manual (Utility)                                | SH-081195ENG | Outline of utilities such as screen display setting, operation method, etc. of GOTs                          |  |
| GOT2000 Series User's Manual (Monitor)                                | SH-081196ENG | Outline of each monitor function of GOTs                                                                     |  |
| GOT2000 Series Connection<br>Manual (Mitsubishi Electric<br>Products) | SH-081197ENG | Outline of connection types and connection method between<br>GOT and Mitsubishi Electric connection devices  |  |
| GT Designer3 (GOT2000) Screen<br>Design Manual                        | SH-081220ENG | Outline of screen design method using screen creation<br>software GT Designer3                               |  |

## ■ For M800/M80/E80 Series

| Manual                                                                                          | No.            | Purpose and Contents                                                                                                    |
|-------------------------------------------------------------------------------------------------|----------------|----------------------------------------------------------------------------------------------------|
| GOT2000/GOT1000 Series CC-Link<br>Communication Unit User's Manual                              | IB-0800351     | Explanation for handling CC-Link communication unit (for<br>GOT2000 series/GOT1000 series)                                                                                                    |
| GX Developer Version 8 Operating Manual (Startup)                                               | SH-080372E     | Explanation for system configuration, installation, etc. of PLC development tool GX Developer                                                                                                    |
| GX Developer Version 8 Operating Manual                                                         | SH-080373E     | Explanation for operations using PLC development tool GX     Developer                                                                                                    |
| GX Converter Version 1 Operating Manual                                                         | IB-0800004     | Explanation for operations using data conversion tool GX     Converter                                                                                                    |
| GX Works2 Installation Instructions                                                             | BCN-P5999-0944 | Explanation for the operating environment and installation<br>method of GX Works2                                                                                                    |
| GX Works2 Version 1 Operating<br>Manual (Common)                                                | SH-080779ENG   | Explanation for the system configuration of GX Works2 and<br>the functions common to Simple project and Structured project<br>such as parameter setting, operation method for the online<br>function |
| GX Works2 Version 1 Operating Manual (Simple Project)                                           | SH-080780ENG   | <ul> <li>Explanation for methods for such as creating and monitoring<br/>programs in Simple project of GX Works2</li> </ul>                                                                          |
| GX Works2 Version 1 Operating Manual (Simple Project, Function Block)  SH-080984EN0             |                | <ul> <li>Explanation for methods for such as creating function blocks,<br/>pasting function blocks to sequence programs, and operating<br/>FB library in Simple project of GX Works2</li> </ul>      |
| X Works2 Version 1 Operating anual (Structured Project) SH-080781ENG                            |                | Explanation for methods for such as creating and monitoring<br>programs in Structured project of GX Works2                                                                                           |
| GX Works3 Installation Instructions                                                             | BCN-P5999-0391 | Explanation for the operating environment and installation<br>method of GX Works3                                                                                                    |
| MELSEC-Q CC-Link System Master/<br>Local Module User's Manual                                   | SH-080394E     | Explanation for system configuration, installation, wiring, etc.     of master/local modules for CC-Link system                                                                                      |
| GOT2000 Series Connection<br>Manual (Non-Mitsubishi Electric<br>Products 1)                     | SH-081198ENG   | Explanation for connection types and connection method                                                                                                    |
| GOT2000 Series Connection<br>Manual (Non-Mitsubishi Electric<br>Products 2)                     | SH-081199ENG   | between GOT and other company's devices                                                                                                    |
| GOT2000 Series Connection<br>Manual (Microcomputers, MODBUS/<br>Fieldbus Products, Peripherals) | SH-081200ENG   | Explanation for connection types and connection method<br>between GOT and microcomputers, MODBUS/fieldbus<br>products, peripherals                                                                   |
| GT SoftGOT2000 Version1<br>Operating Manual                                                     | SH-081201ENG   | Explanation for system configuration, screen configuration<br>and operation method of monitoring software GT<br>SoftGOT2000                                                                          |

## ■ For C80 Series

| Manual                                                                 | No.       | Purpose and Contents                                                                                                    |
|------------------------------------------------------------------------|-----------|----------------------------------------------------------------------------------------------------|
| MELSEC iQ-R Module Configuration Manual                                | SH-081262 | Outline of system configuration, specifications, installation, wiring, maintenance, etc.                                                        |
| MELSEC iQ-R CPU Module User's Manual (Startup)                         | SH-081263 | Outline of specifications, procedures before operation,<br>troubleshooting, etc. for CPU module                                                 |
| MELSEC iQ-R CPU Module User's Manual (Application)                     | SH-081264 | Outline of memory, functions, devices, parameters, etc. for<br>CPU module                                                                       |
| MELSEC iQ-R CC-Link IE Field<br>Network User's Manual (Application)    | SH-081259 | Explanation for functions, parameter settings, programming, troubleshooting, etc. of the CC-Link IE Field Network function                      |
| QCPU User's Manual (Hardware<br>Design, Maintenance and<br>Inspection) | SH-080483 | Outline of specifications, necessary knowledge to configure<br>the system and maintenance-related descriptions for Q series<br>CPU module, etc. |
| GX Works3 Operating Manual                                             | SH-081215 | Outline of functions, programming, etc.                                                                                                    |

## Reference Manual for MTBs

| Manual                                                                            | No.                                     | Purpose and Contents                                  |
|-----------------------------------------------------------------------------------|-----------------------------------------|-------------------------------------------------------|
| M800/M80 Series Smart safety observation Specification manual                     | BNP-C3072-022                           | Explanation for smart safety observation function     |
| C80 Series Smart safety observation Specification manual                          | BNP-C3077-022                           | - Explanation for smart safety observation function   |
| M800/M80 Series CC-Link (Master/Local) Specification manual                       | BNP-C3072-089 • Explanation for CC-Link |                                                       |
| M800/M80 Series PROFIBUS-DP<br>Specification manual                               | BNP-C3072-118                           | Explanation for PROFIBUS-DP communication function    |
| M800/M80 Series Interactive cycle insertion (Customization) Specification manual  | BNP-C3072-121-<br>0003                  | Explanation for interactive cycle insertion           |
| M800/M80 Series EtherNet/IP<br>Specifications manual                              | BNP-C3072-263                           | Explanation for EtherNet/IP                           |
| M800/M80 Series CC-Link IE Field (Master/local) Specifications manual             | BNP-C3072-283                           | Explanation for CC-Link IE Field                      |
| M800/M80 Series GOT Connection Specifications manual                              | BNP-C3072-314                           | Explanation for GOT connection                        |
| M800/M80 Series CC-Link IE Field<br>Basic Specifications manual                   | BNP-C3072-337                           | Explanation for CC-Link IE Field Basic                |
| M800/M80 Series FL-net<br>Specifications manual                                   | BNP-C3072-368                           | Explanation for FL-net                                |
| M800/M80 Series Synchronous<br>Control Specifications manual                      | BNP-C3072-074                           | Explanation for synchronous control                   |
| M800/M80 Series Multiple-Axis<br>Synchronization Control<br>Specifications manual | BNP-C3072-339                           | Explanation for multiple-axis synchronization control |

## **Precautions for Safety**

Always read the specifications issued by the MTB, this manual, related manuals and attached documents before installation, operation, programming, maintenance or inspection to ensure correct use. Understand this numerical controller, safety items and cautions before using the unit.

This manual ranks the safety precautions into "DANGER", "WARNING" and "CAUTION".

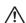

#### ♠ DANGER

When the user may be subject to imminent fatalities or major injuries if handling is mistaken.

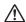

## . ✓ WARNING

When the user may be subject to fatalities or major injuries if handling is mistaken.

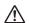

## **∕!**∖ CAUTION

When the user may be subject to bodily injury or when physical damage may occur if handling is mistaken.

Note that even items ranked as " CAUTION", may lead to major results depending on the situation. In any case, important information that must always be observed is described.

The following signs indicate prohibition and compulsory.

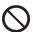

This sign indicates prohibited behavior (must not do).

For example, "Keep fire away" is indicated by .

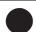

This sign indicates a thing that is critical (must do).

The meaning of each pictorial sign is as follows.

| $\triangle$ |                     |                    | A                   | A                |
|-------------|---------------------|--------------------|---------------------|------------------|
| CAUTION     | CAUTION rotate ob-  | <b>CAUTION HOT</b> | Danger Electric     | Danger explosive |
|             | ject                |                    | shock risk          |                  |
| $\Diamond$  |                     | <b>®</b>           | 0                   | •                |
| Prohibited  | Disassembly is pro- | KEEP FIRE AWAY     | General instruction | Earth ground     |
|             | hibited             |                    |                     |                  |

#### For Safe Use

Mitsubishi Electric CNC is designed and manufactured solely for applications to machine tools to be used for industrial

Do not use this product in any applications other than those specified above, especially those which are substantially influential on the public interest or which are expected to have significant influence on human lives or properties.

#### 1. Items related to prevention of electric shocks

## 

Do not open or remove the front cover while the power is ON or during operation. The high voltage terminals and charged sections are exposed, and this could result in electric shocks.

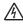

Do not remove the front cover even when the power is OFF, except for the wiring works or periodic inspections. The inside of the controller and drive unit are charged, and this could result in electric shocks.

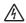

Always wait at least 15 minutes after turning the power OFF. Then, check the voltage with a tester, etc., before wiring works, inspections or connecting with peripheral devices. Failure to observe this could result in electric shocks.

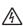

Earth ground the controller, drive unit and motor according to the local laws. (In Japan, ground the 200V Series input products with Class C or higher protective grounding and the 400V Series input with Class D or higher protective grounding.)

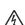

All wiring works, maintenance and inspections must be carried out by a qualified technician. Failure to observe this could result in electric shocks. Contact your nearby Service Center for replacing parts and ser-

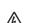

Wire the controller, drive unit and motor after installation. Failure to observe this could result in electric shocks

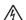

Do not operate the switches with wet hands. Failure to observe this could result in electric shocks.

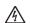

Do not damage, apply excessive stress, place heavy things on or sandwich the cables. Failure to observe this could result in electric shocks.

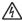

Insulate the power lead using a fixed terminal block. Failure to observe this could result in electric shocks.

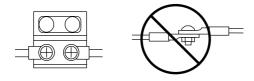

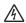

Completely turn off the externally supplied power used in the system before wiring. Not doing so could result in electric shock or damage to the product.

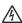

When turning on the power supply or operating the module after wiring, be sure that the module's terminal covers are correctly attached. Not attaching the terminal cover could result in electric shock.

#### 2. Items related to prevention of fire

## CAUTION

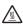

Install the controller, drive unit, motor and regenerative resistor on non-combustible material. Installation directly on or near combustible materials could result in fires.

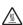

If any malfunction in the unit is observed, shut off the power at the unit's power supply side. Continuous flow of large current could result in fires.

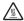

Install an appropriate no fuse breaker (NFB) and contactor (MC) on the power input section of the drive unit and configure the sequence that shuts the power off upon drive unit's emergency stop or alarm.

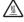

When a breaker is shared for multiple power supply units, the breaker may not function upon short-circuit failure in a small capacity unit. Do not share a breaker for multiple units as this is dangerous.

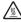

Incorrect wiring and connections could cause the devices to damage or burn.

3. Items related to prevention of bodily injury or property damage

## DANGER

When transporting or installing a built-in IPM spindle or linear servomotor, be careful so that your hand or property is not trapped in the motors or other metal objects. Also keep the devices with low magnetic tolerance away from the product.

## CAUTION

Do not apply voltages to the connectors or terminals other than voltages indicated in the connection and setup manual for the controller or specifications manual for the drive unit. Failure to observe this could cause bursting, damage, etc.

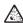

Incorrect connections could cause the devices to rupture or damage, etc. Always connect the cables to the indicated connectors or terminals.

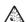

Incorrect polarity (+ -) could cause the devices to rupture or damage, etc.

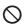

Persons wearing medical devices, such as pacemakers, must stay away from this unit. The electromagnetic waves could adversely affect the medical devices.

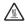

Fins on the rear of the unit, regenerative resistor and motor, etc., may be hot during operation and for a while after the power has been turned OFF. Do not touch or place the parts and cables, etc. close to these sections. Failure to observe this could result in burns.

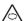

Do not enter the machine's movable range during automatic operation. Keep your hands, feet or face away from the spindle during rotation.

#### 4. Other items

Always follow the precautions below as well. Incorrect handling could result in faults, injuries or electric shocks, etc.

#### (1) Product and manual

## **CAUTION**

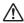

For items described as "Restrictions" or "Usable State" in this manual, the instruction manual issued by the machine tool builder (MTB) takes precedence over this manual.

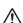

/N Items not described in this manual must be interpreted as "not possible"

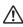

This manual is written on the assumption that all the applicable functions are included. Some of them, however, may not be available for your NC system. Refer to the specifications issued by the machine tool builder before use.

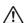

Refer to the manuals issued by the machine manufacturer for each machine tool explanation.

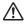

Some screens and functions may differ depending on the NC system (or its version), and some functions may not be possible. Please confirm the specifications before use.

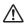

To protect the availability, integrity and confidentiality of the NC system against cyber-attacks including unauthorized access, denial-of-service (DoS) (\*1) attack, and computer virus from external sources via a network, take security measures such as firewall, VPN, and anti-virus software.

(\*1) Denial-of-service (DoS) refers to a type of cyber-attack that disrupts services by overloading the system or by exploiting a vulnerability of the system.

Mitsubishi Electric assumes no responsibility for any problems caused to the NC system by any type of cyber-attacks including DoS attack, unauthorized access and computer virus.

#### (2) Transportation and installation

## **CAUTION**

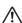

Correctly transport the products according to the mass.

Use motor's suspension bolts to transport the motor itself. Do not use it to transport the motor after installation onto the machine.

Do not stack the products exceeding the indicated limit.

Do not hold the cables, shaft or encoder when transporting the motor.

Do not transport the controller or drive unit by suspending or holding the connected wires or cables.

Do not hold the front cover when transporting the unit, or the front cover could come off, causing the unit to drop.

Install on a non-combustible place where the unit's or motor's mass can be withstood according to the instruction manual.

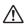

The motor does not have a complete water-proof (oil-proof) structure. Do not allow oil or water to contact or enter the motor. Prevent the cutting chips from being accumulated on the motor as they easily soak up

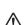

When installing the motor facing upwards, take measures on the machine side so that gear oil, etc., will not enter the motor shaft.

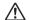

Do not remove the encoder from the motor. (The encoder installation screw is treated with sealing.)

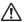

Do not allow foreign matters, especially, conductive foreign matters such as screws or metal chips, or combustible foreign matters such as oil, to enter the controller, drive unit or motor. Failure to observe this could result in rupture or damage.

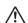

\(\bar{\cappa}\) Do not get on the product or place heavy objects on it.

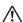

Provide prescribed distance between the controller/drive unit and inner surface of the control panel/other

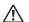

Do not install or operate the controller, drive unit or motor that is damaged or has missing parts.

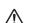

Take care not to cut hands, etc. with the heat radiating fins or metal edges.

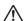

Do not block the intake/outtake ports of the motor with the cooling fan.

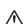

Install the controller's display section and operation board section on the spot where cutting oil will not

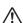

The controller, drive unit and motor are precision devices, so do not drop or apply thumping vibration and strong impacts on them.

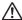

Store and use the units according to the environment conditions indicated in each specifications manual.

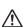

When disinfectants or insecticides must be used to treat wood packaging materials, always use methods other than fumigation (for example, apply heat treatment at the minimum wood core temperature of 56 °C for a minimum duration of 30 minutes (ISPM No. 15 (2009))).

If products such as units are directly fumigated or packed with fumigated wooden materials, halogen substances (including fluorine, chlorine, bromine and iodine) contained in fumes may contribute to the erosion of the capacitors. When exporting the products, make sure to comply with the laws and regulations of each

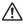

Do not use the products in conjunction with any components that contain halogenated flame retardants (bromine, etc). Failure to observe this may cause the erosion of the capacitors.

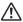

Securely fix the motor to the machine. The motor could come off during operation if insecurely fixed.

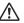

Always install the motor with reduction gear in the designated direction. Failure to observe this could result in oil leaks.

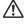

Always install a cover, etc., over the shaft so that the rotary section of the motor cannot be touched during motor rotation.

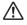

When installing a coupling to the servomotor shaft end, do not apply impacts by hammering, etc. The encoder could be damaged.

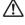

Use a flexible coupling when connecting with a ball screw, etc., and keep the shaft core deviation smaller than the tolerable radial load of the shaft.

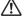

Do not use a rigid coupling as an excessive bending load may be applied on the shaft and could cause the shaft to break.

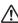

Do not apply a load exceeding the tolerable level onto the motor shaft. The shaft or bearing could be damaged.

Before using this product after a long period of storage, please contact the Service Center.

Following the UN recommendations, battery units and batteries should be transported based on the international regulations such as those determined by International Civil Aviation Organization (ICAO), International Air Transport Association (IATA), International Maritime Organization (IMO) and U.S. Department of Transportation (DOT).

Due to ventilation problems, do not install the base units vertically or horizontally when C80 is mounted on a board, etc.

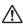

Install the basic base unit on a flat surface. Unevenness or warping of the surface can apply undue force to printed circuit boards and lead to operation failures.

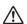

Avoid fitting basic unit in proximity to vibration sources such as large electromagnetic contractors and nofuse circuit breakers; fit the unit on a separate panel or at a distance.

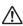

To limit the effects of reflected noise and heat, leave 100mm or more clearance to instruments fitted in front of CNC CPU (on the rear of the door). Similarly, leave 50mm or more clearance between instruments and the left and right sides of the basic base unit.

#### (3) Items related to wiring

## CAUTION

Correctly wire this product. Failure to observe this could result in motor runaway, etc.

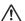

Incorrect connections could cause devices to damage. Connect the cables to designated connectors.

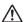

Do not install a phase advancing capacitor, surge absorber or radio noise filter on the output side of the drive unit.

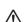

Correctly connect the output side (terminal U, V, W). The motor will not run properly if incorrectly connect-

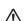

Always install an AC reactor per each power supply unit.

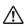

Always install an appropriate breaker per each power supply unit. A breaker cannot be shared for multiple power supply units.

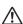

Do not directly connect a commercial power supply to the motor. Failure to observe this could result in

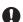

When using an inductive load such as relays, always connect a diode in parallel to the load as a noise countermeasure.

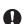

When using a capacitive load such as a lamp, always connect a protective resistor serially to the load to suppress rush currents.

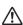

Do not mistake the direction of the surge absorption diode to be installed on the DC relay for the control output signal. If mistaken, the signal will not be output due to fault in the drive unit, and consequently the protective circuit, such as emergency stop, could be disabled.

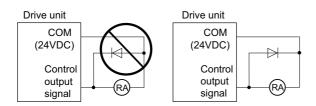

Do not connect or disconnect the connection cables between each unit while the power is ON.

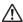

Do not connect or disconnect the PCBs while the power is ON.

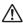

Do not pull the cables when connecting/disconnecting them.

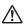

Securely tighten the cable connector fixing screw or fixing mechanism. The motor could come off during operation if insecurely fixed.

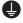

Always treat the shield cables indicated in the Connection Manual with grounding measures such as cable clamps.

Separate the signal wire from the drive line or power line when wiring.

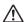

Carry out wiring so that there is no possibility of short circuit between wires, nor of dangerous state.

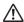

Use wires and cables whose wire diameter, heat resistance level and bending capacity are compatible with the system.

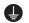

Ground the device according to the requirements of the country where the device is to be used.

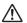

Wire the heat radiating fins and wires so that they do not contact.

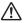

When using the RS-232C device as a peripheral device, caution must be paid for connector connection/disconnection. Always use a double-OFF type AC power supply switch on the device side, and connect/disconnect the connector with the AC power supply on the device side OFF.

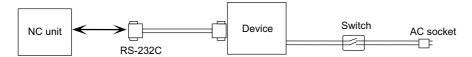

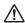

Using a stabilized power supply without overcurrent protection may cause the unit's failure due to miswiring of 24V.

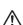

12V, 5V, and 3.3V output from connectors are to supply the power for dedicated peripheral devices. Do not use for other equipment to supply the power since we do not guarantee the NC operation by voltage down or noise sneaking.

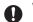

When using an inductive load such as a relay, always connect a diode in parallel to the load to prevent a counter-electromotive force.

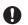

When the rush current exceeds the maximum output current, always connect a protective resistor serially to the load to suppress rush currents.

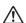

The wires from the surge absorber should be connected without extensions.

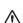

Be sure to ground the earth terminal FG and LG with Class D or higher grounding (Ground resistance: 100Ω or less). Otherwise it may cause electric shock or operation failure.

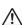

When wiring in the unit, be sure that it is done correctly by checking the product's rated voltage and the terminal layout. Connecting a power supply that is different from the rating or incorrectly wiring the product could result in fire or damage.

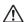

External connections shall be crimped or pressure welded with the specified tools, or correctly soldered. Imperfect connections could result in short circuit, fire, or operation failure.

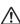

Tighten the terminal screws within the specified torque range. If the terminal screws are loose, it could result in short circuit, fire, or operation failure. Tightening the terminal screws too far may cause damages to the screws and/or the module, resulting in drop, short circuit, or operation failure.

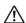

Be sure there are no foreign matters such as sawdust or wiring debris inside the module. Such debris could cause fire, damage, or operation failure.

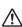

The module has an ingress prevention label on its top to prevent foreign matter, such as wiring debris, from entering the module during wiring. Do not remove this label during wiring. Before starting system operation, be sure to remove this label because of heat dissipation.

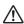

When connecting to a personal computer and a unit with the USB interface, an electric shock or a unit failure may occur. It depends on the type of computer to be connected, or the use environment.

Operate these correctly according to the manual of a unit and a personal computer.

Observe the following cautions when a personal computer in an AC power supply is used.

- (1) For a personal computer that uses a 3-pin power plug or power plug with a ground lead type, make sure to use a plug socket including a ground input electrode or ground the earth lead, respectively. And, ensure to ground a personal computer and a unit with Class D or higher grounding (Ground resistance:  $100\Omega$  or less).
- (2) For a personal computer that uses a 2-pin power plug without ground lead, make sure to connect the unit to the personal computer according to the following procedures. And, it is recommended to supply the same power supply line to a personal computer and the unit.
  - (a) Pull out the power plug of the personal computer from the AC outlet.
  - (b) Confirm that the power plug of the personal computer has been pulled out from the AC outlet, and connect USB cables, the extension cable or the bus connection cable of a GOT.
  - (c) Insert the power plug of the personal computer into the AC outlet.

## **⚠** WARNING

Do not cancel the emergency stop before confirming the basic operation.

Always set the stored stroke limit. Failure to set this could result in collision with the machine end.

## **↑** CAUTION

If the battery low warning is issued, save the machining programs, tool data and parameters in an input/output device, and then replace the battery. When the battery alarm is issued, the machining programs, tool data and parameters may be destroyed. Reload the data after replacing the battery.

Do not adjust the spindle when possible risks associated with adjustment procedures are not thoroughly taken into consideration.

Be careful when touching spindle's rotating section, or your hand may be caught in or cut.

It is dangerous to restore the backup data of other machine when the absolute position is established because the zero point will be established with the absolute position of the linear axis rewritten, thus the zero point position is off the right position. Initialize the zero point again.

Restoration by SRAM data is available only if the rotary axis motor has not rotated in a same direction 30,000 times or more since the acquisition of the data. Otherwise, the zero point of the rotary axis will change by turning the power OFF and ON after writing the SRAM data, which will cause danger. Make sure the zero point is not off the right position. The use of this method should be limited to when necessary, such as when replacing an NC unit, and requires enough safety confirmation before executing.

(5) Operation and adjustments

## **↑** CAUTION

If the operation start position is set from a block in the program and the program is started, the program before the set block is not executed. Please confirm that G and F modal and coordinate values are appropriate. If there are coordinate system shift commands or M, S, T and B commands before the block set as the start position, carry out the required commands using the MDI, etc. If the program is run from the set block without carrying out these operations, there is a danger of interference with the machine or of machine operation at an unexpected speed, which may result in breakage of tools or machine tool or may cause damage to the operators.

Under the constant surface speed control (during G96 modal), if the axis targeted for the constant surface speed control moves toward the spindle center, the spindle rotation speed will increase and may exceed the allowable speed of the workpiece or chuck, etc. In this case, the workpiece, etc. may jump out during machining, which may result in breakage of tools or machine tool or may cause damage to the operators.

Check and adjust programs and each parameter before starting operation. Failure to observe this could result in unpredictable operations depending on the machine.

Do not make drastic adjustments or changes as the operation could become unstable.

In the explanation on bits, set all bits not used, including blank bits, to "0".

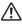

Use C80 in an environment that meets the general specifications contained in "C80 Series Connection and Setup Manual". Using C80 in an environment outside the range of the general specifications could result in electric shock, fire, operation failure, and damage to or deterioration of the product.

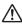

When mounting the module, be sure to insert the module fixing hook on the module's bottom into the module fixing hole on the base unit. Incorrect mounting could cause an operation failure or a damage/drop of the unit.

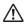

Hold down the module loading lever at the module bottom and securely insert the fixing hook into the fixing hole in the base unit. Install the module with the module fixing hole as a supporting point. Incorrect mounting could cause an operation failure or a damage/drop of the unit.

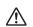

Be sure to fix all the modules with screws to prevent them from dropping. The fixing screws (M3 x 12) are to be prepared by user.

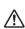

Tighten the screw in the specified torque range. Under tightening may cause a drop, short circuit or operation failure. Over tightening may cause a drop, short circuit or operation failure due to damage to the screw or module.

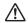

Be sure to install the extension cable to connectors of the basic base unit correctly. After installation, check them for looseness. Poor connections could cause an input or output failure.

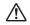

Completely turn off the externally supplied power used in the system before installation or removing the module. Not doing so could result in electric shock or damage to the product.

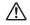

Do not install/remove the module on to/from base unit or terminal block more than 50 times, after the first use of the product. Mounting/dismounting over 50 times may cause an operation failure.

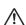

Do not directly touch the module's conductive parts or electronic parts. Touching these parts could cause an operation failure or give damage to the module.

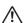

Do not touch the heat radiating fins of CNC CPU module while the power is ON and for a short time after the power is turned OFF. In this timing, these parts become very hot and may lead to burns. Remove the modules with close attention.

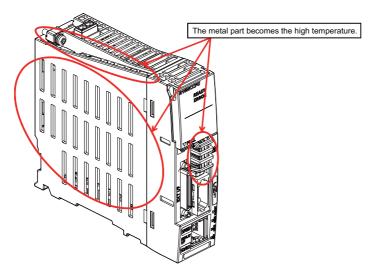

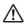

When removing the unit, always remove the fixing screws and then take the fixing hook out from the fixing hole. Incorrect removal will damage the module fixing hook.

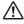

When the module fixing screws are used, remove the screws first and module from the base unit. Failure to do so may damage the module.

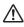

The module surface temperature may be high immediately after power-off. When the module is removed, pay attention to the burn injury.

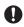

Install an external emergency stop circuit so that the operation can be stopped and the power turns OFF immediately when unforeseen situation occurs. A contactor, etc., is required in addition to the shutoff function mounted in the controller.

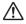

Turn OFF the power immediately if any smoke, abnormal noise or odor is generated from the controller, drive unit or motor.

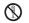

Only a qualified technician may disassemble or repair this product.

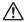

Do not alter.

Use a noise filter, etc. to reduce the effect of electromagnetic disturbances in the case where electromagnetic disturbances could adversely affect the electronic devices used near the drive unit.

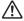

Use the drive unit, motor and each regenerative resistor with the designated combination. Failure to observe this could result in fires or faults.

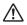

The combination of the motor and drive unit that can be used is determined. Be sure to check the models of motor and drive unit before test operation.

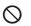

The brakes (electromagnetic brakes) mounted in the servomotor are used for the purpose of holding, and must not be used for normal braking. Also, do not run the motor with the motor brake applied. Motor brake is used for the purpose of holding.

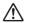

/!\ For the system running via a timing belt, install a brake on the machine side so that safety can be ensured.

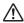

Be sure to confirm SERVO OFF (or READY OFF) when applying the electromagnetic brake. Also, be sure to confirm SERVO ON prior to releasing the brake.

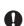

When using the DC OFF type electromagnetic brake, be sure to install a surge absorber on the brake termi-

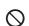

Do not connect or disconnect the cannon plug while the electromagnetic brake's power is ON. The cannon plug pins could be damaged by sparks.

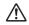

After changing programs/parameters, or after maintenance/inspection, always carry out a test operation before starting actual operation.

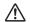

Use the power that are complied with the power specification conditions (input voltage, input frequency, tolerable time for instantaneous power interruption) indicated in each specifications manual.

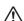

When making encoder cables, do not mistake connection. Failure to observe this could result in malfunction, runaway or fire.

#### (7) Troubleshooting

## 

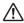

Use a motor with electromagnetic brakes or establish an external brake mechanism for the purpose of holding; this serves as countermeasures for possible hazardous situation caused by power failure or product fault.

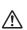

Use a double circuit structure for the electromagnetic brake's operation circuit so that the brakes will activate even when the external emergency stop signal is issued.

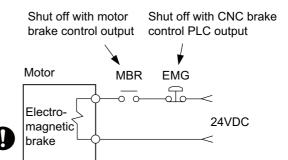

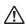

The machine could suddenly restart when the power is restored after an instantaneous power failure, so stay away from the machine. (Design the machine so that the operator safety can be ensured even if the machine restarts.)

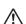

To secure the absolute position, do not shut off the servo drive unit's control power supply when its battery voltage drops (warning 9F) in the servo drive unit side.

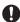

If the battery voltage drop warning alarm occurs in the controller side, make sure to back up the machining programs, tool data and parameters, etc. with the input/output device before replacing the battery. Depending on the level of voltage drop, memory loss could have happened. In that case, reload all the data backed up before the alarm occurrence.

#### <u>/!\</u> CAUTION

Periodically back up the programs, tool data and parameters to avoid potential data loss. Also, back up those data before maintenance and inspections.

The electrolytic capacitor's capacity will drop due to deterioration. To prevent secondary damage due to capacitor's faults, Mitsubishi recommends the electrolytic capacitor to be replaced approx. every five years even when used in a normal environment. Contact the Service Center for replacements.

Never perform a megger test (measure the insulation resistance) of the drive unit. Failure to observe this could lead to faults.

Do not replace parts or devices while the power is ON.

Do not short-circuit, charge, overheat, incinerate or disassemble the battery.

Be careful not to break the heat radiating fins during maintenance or replacement.

Perform the daily and periodic inspections according to the maintenance manual.

Do not place fingers or hands in the clearance when opening or closing any opening.

Periodically replace consumable parts such as batteries according to the instruction manual.

Do not touch the lead sections such as ICs or the connector contacts.

Do not place the controller or servo amplifier on metal that may cause a power leakage or wood, plastic or vinyl that may cause static electricity buildup.

When replacing the controller or servo amplifier, always set the new unit settings correctly.

After maintenance and inspections are completed, confirm that the position detection of the absolute position detector function is correct.

The electrolytic capacitor will generate gas during a fault, so do not place your face near the controller or servo amplifier.

If an error occurs in the self diagnosis of the controller or servo amplifier, confirm the check details according to the instruction manual, and restore the operation.

/No If an error occurs, remove the cause, secure the safety and then resume operation after alarm release.

The unit may suddenly restart after a power failure is restored, so do not go near the machine. (Design the machine so that the operator safety can be ensured even if the machine restarts.)

Always turn the power OFF before touching the servomotor shaft or coupled machines, as these parts may lead to injuries.

Do not go near the machine during test operations or during operations such as teaching. Doing so may lead to injuries.

#### (9) Disposal

## **CAUTION**

Take the batteries, etc. off from the controller, drive unit and motor, and dispose of them as general industrial wastes.

Do not alter or disassemble controller, drive unit, or motor.

!\ Collect and dispose the spent batteries according to local laws.

Dispose the spent cooling fan according to local laws.

#### (10) General precautions

To explain the details, drawings given in the instruction manual, etc., may show the unit with the cover or safety partition removed. When operating the product, always place the cover or partitions back to their original position, and operate as indicated in the instruction manual, etc.

#### Treatment of waste

The following two laws will apply when disposing of this product. Considerations must be made to each law. The following laws are in effect in Japan. Thus, when using this product overseas, the local laws will have a priority. If necessary, indicate or notify these laws to the final user of the product.

- (1) Requirements for "Law for Promotion of Effective Utilization of Resources"
  - (a) Recycle as much of this product as possible when finished with use.
  - (b) When recycling, often parts are sorted into steel scraps and electric parts, etc., and sold to scrap contractors. Mitsubishi Electric recommends sorting the product and selling the members to appropriate contractors.
- (2) Requirements for "Law for Treatment of Waste and Cleaning"
  - (a) Mitsubishi Electric recommends recycling and selling the product when no longer needed according to item (1) above. The user should make an effort to reduce waste in this manner.
  - (b) When disposing a product that cannot be resold, it shall be treated as a waste product.
  - (c) The treatment of industrial waste must be commissioned to a licensed industrial waste treatment contractor, and appropriate measures, including a manifest control, must be taken.
  - (d) Batteries correspond to "primary batteries", and must be disposed of according to local disposal laws.

## **Disposal**

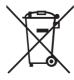

(Note) This symbol mark is for EU countries only.

This symbol mark is according to the directive 2006/66/EC Article 20 Information for end-users and Appex II

Your MITSUBISHI ELECTRIC product is designed and manufactured with high quality materials and components which can be recycled and/or reused.

This symbol means that batteries and accumulators, at their end-of-life, should be disposed of separately from your household waste.

If a chemical symbol is printed beneath the symbol shown above, this chemical symbol means that the battery or accumulator contains a heavy metal at a certain concentration. This will be indicated as follows:

Hg: mercury (0.0005%), Cd: cadmium (0.002%), Pb: lead (0.004%)

In the European Union there are separate collection systems for used batteries and accumulators.

Please, dispose of batteries and accumulators correctly at your local community waste collection/recycling centre.

Please, help us to conserve the environment we live in!

#### **Trademarks**

MELDAS, MELSEC, EZSocket, EZMotion, iQ Platform, MELSEC iQ-R, MELSOFT, GOT, CC-Link, CC-Link/LT, CC-Link IE, CC-Link IE/field, EcoMonitorLight and SLMP are either trademarks or registered trademarks of Mitsubishi Electric Corporation in Japan and/or other countries.

Ethernet is a registered trademark of Xerox Corporation in the United States and/or other countries.

Microsoft®, Windows®, SQL Server® and Access® are either trademarks or registered trademarks of Microsoft Corporation in the United States and/or other countries.

SD logo and SDHC logo are either registered trademarks or trademarks of LLC.

UNIX is a registered trademark of The Open Group in the United States and/or other countries.

Intel® and Pentium® are either trademarks or registered trademarks of Intel Corporation in the United States and/or other countries.

MODBUS® is either a trademark or a registered trademark of Schneider Electric USA, Inc. or the affiliated companies in Japan and/or other countries.

EtherNet/IP is a trademark of Open DeviceNet Vendor Association,Inc.

PROFIBUS-DP and PROFINET are either trademarks or registered trademarks of PROFIBUS User Organization.

Oracle® is a registered trademark of Oracle Corporation, the subsidiaries, or the affiliated companies in the United States and /or other countries.

VNC is a registered trademark of RealVNC Ltd. in the United States and other countries.

Punchtap is licensed by EMUGE.

BiSS is a registered trademark of iC-Haus GmbH.

Other company and product names that appear in this manual are trademarks or registered trademarks of the respective companies.

## 本製品の取扱いについて

#### (日本語/Japanese)

本製品は工業用 (クラス A) 電磁環境適合機器です。販売者あるいは使用者はこの点に注意し、住商業環境以外での使用をお願いいたします。

## Handling of our product

#### (English)

This is a class A product. In a domestic environment this product may cause radio interference in which case the user may be required to take adequate measures.

## 본 제품의 취급에 대해서

#### (한국어 /Korean)

이 기기는 업무용 (A 급 ) 전자파적합기기로서 판매자 또는 사용자는 이 점을 주의하시기 바라며 가정외의 지역에 서 사용하는 것을 목적으로 합니다 .

## Contents

| 1.1 System Basic Configuration Drawing 1.2 General Connection Diagram 1.3 How to Check the System Configuration 1.3.1 System Configuration Screen 1.3.2 Option Display Screen 1.4 Each Unit Status Display 1.4.1 Power Supply 1.4.1.1 R61P/R62P/R63P/R64P 1.4.1.2 Q61P/Q63P/Q64PN 1.4.2 PLC CPU Module 1.4.3 CNC CPU Module                                                                                                    | 3<br>4<br>5<br>6<br>6                                                                                                    |
|----------------------------------------------------------------------------------------------------|----------------------------------------------------------------------------------------------------|
| 1.3 How to Check the System Configuration  1.3.1 System Configuration Screen  1.3.2 Option Display Screen  1.4 Each Unit Status Display  1.4.1 Power Supply  1.4.1.1 R61P/R62P/R63P/R64P  1.4.1.2 Q61P/Q63P/Q64PN  1.4.2 PLC CPU Module  1.4.3 CNC CPU Module                                                                                                    | 4<br>5<br>6<br>6<br>6                                                                                                    |
| 1.3.1 System Configuration Screen 1.3.2 Option Display Screen 1.4 Each Unit Status Display 1.4.1 Power Supply 1.4.1.1 R61P/R62P/R63P/R64P 1.4.1.2 Q61P/Q63P/Q64PN 1.4.2 PLC CPU Module 1.4.3 CNC CPU Module                                                                                                    | 4<br>5<br>6<br>6<br>7                                                                                                    |
| 1.3.2 Option Display Screen  1.4 Each Unit Status Display  1.4.1 Power Supply  1.4.1.1 R61P/R62P/R63P/R64P  1.4.1.2 Q61P/Q63P/Q64PN  1.4.2 PLC CPU Module  1.4.3 CNC CPU Module                                                                                                    | 5<br>6<br>6<br>7                                                                                                    |
| 1.4 Each Unit Status Display  1.4.1 Power Supply  1.4.1.1 R61P/R62P/R63P/R64P  1.4.1.2 Q61P/Q63P/Q64PN  1.4.2 PLC CPU Module  1.4.3 CNC CPU Module                                                                                                    | 6<br>6<br>6<br>7                                                                                                    |
| 1.4.1 Power Supply  1.4.1.1 R61P/R62P/R63P/R64P  1.4.1.2 Q61P/Q63P/Q64PN  1.4.2 PLC CPU Module  1.4.3 CNC CPU Module                                                                                                    | 6<br>6<br>7                                                                                                    |
| 1.4.1.1 R61P/R62P/R63P/R64P<br>1.4.1.2 Q61P/Q63P/Q64PN<br>1.4.2 PLC CPU Module<br>1.4.3 CNC CPU Module                                                                                                    | 6<br>7                                                                                                    |
| 1.4.1.2 Q61P/Q63P/Q64PN 1.4.2 PLC CPU Module 1.4.3 CNC CPU Module                                                                                                    | 7                                                                                                    |
| 1.4.2 PLC CPU Module                                                                                                    |                                                                                                    |
| 1.4.3 CNC CPU Module                                                                                                    |                                                                                                    |
|                                                                                                    |                                                                                                    |
|                                                                                                    | . 10                                                                                                    |
| 2 Daily Maintenance and Periodic Maintenance                                                                                                    | 11                                                                                                    |
|                                                                                                    |                                                                                                    |
| 2.1 Daily Maintenance                                                                                                    |                                                                                                    |
| 2.1.1 GOT                                                                                                    |                                                                                                    |
| 2.2 Periodic Maintenance                                                                                                    | . 12                                                                                                    |
| 3 Maintenance of the Drive Unit                                                                                                    | 12                                                                                                    |
|                                                                                                    |                                                                                                    |
| 3.1 Periodic Inspections                                                                                                    |                                                                                                    |
| 3.2 Durable Parts                                                                                                    |                                                                                                    |
| 3.3 Adding and Replacing Units and Parts                                                                                                    |                                                                                                    |
| 3.3.1 MDS-E/EH Series                                                                                                    |                                                                                                    |
| 3.3.1.2 Replacing the Unit Fan                                                                                                    |                                                                                                    |
| 3.3.1.3 Replacing the Battery                                                                                                    |                                                                                                    |
| 3.3.2 MDS-EJ/EJH Series                                                                                                    |                                                                                                    |
| 3.3.2.1 Replacing the Drive Unit                                                                                                    |                                                                                                    |
| 3.3.2.2 Replacing the Unit Fan                                                                                                    |                                                                                                    |
| 3.3.2.3 Replacing the Battery                                                                                                    |                                                                                                    |
| 3.3.3 MDS-EM/EMH Series                                                                                                    |                                                                                                    |
| 3.3.3.1 Replacing the Drive Unit                                                                                                    |                                                                                                    |
| 3.3.3.2 Replacing the Fan Unit                                                                                                    |                                                                                                    |
| 3.3.3.3 Replacing the Battery                                                                                                    |                                                                                                    |
|                                                                                                    | . 33                                                                                                    |
|                                                                                                    |                                                                                                    |
| 4 Failure Diagnosis                                                                                                    | 37                                                                                                    |
| 4.1 Introduction                                                                                                    | . <b>37</b><br>. 38                                                                                                    |
| <del>y</del>                                                                                                    | . <b>37</b><br>. 38                                                                                                    |
| 4.1 Introduction                                                                                                    | . <b>37</b><br>. 38<br>. 38<br>. 39                                                                                                    |
| 4.1 Introduction                                                                                                    | . 38<br>. 38<br>. 39<br>. 39                                                                                                    |
| 4.1 Introduction                                                                                                    | . 38<br>. 38<br>. 39<br>. 39<br>. 41                                                                                                    |
| 4.1 Introduction                                                                                                    | . 38<br>. 38<br>. 39<br>. 39<br>. 41<br>. 43                                                                                                    |
| 4.1 Introduction 4.2 Failure Diagnosis Procedure 4.3 Diagnosis Based on the Alarm 4.3.1 How To Check the Alarm Information 4.3.2 Alarm History. 4.3.3 Alarm Message Details 4.4 Diagnosis Based on the I/F Diagnosis Screen                                                                                                    | . 38<br>. 38<br>. 39<br>. 39<br>. 41<br>. 43                                                                                                    |
| 4.1 Introduction 4.2 Failure Diagnosis Procedure 4.3 Diagnosis Based on the Alarm 4.3.1 How To Check the Alarm Information 4.3.2 Alarm History. 4.3.3 Alarm Message Details 4.4 Diagnosis Based on the I/F Diagnosis Screen 4.4.1 I/F Diagnosis Screen                                                                                                    | . 38<br>. 38<br>. 39<br>. 39<br>. 41<br>. 43<br>. 44                                                                                                 |
| 4.1 Introduction 4.2 Failure Diagnosis Procedure 4.3 Diagnosis Based on the Alarm 4.3.1 How To Check the Alarm Information 4.3.2 Alarm History. 4.3.3 Alarm Message Details 4.4 Diagnosis Based on the I/F Diagnosis Screen 4.4.1 I/F Diagnosis Screen 4.4.1.1 Displaying the PLC Device Data                                                                                                    | . 38<br>. 38<br>. 39<br>. 39<br>. 41<br>. 43<br>. 44<br>. 44                                                                                         |
| 4.1 Introduction 4.2 Failure Diagnosis Procedure 4.3 Diagnosis Based on the Alarm 4.3.1 How To Check the Alarm Information 4.3.2 Alarm History. 4.3.3 Alarm Message Details 4.4 Diagnosis Based on the I/F Diagnosis Screen 4.4.1 I/F Diagnosis Screen. 4.4.1.1 Displaying the PLC Device Data 4.4.1.2 Carrying Out Modal Output                                                                                                    | . <b>37</b><br>. 38<br>. 39<br>. 39<br>. 41<br>. 43<br>. 44<br>. 44                                                                                  |
| 4.1 Introduction 4.2 Failure Diagnosis Procedure 4.3 Diagnosis Based on the Alarm 4.3.1 How To Check the Alarm Information 4.3.2 Alarm History. 4.3.3 Alarm Message Details 4.4 Diagnosis Based on the I/F Diagnosis Screen 4.4.1 I/F Diagnosis Screen 4.4.1.1 Displaying the PLC Device Data 4.4.1.2 Carrying Out Modal Output 4.4.1.3 Carrying Out One-shot Output                                                                                                    | . 37<br>. 38<br>. 39<br>. 39<br>. 41<br>. 43<br>. 44<br>. 44<br>. 45<br>. 47                                                                         |
| 4.1 Introduction 4.2 Failure Diagnosis Procedure 4.3 Diagnosis Based on the Alarm 4.3.1 How To Check the Alarm Information 4.3.2 Alarm History. 4.3.3 Alarm Message Details 4.4 Diagnosis Based on the I/F Diagnosis Screen 4.4.1 I/F Diagnosis Screen 4.4.1.1 Displaying the PLC Device Data 4.4.1.2 Carrying Out Modal Output 4.4.1.3 Carrying Out One-shot Output 4.4.2 List of Devices for PLC Uses                                                                                                    | . 37<br>. 38<br>. 39<br>. 39<br>. 41<br>. 43<br>. 44<br>. 46<br>. 47<br>. 48                                                                         |
| 4.1 Introduction 4.2 Failure Diagnosis Procedure 4.3 Diagnosis Based on the Alarm 4.3.1 How To Check the Alarm Information 4.3.2 Alarm History 4.3.3 Alarm Message Details 4.4 Diagnosis Based on the I/F Diagnosis Screen 4.4.1 I/F Diagnosis Screen 4.4.1.1 Displaying the PLC Device Data 4.4.1.2 Carrying Out Modal Output 4.4.1.3 Carrying Out One-shot Output 4.4.2 List of Devices for PLC Uses 4.5 Diagnosis Based on the Self Diagnosis Screen                                                                                                    | . 37<br>. 38<br>. 39<br>. 39<br>. 41<br>. 43<br>. 44<br>. 46<br>. 47<br>. 48<br>. 49                                                                 |
| 4.1 Introduction 4.2 Failure Diagnosis Procedure 4.3 Diagnosis Based on the Alarm 4.3.1 How To Check the Alarm Information 4.3.2 Alarm History 4.3.3 Alarm Message Details 4.4 Diagnosis Based on the I/F Diagnosis Screen 4.4.1 I/F Diagnosis Screen 4.4.1.1 Displaying the PLC Device Data 4.4.1.2 Carrying Out Modal Output 4.4.1.3 Carrying Out One-shot Output 4.4.2 List of Devices for PLC Uses 4.5 Diagnosis Based on the Self Diagnosis Screen 4.5.1 Self Diagnosis Screen                                                                                                    | . 37<br>. 38<br>. 39<br>. 39<br>. 41<br>. 43<br>. 44<br>. 46<br>. 47<br>. 48<br>. 50                                                                 |
| 4.1 Introduction 4.2 Failure Diagnosis Procedure 4.3 Diagnosis Based on the Alarm 4.3.1 How To Check the Alarm Information 4.3.2 Alarm History 4.3.3 Alarm Message Details 4.4 Diagnosis Based on the I/F Diagnosis Screen 4.4.1 I/F Diagnosis Screen 4.4.1.1 Displaying the PLC Device Data 4.4.1.2 Carrying Out Modal Output 4.4.1.3 Carrying Out One-shot Output 4.4.2 List of Devices for PLC Uses 4.5 Diagnosis Based on the Self Diagnosis Screen 4.5.1 Self Diagnosis Screen 4.6 Diagnosis Based on the Data Sampling Screen                                                                                                    | . 37<br>. 38<br>. 39<br>. 39<br>. 41<br>. 43<br>. 44<br>. 46<br>. 47<br>. 48<br>. 50<br>. 50                                                         |
| 4.1 Introduction 4.2 Failure Diagnosis Procedure 4.3 Diagnosis Based on the Alarm 4.3.1 How To Check the Alarm Information 4.3.2 Alarm History. 4.3.3 Alarm Message Details 4.4 Diagnosis Based on the I/F Diagnosis Screen 4.4.1 I/F Diagnosis Screen. 4.4.1.1 Displaying the PLC Device Data 4.4.1.2 Carrying Out Modal Output 4.4.1.3 Carrying Out One-shot Output 4.4.2 List of Devices for PLC Uses 4.5 Diagnosis Based on the Self Diagnosis Screen 4.5.1 Self Diagnosis Screen. 4.6 Diagnosis Based on the Data Sampling Screen 4.7 Diagnosis Based on the Drive Monitor Screen                                                                                                    | 37<br>. 38<br>. 39<br>. 39<br>. 41<br>. 43<br>. 44<br>. 46<br>. 47<br>. 48<br>. 50<br>. 50<br>. 53<br>. 54                                           |
| 4.1 Introduction 4.2 Failure Diagnosis Procedure 4.3 Diagnosis Based on the Alarm 4.3.1 How To Check the Alarm Information 4.3.2 Alarm History 4.3.3 Alarm Message Details 4.4 Diagnosis Based on the I/F Diagnosis Screen 4.4.1 I/F Diagnosis Screen 4.4.1.1 Displaying the PLC Device Data 4.4.1.2 Carrying Out Modal Output 4.4.1.3 Carrying Out One-shot Output 4.4.2 List of Devices for PLC Uses 4.5 Diagnosis Based on the Self Diagnosis Screen 4.5.1 Self Diagnosis Screen 4.6 Diagnosis Based on the Data Sampling Screen 4.7 Diagnosis Based on the Drive Monitor Screen 4.7.1 Drive Monitor Screen (Servo Unit)                                                                                                    | 37<br>38<br>39<br>39<br>41<br>43<br>44<br>44<br>46<br>47<br>50<br>50<br>53<br>54<br>54                                                               |
| 4.1 Introduction 4.2 Failure Diagnosis Procedure 4.3 Diagnosis Based on the Alarm 4.3.1 How To Check the Alarm Information 4.3.2 Alarm History 4.3.3 Alarm Message Details 4.4 Diagnosis Based on the I/F Diagnosis Screen 4.4.1 I/F Diagnosis Screen 4.4.1.1 Displaying the PLC Device Data 4.4.1.2 Carrying Out Modal Output 4.4.1.3 Carrying Out One-shot Output 4.4.2 List of Devices for PLC Uses 4.5 Diagnosis Based on the Self Diagnosis Screen 4.5.1 Self Diagnosis Screen 4.6 Diagnosis Based on the Data Sampling Screen 4.7 Diagnosis Based on the Data Sampling Screen 4.7 Diagnosis Based on the Drive Monitor Screen 4.7.1 Drive Monitor Screen (Servo Unit) 4.7.2 Drive Monitor Screen (Spindle Unit)                                                                                                    | . 37<br>. 38<br>. 39<br>. 39<br>. 41<br>. 44<br>. 44<br>. 46<br>. 47<br>. 50<br>. 53<br>. 54<br>. 54<br>. 59                                         |
| 4.1 Introduction 4.2 Failure Diagnosis Procedure 4.3 Diagnosis Based on the Alarm 4.3.1 How To Check the Alarm Information 4.3.2 Alarm History 4.3.3 Alarm Message Details 4.4 Diagnosis Based on the I/F Diagnosis Screen 4.4.1 I/F Diagnosis Screen 4.4.1.1 Displaying the PLC Device Data 4.4.1.2 Carrying Out Modal Output 4.4.1.3 Carrying Out One-shot Output 4.4.2 List of Devices for PLC Uses 4.5 Diagnosis Based on the Self Diagnosis Screen 4.5.1 Self Diagnosis Screen 4.6 Diagnosis Based on the Data Sampling Screen 4.7 Diagnosis Based on the Drive Monitor Screen 4.7.1 Drive Monitor Screen (Servo Unit) 4.7.2 Drive Monitor Screen (Spindle Unit) 4.7.3 Drive Monitor Screen (Power Supply Unit)                                                                                                    | 37<br>. 38<br>. 39<br>. 39<br>. 41<br>. 43<br>. 44<br>. 46<br>. 47<br>. 48<br>. 50<br>. 53<br>. 54<br>. 54<br>. 59<br>. 64                           |
| 4.1 Introduction 4.2 Failure Diagnosis Procedure 4.3 Diagnosis Based on the Alarm 4.3.1 How To Check the Alarm Information 4.3.2 Alarm History. 4.3.3 Alarm Message Details 4.4 Diagnosis Based on the I/F Diagnosis Screen 4.4.1 I/F Diagnosis Screen. 4.4.1.1 Displaying the PLC Device Data 4.4.1.2 Carrying Out Modal Output 4.4.1.3 Carrying Out One-shot Output 4.4.2 List of Devices for PLC Uses 4.5 Diagnosis Based on the Self Diagnosis Screen 4.5.1 Self Diagnosis Screen 4.6 Diagnosis Based on the Data Sampling Screen 4.7 Diagnosis Based on the Drive Monitor Screen 4.7.1 Drive Monitor Screen (Servo Unit) 4.7.2 Drive Monitor Screen (Power Supply Unit) 4.7.3 Drive Monitor Screen (Power Supply Unit) 4.7.4 Drive Monitor Screen (Synchronous Error)                                                                                                    | 37<br>38<br>38<br>39<br>39<br>41<br>43<br>44<br>46<br>47<br>48<br>50<br>53<br>54<br>54<br>59<br>64                                                   |
| 4.1 Introduction.  4.2 Failure Diagnosis Procedure.  4.3 Diagnosis Based on the Alarm.  4.3.1 How To Check the Alarm Information.  4.3.2 Alarm History.  4.3.3 Alarm Message Details.  4.4 Diagnosis Based on the I/F Diagnosis Screen.  4.4.1 I/F Diagnosis Screen  4.4.1.1 Displaying the PLC Device Data.  4.4.1.2 Carrying Out Modal Output.  4.4.1.3 Carrying Out One-shot Output.  4.4.2 List of Devices for PLC Uses.  4.5 Diagnosis Based on the Self Diagnosis Screen.  4.6 Diagnosis Based on the Data Sampling Screen.  4.7 Diagnosis Based on the Drive Monitor Screen.  4.7.1 Drive Monitor Screen (Servo Unit).  4.7.2 Drive Monitor Screen (Spindle Unit).  4.7.3 Drive Monitor Screen (Power Supply Unit).  4.7.4 Drive Monitor Screen (Synchronous Error).  4.7.5 Clearing the Alarm History on Drive Monitor Screen.                                                                      | . 37<br>. 38<br>. 38<br>. 39<br>. 41<br>. 43<br>. 44<br>. 46<br>. 47<br>. 50<br>. 53<br>. 54<br>. 59<br>. 64<br>. 66<br>. 67                         |
| 4.1 Introduction 4.2 Failure Diagnosis Procedure 4.3 Diagnosis Based on the Alarm 4.3.1 How To Check the Alarm Information 4.3.2 Alarm History. 4.3.3 Alarm Message Details 4.4 Diagnosis Based on the I/F Diagnosis Screen 4.4.1 I/F Diagnosis Screen 4.4.1.1 Displaying the PLC Device Data 4.4.1.2 Carrying Out Modal Output 4.4.1.3 Carrying Out One-shot Output 4.4.2 List of Devices for PLC Uses 4.5 Diagnosis Based on the Self Diagnosis Screen 4.5.1 Self Diagnosis Screen 4.6 Diagnosis Based on the Data Sampling Screen 4.7 Diagnosis Based on the Drive Monitor Screen 4.7.1 Drive Monitor Screen (Servo Unit) 4.7.2 Drive Monitor Screen (Spindle Unit). 4.7.3 Drive Monitor Screen (Synchronous Error) 4.7.5 Clearing the Alarm History on Drive Monitor Screen 4.8 NC Memory Diagnosis Screen                                                                                              | . 37<br>. 38<br>. 38<br>. 39<br>. 41<br>. 43<br>. 44<br>. 46<br>. 47<br>. 50<br>. 53<br>. 54<br>. 59<br>. 64<br>. 66<br>. 67<br>. 68                 |
| 4.1 Introduction 4.2 Failure Diagnosis Procedure 4.3 Diagnosis Based on the Alarm 4.3.1 How To Check the Alarm Information 4.3.2 Alarm History 4.3.3 Alarm Message Details 4.4 Diagnosis Based on the I/F Diagnosis Screen 4.4.1 I/F Diagnosis Screen 4.4.1.1 Displaying the PLC Device Data 4.4.1.2 Carrying Out Modal Output 4.4.1.3 Carrying Out One-shot Output 4.4.2 List of Devices for PLC Uses 4.5 Diagnosis Based on the Self Diagnosis Screen 4.5.1 Self Diagnosis Screen 4.6 Diagnosis Based on the Data Sampling Screen 4.7 Diagnosis Based on the Drive Monitor Screen 4.7.1 Drive Monitor Screen (Servo Unit) 4.7.2 Drive Monitor Screen (Spindle Unit) 4.7.3 Drive Monitor Screen (Synchronous Error) 4.7.5 Clearing the Alarm History on Drive Monitor Screen 4.8 NC Memory Diagnosis Screen                                                                                                | . 37<br>. 38<br>. 38<br>. 39<br>. 41<br>. 43<br>. 44<br>. 46<br>. 47<br>. 50<br>. 53<br>. 54<br>. 59<br>. 64<br>. 66<br>. 67<br>. 68                 |
| 4.1 Introduction 4.2 Failure Diagnosis Procedure 4.3 Diagnosis Based on the Alarm 4.3.1 How To Check the Alarm Information 4.3.2 Alarm History. 4.3.3 Alarm Message Details 4.4 Diagnosis Based on the I/F Diagnosis Screen 4.4.1 I/F Diagnosis Screen 4.4.1.1 Displaying the PLC Device Data 4.4.1.2 Carrying Out Modal Output 4.4.1.3 Carrying Out One-shot Output 4.4.2 List of Devices for PLC Uses 4.5 Diagnosis Based on the Self Diagnosis Screen 4.5.1 Self Diagnosis Screen 4.6 Diagnosis Based on the Data Sampling Screen 4.7 Diagnosis Based on the Drive Monitor Screen 4.7.1 Drive Monitor Screen (Servo Unit) 4.7.2 Drive Monitor Screen (Spindle Unit). 4.7.3 Drive Monitor Screen (Synchronous Error) 4.7.5 Clearing the Alarm History on Drive Monitor Screen 4.8 NC Memory Diagnosis Screen                                                                                              | . 37<br>. 38<br>. 39<br>. 41<br>. 43<br>. 44<br>. 46<br>. 47<br>. 50<br>. 53<br>. 54<br>. 59<br>. 66<br>. 67<br>. 68<br>. 70                         |
| 4.1 Introduction 4.2 Failure Diagnosis Procedure 4.3 Diagnosis Based on the Alarm 4.3.1 How To Check the Alarm Information 4.3.2 Alarm History. 4.3.3 Alarm Message Details 4.4 Diagnosis Based on the I/F Diagnosis Screen 4.4.1 I/F Diagnosis Screen. 4.4.1.1 Displaying the PLC Device Data 4.4.1.2 Carrying Out Modal Output 4.4.1.3 Carrying Out One-shot Output 4.4.2 List of Devices for PLC Uses 4.5 Diagnosis Based on the Self Diagnosis Screen 4.5.1 Self Diagnosis Screen. 4.6 Diagnosis Based on the Data Sampling Screen 4.7 Diagnosis Based on the Drive Monitor Screen 4.7.1 Drive Monitor Screen (Servo Unit) 4.7.2 Drive Monitor Screen (Spindle Unit). 4.7.3 Drive Monitor Screen (Synchronous Error) 4.7.5 Clearing the Alarm History on Drive Monitor Screen 4.8 NC Memory Diagnosis Screen 4.9.1 Safety Observation Screen 4.9.1 Safety Observation Screen (Configuration Diagnosis). | . 37<br>. 38<br>. 38<br>. 39<br>. 41<br>. 43<br>. 44<br>. 46<br>. 47<br>. 50<br>. 53<br>. 54<br>. 59<br>. 64<br>. 66<br>. 67<br>. 68<br>. 70<br>. 70 |

| 4.10 Servo Diagnosis Screen                                                   | 78  |
|-------------------------------------------------------------------------------|-----|
| 4.11 Diagnosis Data Collection Setting                                        | 81  |
| 4.11.1 Starting the Data Collection                                           | 83  |
| 4.11.2 Stopping the Data Collection                                           | 83  |
| 4.11.3 Clearing the Collected Data                                            | 84  |
| 4.11.4 Referring to the Collected Data                                        | 84  |
| 5 Troubleshooting                                                             | 87  |
| 5.1 Troubleshooting                                                           | 88  |
| 5.1.1 Possible Causes of Trouble                                              |     |
| 6 Replacing Each Unit                                                         | 91  |
| 6.1 CNC CPU Module                                                            | 92  |
| 6.1.1 Procedure of Replacing the CPU Module Using the Backup/restoration Data | 92  |
| 6.2 GOT                                                                       | 96  |
| 6.3 PLC CPU                                                                   | 96  |
| 6.4 Drive Unit                                                                | 96  |
| 6.5 Signal Splitter                                                           | 97  |
| 7 Appx.1: Types of Backup Data                                                | 99  |
| 7.1 Types of Backup Data                                                      | 100 |
| 7.2 Loss and Restoration of Absolute Position Data                            | 101 |
| 8 Appx.2: Data Backup and Restoration                                         | 105 |
| 9 Appx.3: Outputting the Error Code                                           | 109 |
| 9.1 PLC Interface                                                             | 110 |
| 9.2 Classification of the Error Code                                          |     |
| 9.3 Method and Content of Diagnosis Using the Engineering Tool                |     |
| 9.4 Dot Matrix Display on the Front of the Module                             | 112 |
| 9.4.1 The Specifications of String Displayed at the Time of Alarm Display     | 112 |
| 9.5 LED Display on the Front of the Module                                    |     |
| 9.6 Error Code List                                                           | 114 |

## **System Basic Configuration**

## 1.1 System Basic Configuration Drawing

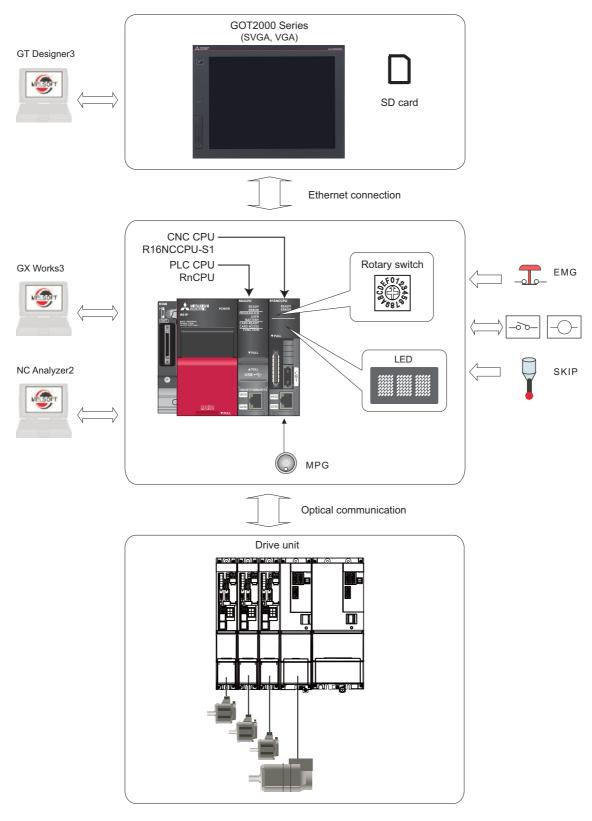

## Note

(1) The supported versions of the "GT Designer3" are as follows: SVGA: Version 1.155M or later VGA: Version 1.165X or later

"GX Works3" Version 1.025B or later is required.

## 1.2 General Connection Diagram

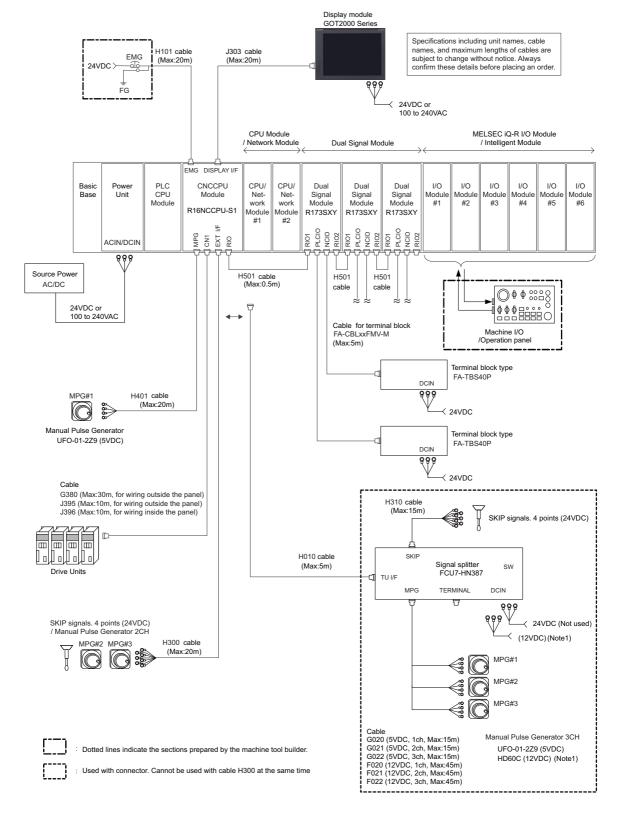

(Note 1) HD60C (12VDC) requires another power source 12VDC.

#### Note

(1) A CPU module can be mounted on the CPU slot of the base unit or the slot No. 0 to 6. A slot between CPU modules can be left empty for reservation. Note that you cannot mount an I/O module or intelligent function module on a slot between CPU modules.

3

## 1.3 How to Check the System Configuration

## 1.3.1 System Configuration Screen

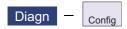

Select the menu [Config] on the diagnosis (Diagn) screen to display the hardware configuration (card name and sub-number), software configuration (software number and sub-number), and PLC program configuration (file name, file label, and execution type).

#### ■Software configuration

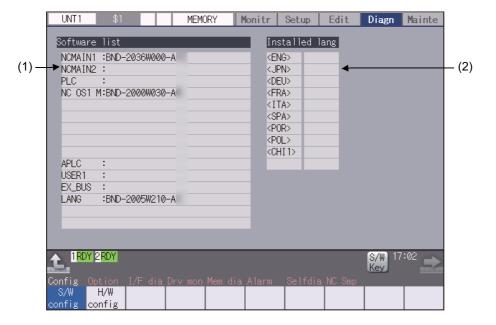

#### ■Hardware configuration

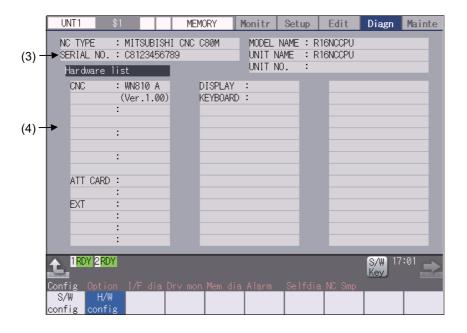

## Display items

| Е   | Display items  |                                      | Details                                    | Remarks |
|-----|----------------|--------------------------------------|--------------------------------------------|---------|
| (1) | Software list  | This displays a list of the softwa   | are being used.                            |         |
|     |                | Use PAGE   PAGE   keys to change     | the pages and refer it.                    |         |
| (2) | Installed lang | This displays a list of installed la | anguages.                                  |         |
|     |                | <eng>: English</eng>                 | <swe>: Swedish</swe>                       |         |
|     |                | <jpn>: Japanese</jpn>                | <hun>: Hungarian</hun>                     |         |
|     |                | <deu>: German</deu>                  | <pol>: Polish</pol>                        |         |
|     |                | <fra>: French</fra>                  | <chi1>: Simplified Chinese</chi1>          |         |
|     |                | <ita>: Italian</ita>                 | <rus>: Russian</rus>                       |         |
|     |                | <spa>: Spanish</spa>                 | <tur>: Turkish</tur>                       |         |
|     |                | <chi2>: Traditional Chinese</chi2>   | <cze>: Czech</cze>                         |         |
|     |                | <kor>: Korean</kor>                  |                                            |         |
|     |                | <por>: Portuguese</por>              |                                            |         |
|     |                | <dut>: Dutch</dut>                   |                                            |         |
| (3) | NC serial No.  | This displays the NC model nan       | ne, serial No, system type, and unit type. |         |
|     |                | NC TYPE: NC type                     |                                            |         |
|     |                | MODEL NAME:                          | System type name                           |         |
|     |                | SERIAL NO.:                          | Serial No.                                 |         |
|     |                | UNIT NAME:                           | Unit type                                  |         |
| (4) | Hardware list  | The hardware names are displa        | ayed.                                      |         |
|     |                | Use PAGE   PAGE   keys to change     |                                            |         |
|     |                | CNC                                  | This displays the CPU model name.          |         |
|     |                | ATT CARD                             | Not displayed.                             |         |
|     |                | EXT                                  | Not displayed.                             |         |
|     |                | DISPLAY                              | Not displayed.                             |         |
|     |                | KEYBOARD                             | Not displayed.                             |         |

#### Menus

| Menus         | Details                          |  |
|---------------|----------------------------------|--|
| S/W<br>config | This displays the software list. |  |
| H/W<br>config | This displays the hardware list. |  |

## 1.3.2 Option Display Screen

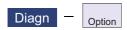

Select the menu [Option] on the diagnosis (Diagn) screen to display the contents of the optional specifications registered in the NC.

The optional specification items are displayed by name. If all of the optional specifications cannot be seen in one screen, the rest of items can be displayed by pressing the page up/down keys.

### Display items

| Display items |  | Details                                                                                                    |
|---------------|--|----------------------------------------------------------------------------------------------------|
|               |  | The list of currently usable optional specifications is displayed. As for the currently usable items, the background color is displayed in blue. The items set when the power supply was turned ON can be currently used. |

5

## 1.4 Each Unit Status Display

Each unit status can be confirmed by checking the LED mounted on each unit.

## 1.4.1 Power Supply

## 1.4.1.1 R61P/R62P/R63P/R64P

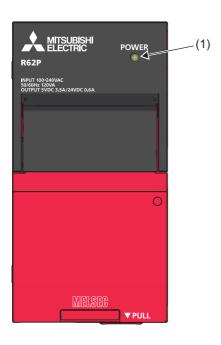

| No. | Name      | Details                                                    |  |  |  |
|-----|-----------|------------------------------------------------------------|--|--|--|
| (1) | POWER LED | Indicates the operating status of the power supply module. |  |  |  |
|     |           | On: Normal operation                                       |  |  |  |
|     |           | Off: Power-off, power failure, or hardware failure         |  |  |  |

6

## 1.4.1.2 Q61P/Q63P/Q64PN

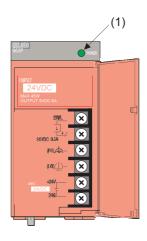

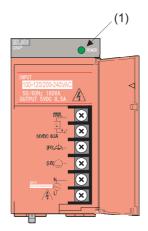

Q63P Q61P/Q64PN

| No. | Name      | Details                                                                                                    |  |
|-----|-----------|----------------------------------------------------------------------------------------------------|--|
| (1) | POWER LED | Q61P/Q64PN                                                                                                    |  |
|     |           | ON (Green):                                                                                                    |  |
|     |           | ◆Normal (5VDC output, instantaneous power failure within 20ms)                                                                                                    |  |
|     |           | OFF:                                                                                                    |  |
|     |           | •The power supply module is out of order while AC power supply is ON. (5VDC error, internal circuit failure, blown fuse)                                                                           |  |
|     |           | Over current protection or over voltage protection operated.                                                                                                    |  |
|     |           | •AC power supply is not ON (including power failure and an instantaneous power failure of more than 20ms)                                                                                          |  |
|     |           | Q63P                                                                                                    |  |
|     |           | ON (Green):                                                                                                    |  |
|     |           | ◆Normal (5VDC output, instantaneous power failure within 10ms)                                                                                                    |  |
|     |           | OFF:                                                                                                    |  |
|     |           | •The power supply module is out of order while DC power supply is ON. (5VDC error, internal circuit failure, blown fuse)                                                                           |  |
|     |           | <ul> <li>Over current protection or over voltage protection operated.</li> <li>DC power supply is not ON (including power failure and an instantaneous power failure of more than 10ms)</li> </ul> |  |

7

## 1 System Basic Configuration

## 1.4.2 PLC CPU Module

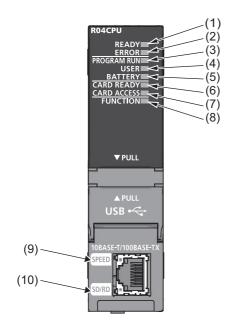

| No. | Name      | Details                                                               |
|-----|-----------|-----------------------------------------------------------------------|
| (1) | READY LED | Indicates the operating status of the CPU module and the error level. |
| (2) | ERROR LED | [READY LED - ERROR LED status]                                        |
|     |           | On-off: Normal operation                                              |
|     |           | On-on: Minor error                                                    |
|     |           | On-flashing: Moderate error                                           |
|     |           | Flashing-on: Minor error (Changing module online)                     |
|     |           | Flashing (every 2s)-off: Initial processing                           |
|     |           | Flashing (every 400ms)-off: Changing module online                    |
|     |           | Off-on/flashing: Major error                                          |

8

## 1 System Basic Configuration

| No.                                      | Name                                                              | Details                                                                                                   |  |
|------------------------------------------|-------------------------------------------------------------------|----------------------------------------------------------------------------------------------------|--|
| (3)                                      | PROGRAM RUN                                                       | Indicates the operating status of the program.                                                            |  |
|                                          | LED                                                               | On: Being executed (RUN state)                                                                            |  |
|                                          |                                                                   | Flashing: Being suspended (PAUSE state)                                                                   |  |
|                                          |                                                                   | Off: Stopped (STOP state) or stop error                                                                   |  |
|                                          | PROGRAM RUN                                                       | Indicates the operating status of the program.                                                            |  |
|                                          | LED                                                               | (a) Control system (CTRL LED of the redundant function module: On)                                        |  |
|                                          | (When the Process CPU is used in re-                              | On: Being executed (RUN state)                                                                            |  |
|                                          | dundant mode)                                                     | Flashing: Being suspended (PAUSE state)                                                                   |  |
|                                          | ,                                                                 | Off: Stopped (STOP state) or stop error                                                                   |  |
|                                          |                                                                   | (b) Standby system (SBY LED of the redundant function module: On)                                         |  |
|                                          |                                                                   | [Backup mode]                                                                                             |  |
|                                          |                                                                   | On: Being executed (programs being executed in both systems)                                              |  |
|                                          |                                                                   | Flashing: Being suspended (PAUSE state) (programs being executed in both systems)                         |  |
|                                          |                                                                   | Off: Stopped (STOP state/RUN state/PAUSE state) (no program being executed in both systems) or stop error |  |
|                                          |                                                                   | [Separate mode]                                                                                           |  |
|                                          |                                                                   | On: Being executed (RUN state)                                                                            |  |
|                                          |                                                                   | Flashing: Being suspended (PAUSE state) or waiting for state transition to RUN (same as STOP state)       |  |
|                                          |                                                                   | Off: Stopped (STOP state) or stop error                                                                   |  |
|                                          |                                                                   | (c) Systems not determined                                                                                |  |
|                                          |                                                                   | Flashing: Waiting for state transition to RUN by switch operation (same as STOP state)                    |  |
|                                          |                                                                   | Off: Normal operation                                                                                     |  |
| (4) USER LED Indicates the status of the |                                                                   | Indicates the status of the annunciator (F).                                                              |  |
|                                          |                                                                   | On: Annunciator (F) ON                                                                                    |  |
|                                          |                                                                   | Off: Normal operation                                                                                     |  |
| (5)                                      | BATTERY LED                                                       | Indicates the battery status.                                                                             |  |
|                                          |                                                                   | Flashing: Battery low                                                                                     |  |
|                                          |                                                                   | Off: Normal operation                                                                                     |  |
| (6)                                      | CARD READY LED                                                    | Indicates the availability of the SD memory card.                                                         |  |
|                                          |                                                                   | On: Available                                                                                             |  |
|                                          |                                                                   | Flashing: Ready                                                                                           |  |
|                                          |                                                                   | Off: Not available or not inserted                                                                        |  |
| (7)                                      | CARD ACCESS                                                       | Indicates the access status of the SD memory card.                                                        |  |
|                                          | LED                                                               | On: Being accessed                                                                                        |  |
|                                          |                                                                   | Off: Not accessed                                                                                         |  |
| (8)                                      | FUNCTION LED                                                      | Indicates the status of the function being executed.                                                      |  |
| (9)                                      | SPEED LED Refer to the following manual:                          |                                                                                                    |  |
| (10)                                     | SD/RD LED MELSEC iQ-R Ethernet/CC-Link IE User's Manual (Startup) |                                                                                                    |  |

9

## 1.4.3 CNC CPU Module

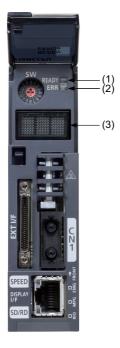

- (1) READY LED
- (2) ERROR LED

The operating state and the error state of CNC CPU will be displayed.

| READY LED | ERROR LED       | Operating state                |  |
|-----------|-----------------|--------------------------------|--|
| Not lit   | Not lit         | Power OFF or hardware failure  |  |
| Flashing  | Not lit         | Initializing                   |  |
| Lit       | Not lit         | Normal operation               |  |
| Lit       | Flashing        | Occurrence of a moderate error |  |
| Not lit   | Lit or flashing | Occurrence of a severe error   |  |

## (3) Dot matrix LED

The operating state and the error information will be displayed (3 digits).

Refer to "9.4 Dot Matrix Display on the Front of the Module".

# Daily Maintenance and Periodic Maintenance

Maintenance is categorized into daily maintenance items (items to be carried at set intervals) and periodic maintenance items (replacement of parts when life is reached).

Some parts may not function in a hardware manner when the life is reached, so these should be replaced before the life is reached.

For details of the maintenance on the GOT, refer to "GOT2000 Series User's Manual (Hardware)" (SH-081194ENG). For details of the maintenance on the PLC, refer to "MELSEC iQ-R Module Configuration Manual" (SH-081262ENG). For details of the inspection and maintenance of the drive section, refer to the instruction manuals for each drive unit.

## 2.1 Daily Maintenance

#### 2.1.1 GOT

The following describes the items that must be maintained or inspected daily.

| Inspection item              | Inspection method | Criterion            | Corrective action |
|------------------------------|-------------------|----------------------|-------------------|
| Dirt on the protective sheet | Visual check      | Not outstanding      | Replace           |
| Foreign material adherence   | Visual check      | Must not be attached | Remove and clean  |

Use the GOT always in a clean condition.

To clean the GOT, wipe the dirty part with a soft cloth using neutral detergent or ethanol.

#### 2.2 Periodic Maintenance

There are no durable parts for CNC CPU module.

Check periodically if the usage environment is within the range of the specified environment conditions.

For the details of the specifications of GOT, I/O unit, etc., refer to the manuals listed in the "3 List of Configuration" in "C80 Series Connection and Setup Manual".

For the drive unit specifications, refer to the specification manual for the drive unit you are using.

## **Maintenance of the Drive Unit**

## ⚠ WARNING

- 1. Before starting maintenance or inspections, turn the main circuit power and control power both OFF. Wait at least fifteen minutes until the CHARGE lamp turns OFF, and then confirm that the input and output voltage are zero using a tester, etc. Failure to observe this could lead to electric shocks.
- 2. Inspections must be carried out by a qualified technician. Failure to observe this could lead to electric shocks. Contact your nearest Mitsubishi branch or dealer for repairs and part replacement.

## **⚠** CAUTION

- 1. Never perform a megger test (measure the insulation resistance) of the drive unit. Failure to observe this could lead to faults.
- 2. The user must never disassemble or modify this product.

## 3.1 Periodic Inspections

The following periodic inspections are recommended to be done.

- (1) Check that any of the screws on the terminal block is not loose. When there is a loose screw, tighten it.
- (2) Check that any abnormal noise is not heard from the servo motor bearings or brake section.
- (3) Check that any of the cables is not damaged or cracked. Inspect the cables periodically according to the working condition, especially when the cables move along with the machine.
- (4) Check the load coupling shaft for misalignment.

## 3.2 Durable Parts

A guide to the part replacement cycle is shown below. Note that these will differ according to the working conditions or environmental conditions, so replace the parts if any abnormality is found. Contact Mitsubishi branch or your dealer for repairs or part replacements.

## [MDS-E/EH Series]

| Part name        |                     | Standard replacement time                         | Remarks                                                            |  |
|------------------|---------------------|---------------------------------------------------|--------------------------------------------------------------------|--|
| Servo drive unit | Smoothing capacitor | 10 years                                          | The standard replacement time is                                   |  |
|                  | Cooling fan         | 10,000 to 30,000 hours (2 to 3 years)             | a reference. Even if the standard replacement time is not reached, |  |
|                  | Battery             | 10,000 hours (for MDS-BAT6V1SET, MDSBTBOX-LR2060) | the part must be replaced if any abnormality is found.             |  |
| Servo motor      | Bearings            | 20,000 to 30,000 hours                            |                                                                    |  |
|                  | Encoder             | 20,000 to 30,000 hours                            | ]                                                                  |  |
|                  | Oil seal, V-ring    | 5,000 hours                                       | ]                                                                  |  |

#### [MDS-EJ/EJH Series]

| Part name        |                     | Standard replacement time                       | Remarks                                                                                         |
|------------------|---------------------|-------------------------------------------------|-------------------------------------------------------------------------------------------------|
| Servo drive unit | Smoothing capacitor | 10 years                                        | The standard replacement time is                                                                |
|                  | Cooling fan         | 10,000 to 30,000 hours (2 to 3 years)           | a reference. Even if the standard                                                               |
|                  | Battery             | 10,000 hours (for MR-BAT6V1SET, MDSBTBOXLR2060) | replacement time is not reached,<br>the part must be replaced if any ab-<br>normality is found. |
| Servo motor      | Bearings            | 20,000 to 30,000 hours                          |                                                                                                 |
|                  | Encoder             | 20,000 to 30,000 hours                          |                                                                                                 |
|                  | Oil seal, V-ring    | 5,000 hours                                     |                                                                                                 |

#### [MDS-EM/EMH Series]

| Part name                            |                  | Standard replacement time                        | Remarks The standard replacement time is                                                        |  |
|--------------------------------------|------------------|--------------------------------------------------|-------------------------------------------------------------------------------------------------|--|
| Servo drive unit Smoothing capacitor |                  | 10 years                                         |                                                                                                 |  |
|                                      | Cooling fan      | 10,000 to 30,000 hours (2 to 3 years)            | a reference. Even if the standard                                                               |  |
|                                      | Battery          | 10,000 hours (for MR-BAT6V1SET, MDSBTBOX-LR2060) | replacement time is not reached,<br>the part must be replaced if any ab-<br>normality is found. |  |
| Servo motor                          | Bearings         | 20,000 to 30,000 hours                           |                                                                                                 |  |
|                                      | Encoder          | 20,000 to 30,000 hours                           |                                                                                                 |  |
|                                      | Oil seal, V-ring | 5,000 hours                                      | 1                                                                                               |  |

#### (1) Power smoothing capacitor:

The characteristics of the power smoothing capacitor will deteriorate due to the effect of ripple currents, etc. The capacitor life is greatly affected by the ambient temperature and working conditions. However, when used continuously in a normal air-conditioned environment, (ambient temperature is an average of 40°C or less) the service life will be ten years.

## (2) Relays:

Contact faults will occur due to contact wear caused by the switching current. The service life will be reached after 100,000 cumulative switches (switching life) although this will differ according to the power capacity.

## (3) Servo motor bearings:

The motor bearings should be replaced after 20,000 to 30,000 hours of rated load operation at the rated speed. This will be affected by the operation state, but the bearings must be replaced when any abnormal noise or vibration is found in the inspections.

## (4) Servo motor oil seal, V-ring:

These parts should be replaced after 5,000 hours of operation at the rated speed. This will be affected by the operation state, but these parts must be replaced if oil leaks, etc., are found in the inspections.

15

## 3.3 Adding and Replacing Units and Parts

## ♠ CAUTION

- 1. Correctly transport the product according to its weight. Failure to observe this could result in injury.
- 2. Do not stack the product above the indicated limit.
- 3. Installation directly on or near combustible materials could result in fires.
- 4. Install the unit in a place which can withstand its weight.
- 5. Do not get on or place heavy objects on the unit. Failure to observe this could result in injury.
- 6. Always use the unit within the designated environment condition range.
- 7. Do not allow conductive foreign matter such as screws or metal chips, or combustible foreign matter such as oil enter the servo drive or servo motor.
- 8. Do not block the intake or exhaust ports of the servo drive of servo motor. Failure to observe this could result in
- 9. The servo drive and servo motor are precision devices. Do not drop them or apply strong impacts.
- 10. Do not install or operate a servo drive or servo motor which is damaged or missing parts.
- 11. When the unit has been stored for a long time, contact the Service Center.
- 12. Connect the encoder (CN2/CN3) immediately after the installation of the servo drive unit. In addition, when a battery box is used, immediately connect to the BTA/BTB connector. (prevention of absolute position data lost)

#### 3.3.1 MDS-E/EH Series

## 3.3.1.1 Replacing the Drive Unit

## ■Arrangement of replacing parts

Contact Mitsubishi branch or your dealer for an order or a replacement of the drive unit.

Place an order for the same type of a drive unit as the one to be replaced.

## ■Replacement procedure

Replace the drive unit with the following procedures.

#### **Procedures**

- (1) Turn the breaker for the input power OFF. Make sure the CHARGE lamp of the power supply unit is turned OFF.
- (2) Disconnect all the connectors and the wires connected to the drive unit.
- (3) Remove the two (four) screws fixing the drive unit onto the control panel. Remove the drive unit from the control panel.
- (4) Make a same setting for the rotary switch and the dip switch of the new drive unit as those of the uninstalled drive unit.
- (5) Install a new drive unit by following the removal procedure in reverse.

#### ■Restoration

Data backup and restoration is not required before replacing drive units because drive units' data such as parameters are stored in the controller. However, carry out a backup of the whole system before replacement as a precautionary measure. The power for keeping the encoder's position data of an absolute position system is supplied from the battery connected to the drive unit. Keep the power ON once for 30 minutes or more if possible, and make sure to complete the replacement within 60 minutes after charging the encoder's capacitor.

## 3.3.1.2 Replacing the Unit Fan

## ■Replacing parts

<MDS-E Series>

|                | Servo drive unit |              |                | Spindle drive unit |              |                | Power supply unit |              |  |
|----------------|------------------|--------------|----------------|--------------------|--------------|----------------|-------------------|--------------|--|
| Type<br>MDS-E- | Fan type         | Size<br>[mm] | Type<br>MDS-E- | Fan type           | Size<br>[mm] | Type<br>MDS-E- | Fan type          | Size<br>[mm] |  |
| V1-20          | 9WF0424H603      | 40SQ.        | SP-20          | 9WF0424H603        | 40SQ.        | CV-37          | -                 | -            |  |
| V1-40          |                  |              | SP-40          |                    |              | CV-75          | -                 | =            |  |
| V1-80          |                  |              | SP-80          |                    |              | CV-110         | 9WF0624H604       | 60SQ.        |  |
| V1-160         |                  |              | SP-160         | 9WF0624H604        | 60SQ.        | CV-185         |                   |              |  |
| V1-160W        | 9WF0624H604      | 60SQ.        | SP-200         | 9WF0924H206        | 90SQ.        | CV-300         | 9WF0924H206       | 90SQ.        |  |
| V1-320         | 9WF0924H206      | 90SQ.        | SP-240         |                    |              | CV-370         |                   |              |  |
| V1-320W        |                  |              | SP-320         |                    |              | CV-450         |                   |              |  |
| V2-20          | 9WF0424H603      | 40SQ.        | SP-400         | 9WF0924H403        | 90SQ.        | CV-550         | 9WF1224H105       | 120SQ.       |  |
| V2-40          |                  |              | SP-640         | 9WF1224H105        | 120SQ.       |                |                   |              |  |
| V2-80          |                  |              | SP2-20         | 9WF0424H603        | 40SQ.        |                |                   |              |  |
| V2-160         | 9WF0624H604      | 60SQ.        | SP2-40         |                    |              |                |                   |              |  |
| V2-160W        | 9WF0924H206      | 90SQ.        | SP2-80         | 9WF0624H604        | 60SQ.        | 1              |                   |              |  |
| V3-20          | 9WF0424H603      | 40SQ.        | SP2-16080      |                    |              |                |                   |              |  |
| V3-40          |                  |              |                | ı                  | I            | _              |                   |              |  |

## <MDS-EH Series>

| Servo drive unit |             | Spindle drive unit |                 |             | Power supply unit |                 |             |              |
|------------------|-------------|--------------------|-----------------|-------------|-------------------|-----------------|-------------|--------------|
| Type<br>MDS-EH-  | Fan type    | Size<br>[mm]       | Type<br>MDS-EH- | Fan type    | Size<br>[mm]      | Type<br>MDS-EH- | Fan type    | Size<br>[mm] |
| V1-10            | -           | =                  | SP-20           | 9WF0424H603 | 40SQ.             | CV-37           | 9WF0624H604 | 60SQ.        |
| V1-20            | 9WF0424H603 | 40SQ.              | SP-40           | 1           |                   | CV-75           | 1           |              |
| V1-40            |             |                    | SP-80           | 9WF0624H604 | 60SQ.             | CV-110          |             |              |
| V1-80            |             |                    | SP-100          | 9WF0924H206 | 90SQ.             | CV-185          |             |              |
| V1-80W           | 9WF0624H604 | 60SQ.              | SP-160          | 1           |                   | CV-300          | 9WF0924H206 | 90SQ.        |
| V1-160           | 9WF0924H206 | 90SQ.              | SP-200          | 9WF0924H403 | 90SQ.             | CV-370          |             |              |
| V1-160W          |             |                    | SP-320          |             |                   | CV-450          |             |              |
| V1-200           | 9WF0924H403 | 90SQ.              | SP-480          | 9WF1224H105 | 120SQ.            | CV-550          | 9WF1224H105 | 120SQ.       |
| V2-10            | -           | =                  | SP600           |             |                   | CV-750          |             |              |
| V2-20            | 9WF0424H603 | 40SQ.              |                 | •           |                   | •               | •           | l .          |
| V2-40            |             |                    |                 |             |                   |                 |             |              |
| V2-80            | 9WF0624H604 | 60SQ.              |                 |             |                   |                 |             |              |
| V2-80W           | 9WF0924H206 | 90SQ.              |                 |             |                   |                 |             |              |
| V2-160           |             |                    |                 |             |                   |                 |             |              |

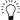

## POINT

When the drive unit of E/EH Series which uses two cooling fans is in an emergency stop or alarm, one of fans (upper one in the case of vertical layout, or either one in the case of horizontal layout) is stopped and power-saving operation is performed. If the suspended fan is restarted by canceling the emergency stop, it is not a problem with the fan.

## ■Replacement procedure

Replace the unit fan with the following procedures.

## <MDS-E/EH-V1/V2/V3/SP/SP2 Series>

- (1) Turn the breaker for the input power OFF, and wait for the CHARGE lamp on the power supply unit to turn OFF before removing the unit.
- (2) Remove the fan guard from the back of the drive unit, and remove the two fan mounting screws.
- (3) Remove the fan power cable.
- (4) Disconnect the connection connector, and replace the fan.

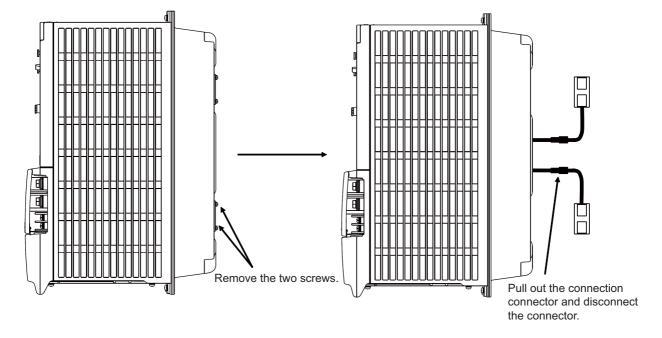

## 3.3.1.3 Replacing the Battery

## ■Replacing parts

## <Replacing a battery equipped with the spindle/servo drive unit or the battery unit, MDSBTBOX-LR2060>

When the battery voltage is low (warning 9F), place an order for the same type of a battery as the one currently equipped with the unit.

Battery type LR20 is commercially available as a size-D alkaline battery. The battery may be purchased and replaced by the user.

| Туре                           | Battery equipped unit         |
|--------------------------------|-------------------------------|
| MDS-BAT6V1SET                  | Servo drive unit              |
| LR20 (size-D alkaline battery) | Battery unit, MDSBTBOX-LR2060 |

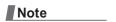

(1) Four LR20 size-D alkaline batteries are needed for per battery unit, MDSBTBOX-LR2060.

## **⚠** CAUTION

- 1. When the battery voltage is low (warning 9F), do not shut OFF the power of the drive unit until replacement of the battery to protect the data.
- 2. Replace the MDSBTBOX-LR2060 battery with new batteries (LR20) that is within the recommended service period.

## ■Replacement procedure

Replace the battery with the following procedures.

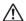

## CAUTION

- 1. Replace the batteries with new ones immediately after the battery voltage drop alarm (9F) has been output.
- 2. Replace the batteries while applying the drive unit's control power.

## <Replacement procedure for the cell battery MDS-BAT6V1SET>

- (1) Open the battery holder cover located at the front of the drive unit.
- (2) Pull out the battery connector connected with the drive unit. Remove the battery.
- (3) Install a new battery and connect a cable connector to the connector position where the old battery connector was pulled out from in step (2).
- (4) Cancel the warning 9F by executing an alarm reset (pushing the NC reset button).

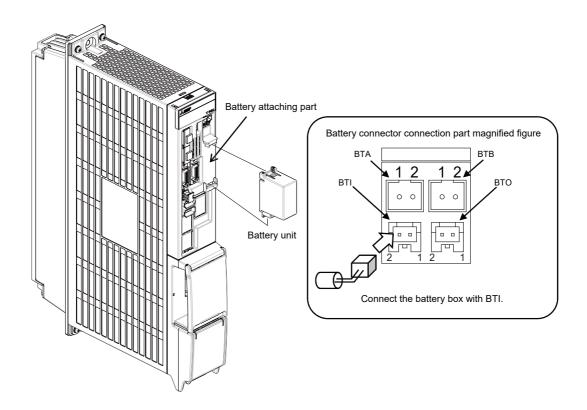

## <Replacement procedure for the battery unit MDSBTBOX-LR2060>

## Possible backup period

Possible backup period is at most one year. Thus, make sure to exchange the batteries in the one-year cycle.

#### How to replace the battery

- (1) Remove the battery box cover (four screws).
- (2) Replace the batteries with new ones. Be careful not to mistake the polarity.
- (3) Attach the cover, and fix it with the four screws.

## Note

- (1) Replace the batteries while applying control power to the servo drive unit.
- (2) When replacing the battery, do not let foreign objects enter. If the terminal area gets dirty, clean there.
- (3) If the cover is ill-set, mist or foreign objects enter through the interstices and enter into the panel. Tighten the screws. (Tightening torque: 1N•m)

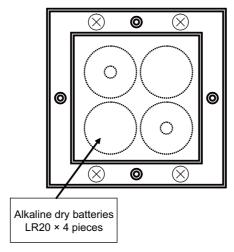

## **!** CAUTION

1. Replace the batteries with new ones that are in their recommended use period. (Check the recommended use period written on the batteries before using them.)

21

- 2. Replace the batteries with new ones immediately after the battery voltage drop alarm (9F) has been output.
- 3. Replace the batteries while applying the servo drive unit's control power.
- 4. Wrong connection may cause liquid leakage, heat generation and/or explosion.
- 5. Do not mix new batteries with used ones or mix different types of batteries.

## 3.3.2 MDS-EJ/EJH Series

## 3.3.2.1 Replacing the Drive Unit

#### ■Arrangement of replacing parts

Contact Mitsubishi branch or your dealer for an order or a replacement of the drive unit.

Place an order for the same type of a drive unit as the one to be replaced.

#### ■Replacement procedure

Replace the drive unit with the following procedures.

#### **Procedures**

- (1) Turn the breaker for the input power OFF. Make sure the CHARGE lamp of the power supply unit is turned OFF.
- (2) Disconnect all the connectors and the wires connected to the drive unit.
- (3) Remove the two (four) screws fixing the drive unit onto the control panel. Remove the drive unit from the control panel.
- (4) Make a same setting for the rotary switch and the dip switch of the new drive unit as those of the uninstalled drive unit.
- (5) Install a new drive unit by following the removal procedure in reverse.

#### ■Restoration

Data backup and restoration is not required before replacing drive units because drive units' data such as parameters are stored in the controller. However, carry out a backup of the whole system before replacement as a precautionary measure. The power for keeping the encoder's position data of an absolute position system is supplied from the battery connected to the drive unit. Keep the power ON once for 30 minutes or more if possible, and make sure to complete the replacement within 60 minutes after charging the encoder's capacitor.

## 3.3.2.2 Replacing the Unit Fan

## ■Replacing parts

Unit fan type

| Drive unit type     | Fan type                           | Size [mm] |
|---------------------|------------------------------------|-----------|
| MDS-EJ-V1-30        | MMF-04C24DS BKO-CB0479H01          | 40SQ.     |
| MDS-EJ-SP-20        |                                    |           |
| MDS-EJ-V1-40/80/100 | MMF-06F24ES-RP3 BKO-CB0500H01      | 60SQ.     |
| MDS-EJ-SP-40/80     |                                    |           |
| MDS-EJ-SP-100/120   | MMF-08D24ES-RP1 BKO-CA1639H01 *M   | 80SQ.     |
| MDS-EJ-SP-160       | MMF-06F24ES-RP1 BKO-CA1638H01 *M×2 | 60SQ.     |
| MDS-EJ-V2-30        | MMF-06H24SS-CX1 BKO-CA2254H01      | 60SQ.     |
| MDS-EJ-SP2-20       |                                    |           |
| MDS-EJ-V2-40        | MMF-08G24ES-CP1 BKO-CA1941H01      | 80SQ.     |

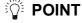

MDS-EJ-V1-10/15 does not have this unit fan.

## ■Replacement procedure

Replace the unit fan with the following procedures.

<MDS-EJ-V1-30, MDS-EJ-SP-20>

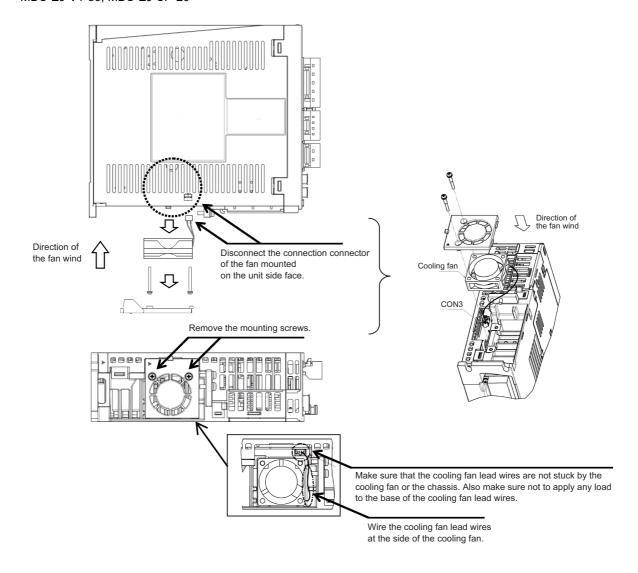

## <MDS-EJ-V1-40/80/100, MDS-EJ-SP-40/80>

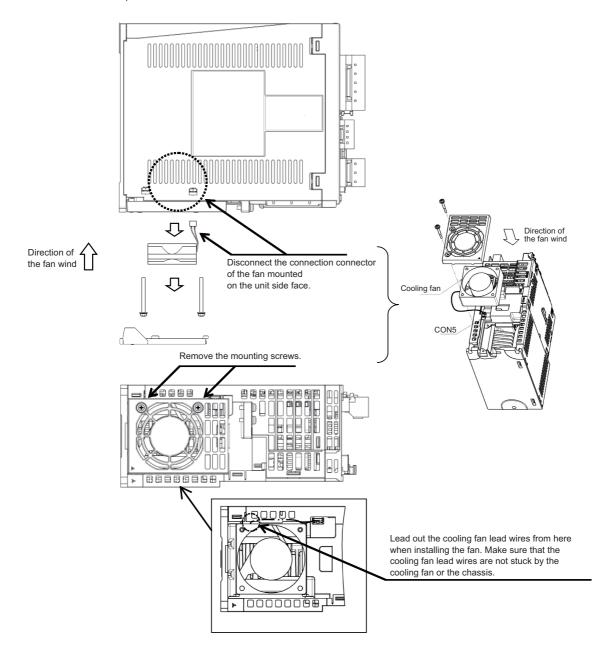

## <MDS-EJ-SP-100/120>

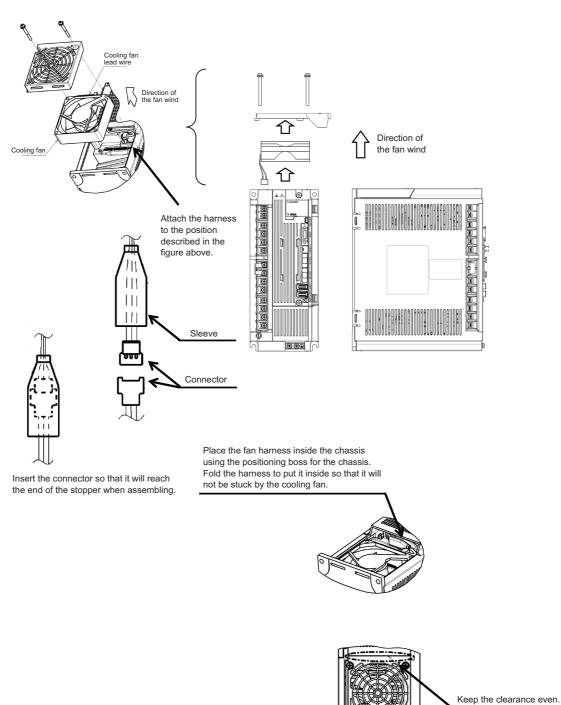

## <MDS-EJ-SP-160>

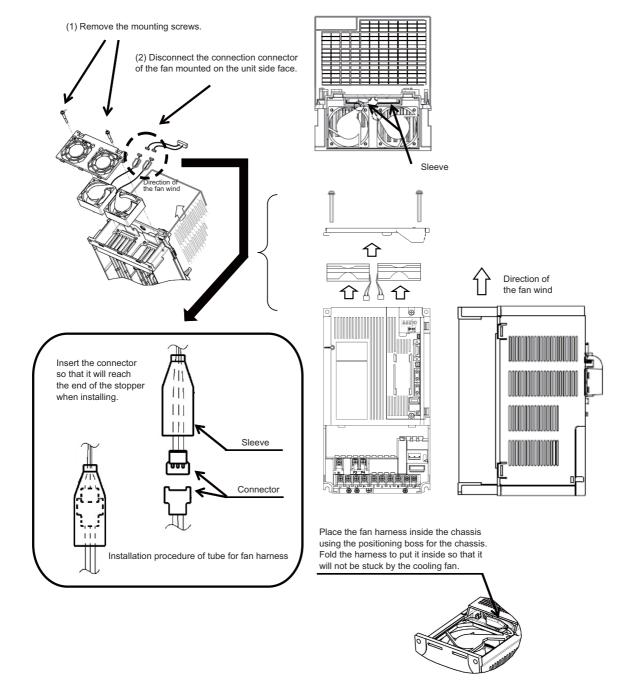

## <MDS-EJ-V2-30, MDS-EJ-SP2-20>

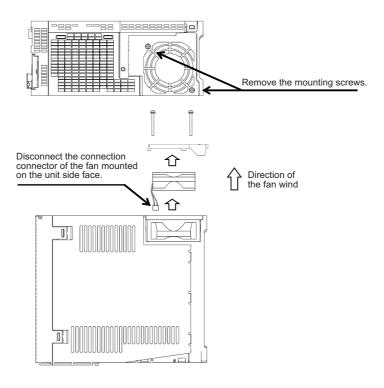

## <MDS-EJ-V2-40>

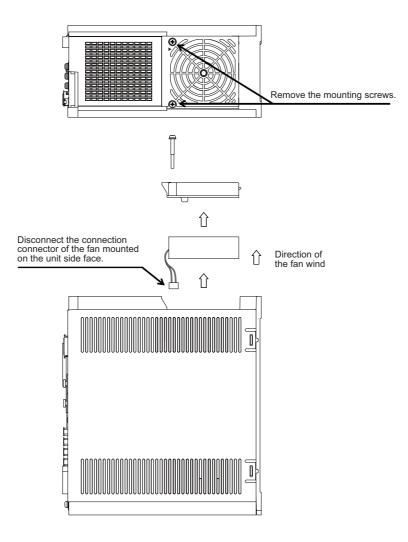

## 3.3.2.3 Replacing the Battery

#### ■Replacing parts

## <Replacing a battery equipped with the servo drive unit or the battery unit, MDSBTBOX-LR2060>

When the battery voltage is low (warning 9F), place an order for the same type of a battery as the one currently equipped with the unit.

| Туре                           | Battery equipped unit         |
|--------------------------------|-------------------------------|
| MR-BAT6V1SET                   | Servo drive unit              |
| LR20 (size-D alkaline battery) | Battery unit, MDSBTBOX-LR2060 |

#### <Replacing the battery unit MR-BAT6V1SET>

The battery unit itself must be replaced because the battery is built into the unit.

When the battery voltage is low (warning 9F), place an order for the same type of the battery unit as the one to be replaced.

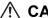

## 

- 1. When the battery voltage is low (warning 9F), do not shut OFF the power of the drive unit until replacement of the battery to protect the data.
- 2. Replace the MDSBTBOX-LR2060 battery with new batteries (LR20) that is within the recommended service period.

#### ■Replacement procedure

Replace the battery with the following procedures.

## **CAUTION**

- 1. The power of the drive unit must be turned ON for 30min. or longer before replacing the battery.
- 2. Replace the batteries while applying the drive unit's control power.

## <Replacement procedure for the cell battery MR-BAT6V1SET>

(a) Installing and removing the cell battery

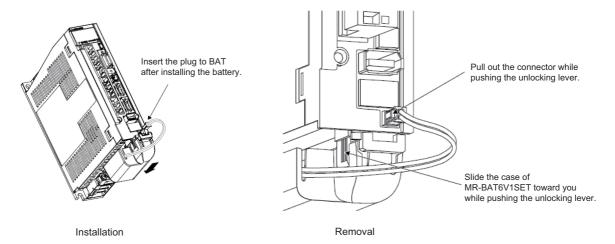

## (b) Replacing the built-in battery

MR-BAT6V1SET that reached the end of the life can be reused by replacing the MR-BAT6V1 battery.

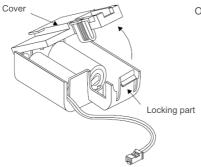

Open the cover while pushing the locking part.

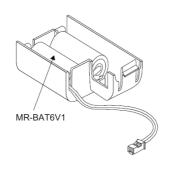

Replace the built-in battery with a new battery for MR-BAT6V1.

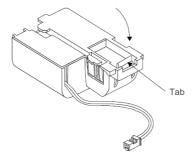

Close the cover by pushing until it is fixed with the tab of the locking part.

Cancel the warning 9F by executing an alarm reset (pushing the NC reset button).

## <Replacement procedure for the battery unit MDSBTBOX-LR2060>

## Possible backup period

Possible backup period is at most one year. Thus, make sure to exchange the batteries in the one-year cycle.

#### How to replace the battery

- (1) Remove the battery box cover (four screws).
- (2) Replace the batteries with new ones. Be careful not to mistake the polarity.
- (3) Attach the cover, and fix it with the four screws.

## Note

- (1) Replace the batteries while applying control power to the servo drive unit.
- (2) When replacing the battery, do not let foreign objects enter. If the terminal area gets dirty, clean there.
- (3) If the cover is ill-set, mist or foreign objects enter through the interstices and enter into the panel. Tighten the screws. (Tightening torque: 1N•m)

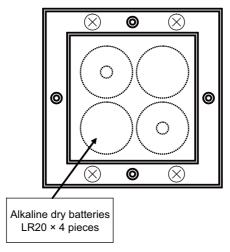

## **⚠** CAUTION

- 1. Replace the batteries with new ones that are in their recommended use period. (Check the recommended use period written on the batteries before using them.)
- 2. Replace the batteries with new ones immediately after the battery voltage drop alarm (9F) has been output.
- 3. Replace the batteries while applying the servo drive unit's control power.
- 4. Wrong connection may cause liquid leakage, heat generation and/or explosion.
- 5. Do not mix new batteries with used ones or mix different types of batteries.

## 3.3.3 MDS-EM/EMH Series

## 3.3.3.1 Replacing the Drive Unit

#### ■Arrangement of replacing parts

Contact Mitsubishi branch or your dealer for an order or a replacement of the drive unit.

Place an order for the same type of a drive unit as the one to be replaced.

#### ■Replacement procedure

Replace the drive unit with the following procedures.

#### **Procedures**

- (1) Turn the breaker for the input power OFF. Make sure the CHARGE lamp of the power supply unit is turned OFF.
- (2) Disconnect all the connectors and the wires connected to the drive unit.
- (3) Remove the two (four) screws fixing the drive unit onto the control panel. Remove the drive unit from the control panel.
- (4) Make a same setting for the rotary switch and the dip switch of the new drive unit as those of the uninstalled drive unit.
- (5) Install a new drive unit by following the removal procedure in reverse.

#### ■Restoration

Data backup and restoration is not required before replacing drive units because drive units' data such as parameters are stored in the controller. However, carry out a backup of the whole system before replacement as a precautionary measure. The power for keeping the encoder's position data of an absolute position system is supplied from the battery connected to the drive unit. Keep the power ON once for 30 minutes or more if possible, and make sure to complete the replacement within 60 minutes after charging the encoder's capacitor.

## 3.3.3.2 Replacing the Fan Unit

## ■Replacing parts

| Drive unit type             | Fan type    |  |
|-----------------------------|-------------|--|
| MDS-EM-SPV3-16040S          | EM-FS-18    |  |
| MDS-EM-SPV3-10040 to 200120 | FM-FS-26    |  |
| MDS-EMH-SPV3-8040 to 10060  | LIVI-1 3-20 |  |
| MDS-EM-SPV3-320120          | EM-FS-30    |  |

## ■Replacement procedure

Replace the fan unit with the following procedures.

- (1) Remove the mounting screws from the fan unit cover on the top of the drive unit.
- (2) Remove the fan unit cover.

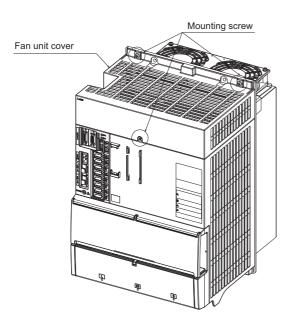

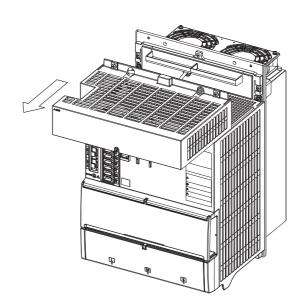

(3) Remove the fixing screws from the fan unit. Disconnect the connector on the top and pull out the fan unit.

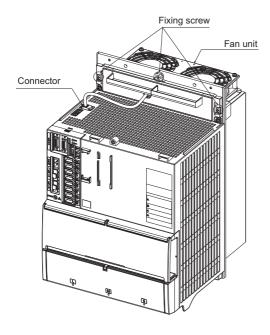

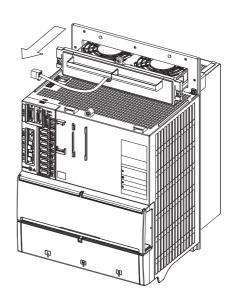

(4) When installing the fan unit, insert the sheet metal of the fan unit into the fin rails.

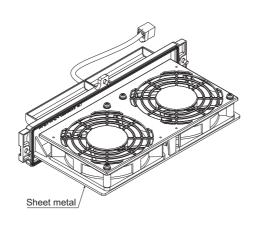

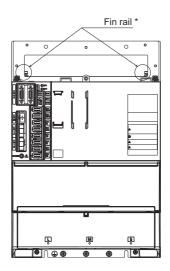

<sup>\*</sup> Although MDS-EM-SPV3-16040S and 320120 do not have fin rails, the installation of fan units is not affected.

## 3.3.3.3 Replacing the Battery

## ■Replacing parts

## <Replacing a battery equipped with the multi axis drive unit or the battery unit, MDSBTBOX-LR2060>

When the battery voltage is low (warning 9F), place an order for the same type of a battery as the one currently equipped with the unit.

Battery type LR20 is commercially available as a size-D alkaline battery. The battery may be purchased and replaced by the user.

## Battery type

| Туре                           | Battery equipped unit         |
|--------------------------------|-------------------------------|
| MDS-BAT6V1SET                  | Multi axis drive unit         |
| MR-BAT6V1SET                   | Multi axis drive unit         |
| LR20 (size-D alkaline battery) | Battery unit, MDSBTBOX-LR2060 |

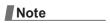

(1) Four LR20 size-D alkaline batteries are needed for per battery unit, MDSBTBOX-LR2060.

# **⚠** CAUTION

- 1. When the battery voltage is low (warning 9F), do not shut OFF the power of the drive unit until replacement of the battery to protect the data.
- 2. Replace the MDSBTBOX-LR2060 battery with new batteries (LR20) that is within the recommended service period.

33

## ■Replacement procedure

Replace the battery with the following procedures.

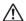

## CAUTION

- 1. Replace the batteries with new ones immediately after the battery voltage drop alarm (9F) has been output.
- 2. Replace the batteries while applying the drive unit's control power.

## <Replacement procedure for the cell battery MDS-BAT6V1SET>

- (1) Open the battery holder cover located at the front of the drive unit.
- (2) Pull out the battery connector connected with the drive unit. Remove the battery.
- (3) Install a new battery and connect a connector to the connector position where the old battery connector was pulled out from in step (2).
- (4) Cancel the warning 9F by executing an alarm reset (pushing the NC reset button).

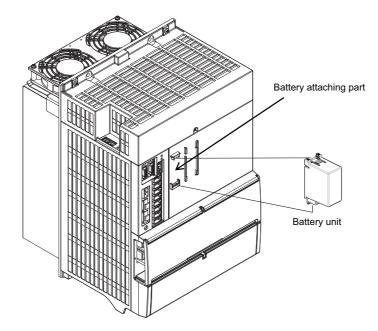

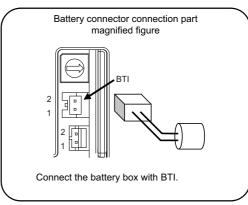

## <Replacement procedure for the cell battery MR-BAT6V1SET>

- (1) Pull out the battery connector connected with the drive unit while pushing the unlocking lever.
- (2) Remove the battery unit by sliding upward while pushing the unlocking lever.
- (3) Install a new battery and connect a cable connector to the connector position where the old battery connector was pulled out from in step (2).
- (4) Cancel the warning 9F by executing an alarm reset (pushing the NC reset button).

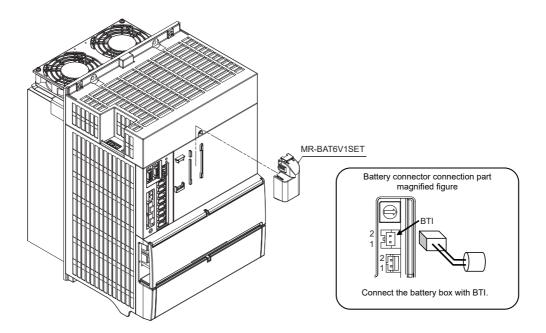

## <Replacement procedure for the battery unit MDSBTBOX-LR2060>

## Possible backup period

Possible backup period is at most one year. Thus, make sure to exchange the batteries in the one-year cycle.

## How to replace the battery

- (1) Remove the battery box cover (four screws).
- (2) Replace the batteries with new ones. Be careful not to mistake the polarity.
- (3) Attach the cover, and fix it with the four screws.

## Note

- (1) Replace the batteries while applying control power to the servo drive unit.
- (2) When replacing the battery, do not let foreign objects enter. If the terminal area gets dirty, clean there.
- (3) If the cover is ill-set, mist or foreign objects enter through the interstices and enter into the panel. Tighten the screws. (Tightening torque: 1N•m)

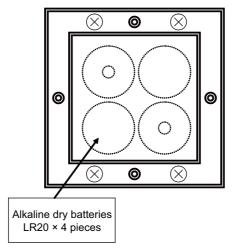

## **⚠** CAUTION

- 1. Replace the batteries with new ones that are in their recommended use period. (Check the recommended use period written on the batteries before using them.)
- 2. Replace the batteries with new ones immediately after the battery voltage drop alarm (9F) has been output.
- 3. Replace the batteries while applying the servo drive unit's control power.
- 4. Wrong connection may cause liquid leakage, heat generation and/or explosion.
- 5. Do not mix new batteries with used ones or mix different types of batteries.

# **Failure Diagnosis**

## 4.1 Introduction

If trouble occurs during operation, the accurate cause must be found so that adequate measures can be taken. Confirm "when", "when doing what", "what kind of trouble" and "how frequently" the trouble occurred. Also check how many years the machine has been operated, and how many hours a day it is used.

## 4.2 Failure Diagnosis Procedure

Investigate the cause of the failure according to the following procedures.

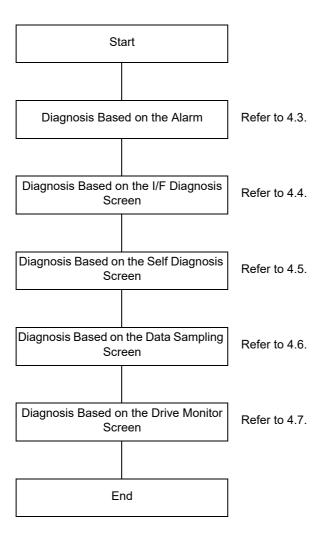

# 4.3 Diagnosis Based on the Alarm

Alarm information includes the "NC message", "PLC message", and "Alarm history".

## 4.3.1 How To Check the Alarm Information

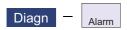

A list of currently occurring alarms or messages can be displayed on this screen.

The displayed messages include the NC alarms, stop codes, alarm messages, operator messages, etc. A history of alarm information can be displayed also.

## ■NC message

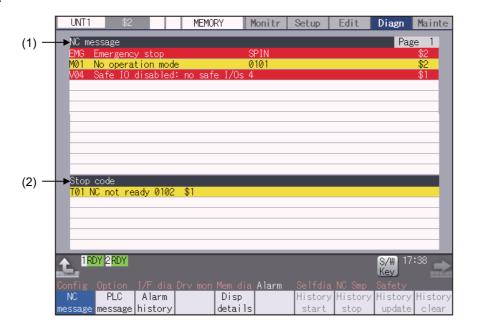

## ■PLC message

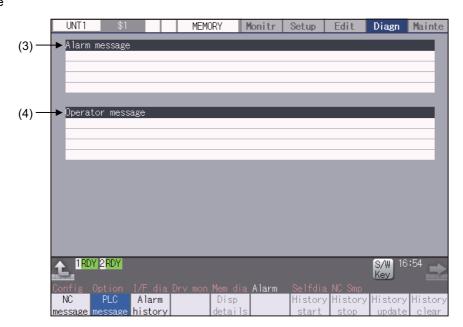

## **4 Failure Diagnosis**

## **Display items**

|     | Display items    | Details                                                                                                    |
|-----|------------------|----------------------------------------------------------------------------------------------------|
| (1) | NC message       | This displays the operation alarms, program errors, MCP alarms, servo alarms, system alarms, etc.  Up to 10 messages are displayed in order of priority. |
| (2) | Stop code        | This displays the automatic operation status or stop status during automatic operation. Up to 4 messages are displayed in order of priority.             |
| (3) | Alarm message    | The alarm messages for PLC are not displayed.                                                                                                    |
| (4) | Operator message | The macro alarm messages are displayed. Up to 4 messages are displayed.                                                                                  |

(1) When multiple servo alarms have occurred, only an alarm which occurred first is displayed.

## Message display colors

The messages are color-coded in the following manner:

| Message type     |         | Character colo | r Background color |
|------------------|---------|----------------|--------------------|
| NC message       | Alarm   | White          | Red                |
|                  | Warning | Black          | Yellow             |
| Stop code        |         | Black          | Yellow             |
| Operator message |         | Black          | Yellow             |

## Axis name display

The axis name is displayed in messages for each axis. The axis name is displayed as shown below according to the axis type.

| Axis type | Axis name display                               | Display example | Remarks                                                                                  |
|-----------|-------------------------------------------------|-----------------|------------------------------------------------------------------------------------------|
|           | Control axis name (Name of axis in part system) |                 | If the same message occurs for each part system, several NC axes are displayed together. |
| Spindle   | 'S' + spindle No.                               |                 | If the same message occurs, several spindles are displayed together.                     |
| PLC axis  | 'P' + PLC axis No.                              | P1P2            | If the same message occurs, several PLC axes are displayed together.                     |

If the same message occurs for different axis types, they will appear as separate messages.

## Part system display

The part system name is also displayed if the message is output for each part system. The part system name set in "#1169 system name" is displayed. The part system name does not appear for the 1-part system.

## 4.3.2 Alarm History

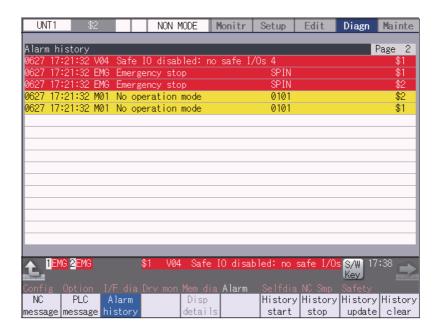

When an alarm occurs, the alarm information is recorded. When the NC power is ON, an alarm is automatically recorded in alarm history. Alarm information is recorded from the latest alarm to 512.

Alarm information recorded in the history is NC message displayed on "NC message" screen and alarm messages displayed on "PLC message" screen.

The range etc. of record are shown as follows:

Record condition: When an alarm occurs (When two or more alarms occur at the same time, up to five alarms are recorded.)

With multi-part system, 1st part system is given priority and recorded. (Following 2nd part system, 3rd part system...)

Number of history: 512 alarms (Whole)

Range of record: NC alarm (alarm, warning)

## Note

- (1) The following alarms are not recorded on the alarm/warning screen.
  - Operation alarm
  - External interlock axis exists (M01 0004)
  - Cutting override zero (M01 0102)
  - External feed rate zero (M01 0103)
  - Block start interlock (M01 0109)
  - Cutting block start interlock (M01 0110)
  - Rapid override zero (M01 0125)
  - Sp-Sp polygon cut interlock (G51.2) (M01 1033)
  - •"U50 PLC stopped" before the HMI screen starts up
- (2) When multiple servo alarms have occurred, only an alarm which occurred first is displayed on the alarm/warning screen.

41

#### **4 Failure Diagnosis**

#### Menus

| Menus            | Details                                                                                                    |  |  |
|------------------|----------------------------------------------------------------------------------------------------|--|--|
| Alarm<br>history | This displays the first page of the alarm history.  The history sequentially displays 16 alarms per page from the latest alarm. If there are two or more NC alarms of same day and time, the alarms are sequentially displayed from the alarm and warning of the                                                                                                 |  |  |
|                  | 1st part system. To display the old history, press the PAGE key. To display the new history, press the PAGE key.                                                                                                    |  |  |
| History<br>start | The data collection of the alarm history is started (restarted).  The operation message "The collection begin?(Y/N)" appears. When the [Y] or [INPUT] key is pressed, the data collection is started after the operation message "The collection begin" appears. Press the [N] or other than [INPUT] key when the data collection will be not started/restarted. |  |  |
| History<br>stop  | The data collection of the alarm history is stopped.  The operation message "The collection stop?(Y/N)" appears. When the [Y] or [INPUT] key is pressed, the data collection is stopped after the operation message "The collection stop" appears. Press the [N] or other than [INPUT] key when the data collection will be not stopped.                         |  |  |
| History update   | The alarm information of history is updated. When the history is updated, the page with latest alarm information (first page) is displayed. The history is updated even if changing to another screen, and returning to the alarm history screen.                                                                                                    |  |  |
| History<br>clear | The alarm information of history is cleared. The operation message "Execute the collection data clear?(Y/N)" appears. When the [Y] or [INPUT] key is pressed, the alarm information of history is cleared after the operation message "Data clear complete" appears. The first page is displayed when the history is cleared.                                    |  |  |

## Note

- (1) The menus [History start], [History stop], [History update] and [History clear] are valid when the alarm history function is valid and the menu [Alarm history] is selected.
- (2) When the alarm history function is used for the first time, clear the alarm history contents by pressing the menu [History clear]. Unnecessary data may be recorded in the alarm history.

#### **Precautions**

- (1) If the recording of the alarms is stopped with the menu [History stop] in the alarm history screen, alarms are not recorded in the history even after the NC power is turned OFF and ON. In this case, the recording of the alarms must be started with the menu [History start] in the alarm history screen.
- (2) If the time and date are changed, the change is not reflected to the time and date of the history data recorded before the change. Therefore, if the time and date are changed, clear the history with the menu [History clear].
- (3) If an alarm occurs while the alarm history is displayed, the display is not updated. Update the history by switching the screen with the menu [History update].
- (4) Depending on the part system setting of "Sampling spec" in the maintenance diagnostic data collection setting, the part systems to be recorded in the alarm history vary. If "0" is set, alarms of all part systems are recorded.
- (5) The alarm history data collection start/stop operation is switched using the menu [Start] or [Stop] of data collection regardless of whether "Alarm history" is set to "0" or "1" in "Collecting data select" in the maintenance diagnostic data collection setting.

## **4 Failure Diagnosis**

## 4.3.3 Alarm Message Details

Methods to confirm the alarm message details (Details, Remedy) are as follows:

- •Confirm by "Guidance display" on the NC screen
- •Confirm by the separate manual
- ■To confirm by "Guidance display" on the NC screen

  Confirm details with the alarm guidance (alarm message details) displayed on the NC screen by pressing the [?] key or

  key.

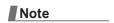

- (1) is displayed only on the software keyboard.
- ■To confirm by the separate manual

  For details, refer to "Alarm/Parameter Manual".

## 4.4 Diagnosis Based on the I/F Diagnosis Screen

## 4.4.1 I/F Diagnosis Screen

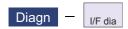

The various input/output signals for the PLC (Programmable Logic Controller) control can be displayed and set in this screen

These signals can be used in confirmation of the machine sequence operation during PLC development, and in confirmation and forced output, etc., of the input/output data between the NC and PLC.

## Note

(1) Pay close attention to the sequence operation when using these functions during machine operation.

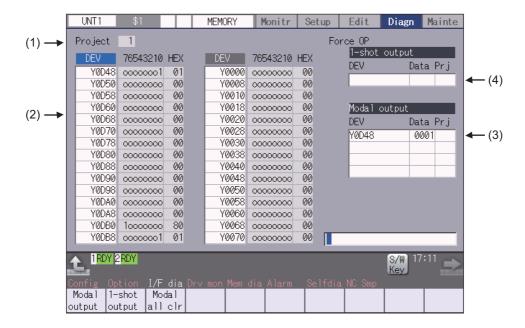

#### **Display items**

|                                                         | Display items                                                                       | Details                                                                                                    |
|---------------------------------------------------------|-------------------------------------------------------------------------------------|----------------------------------------------------------------------------------------------------|
| (1) Project This displays the currently displayed proje |                                                                                     | This displays the currently displayed project.                                                                                                    |
| (2)                                                     | Device No. and input/<br>output signal value (bi-<br>nary/hexadecimal dis-<br>play) | This displays the data from the device Nos. designated in the setting area in numerical order.  The data is displayed as binary (bit units) and hexadecimal values. Individual device Nos. can be displayed separately in the left area and right area. Select the display area with the and when operations such as display changeover and data setting are carried out.  Target device:  X, Y, M, L, F, SB, B, SM, V, SW, SD, TI, TO, TS, TA, STI, STO, STS, STA, CI, CO, CS, CA, D, R, ZR, W  The common devices for each project are X, Y, R, and ZR. |
| (3)                                                     | Modal output                                                                        | This displays the data and device to carry out modal output. The details to be defined are set here when carrying out the modal type forced output of PLC interface signals. For details, refer to "Carrying Out Modal Output".                                                                                                    |

## **4 Failure Diagnosis**

|     | Display items | Details                                                                                                    |
|-----|---------------|----------------------------------------------------------------------------------------------------|
| (4) | 1-shot output | This displays the data and device to carry out one-shot output.  The details to be defined are set here when carrying out the one-shot type forced output of PLC interface signals.  For details, refer to "Carrying Out One-shot Output". |

#### Menus

| Menus           | Details                                                                                                    |
|-----------------|----------------------------------------------------------------------------------------------------|
| Modal<br>output | This changes the setting area to an input standby status. The signal is forcibly output (modal).                                                |
| 1-shot output   | This changes the setting area to an input standby status. The signal is forcibly output (one-shot).                                             |
|                 | A confirmation message appears, and the machine turns into standby status. The force OP (one-shot output) of all I/O signals are canceled. (*1) |

(\*1) These menus are grayed out ordinarily, and cannot be operated.

## How to read the device No. and display data

A device is an address for classifying a signal handled in the PLC. A device No. is a series of numbers attached to that device.

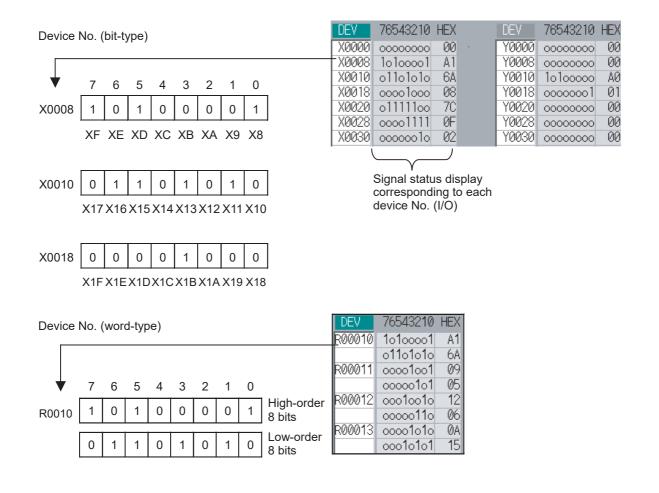

45

#### **4 Failure Diagnosis**

## 4.4.1.1 Displaying the PLC Device Data

The various status signals and register data used in the PLC can be monitored and displayed.

When this screen is first selected, the respective 16-byte amounts of input/output data are displayed from device "X0000" on the left display area, and from device "Y0000" on the right side.

This screen constantly monitors and displays the PLC signal statuses. Consequently, when signals are changed in the PLC, the display is changed according to the changes.

Note that because time differences occur between the PLC signal change and the signal display, there may be a delay in the display. The machine may also not be able to correspond to extremely brief signal changes.

## Displaying the data of a arbitrary device No. "X0020"

- (1) Press the menu tab key , and select the area to display the data.
- (2) Set the device No. (X0020), and press the [INPUT] key.

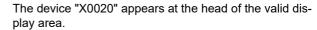

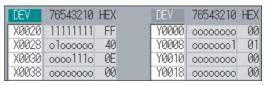

## Note

- (1) When setting the device No., an error will occur if a number exceeding the specifications or an illegal address is set.
- (2) The input/output signals of X, Y, R, and ZR are the same for all projects.

## Changing the display with the page keys

The valid area device Nos. change in page units when PAGE | PAGE | is pressed. Changing of the pages stops within the range of device numbers of which the device has.

(1) Press the PAGE key.

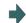

The data is displayed from the next number currently displayed.

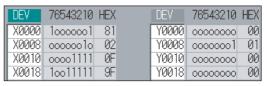

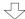

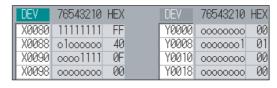

## 4.4.1.2 Carrying Out Modal Output

Modal type forced output of PLC interface signals is carried out. Once set, this data is held until cancelled, the power is turned ON/OFF, or other data is overwritten. There are four sets of devices that modally output. If this number is exceeded, the previously existing data is overwritten.

#### Menus used in modal output

| Menus       | Details                                                                                                    |  |
|-------------|----------------------------------------------------------------------------------------------------|--|
| i iviodai i | This releases the modal output for the device at the cursor position in the modal output area.  The released data is erased from this area. |  |

## Modally outputting data "1" to device "X0048"

(1) Press the menu [Modal output].

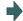

The mode changes to the modal output mode, and the cursor appears at the modal output area.

- Using the [↑] and [↓] keys, move the cursor to the set-(2) ting position.
- Set the device and data, and press the [INPUT] key. X0048/1 [INPUT]

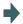

Modal output is executed, and the cursor disappears. The data that was in the cursor position is overwritten by the input data, and is invalidated.

The modal output mode is canceled by pressing the key.

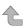

## Note

- (1) The data of the modally output device is displayed in order in the selected area. This modal output is held until the output is canceled or the power is turned OFF.
- (2) When no data is set (Example: "X0048/", "X0048"), the operation message "Setting Data not found" is displayed.
- (3) The X, Y, R, and ZR devices are modally output for all projects.
- (4) The devices other than X, Y, R, and ZR are modally output for the currently displayed project.

## Releasing the modal output

Press the menu [Modal output].

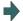

The mode changes to the modal output mode, and the cursor appears at the modal output area.

- Using the  $[\uparrow]$  and  $[\downarrow]$  keys, move the cursor to the (2) data to be released.
- (3) Press the menu [Modal clear].

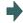

The data that was in the cursor position is released from modal output. The "DEV" and "Data" columns become blank.

The modal output mode is canceled by pressing the key.

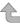

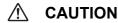

Pay close attention to the sequence operation when carrying out forced data setting (forced output) in the I/F diagnosis screen during machine operation.

47

#### **4 Failure Diagnosis**

## 4.4.1.3 Carrying Out One-shot Output

The one-shot type PLC interface signal forced output is forcibly output only once during the screen operations. Thus, it may not be possible to confirm the PLC interface signals updated with the PLC on the screen.

## One-shot outputting data "1" to device "X0042"

- Press the menu [1-shot output].
- Set the device and data, and press the [INPUT] key. X0042/1 [INPUT]

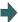

The input data is overwritten in the one-shot output area, and is one-shot output.

The cursor in the one-shot output area disappears. The data of the one-shot output device is displayed in order in the selected area.

The one-shot output mode is canceled by pressing the

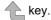

## Note

- (1) Because the input signal (X, etc.) to the PLC is updated at the head of each PLC cycle, the machine immediately returns to the normal state, even if one-shot type forced output is carried out.
- (2) When no data is set (Example: "X0048", "X0048"), the operation message "Setting Data not found" is displayed.
- (3) The X, Y, R, and ZR devices are one-shot output for all projects.
- (4) The devices other than X, Y, R, and ZR are one-shot output for the currently displayed project.

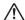

## **CAUTION**

Pay close attention to the sequence operation when carrying out forced data setting (forced output) in the I/F diagnosis screen during machine operation.

## 4.4.2 List of Devices for PLC Uses

| Devices | Device No.       | No. of points<br>(Maximum points<br>of project) | Units         | Description                                   |
|---------|------------------|-------------------------------------------------|---------------|-----------------------------------------------|
| X (*)   | X0 to X1FFF      | 8192                                            | 1-bit         | Input signals to PLC. Machine input, etc.     |
| Y (*)   | Y0 to Y1FFF      | 8192                                            | 1-bit         | Output signals from PLC. Machine output, etc. |
| M       | M0 to M61439     | 61440                                           | 1-bit         | For temporary memory                          |
| L       | L0 to L1023      | 1024                                            | 1-bit         | Latch relay (Backup memory)                   |
| F       | F0 to F2047      | 2048                                            | 1-bit         | For temporary memory. Alarm message interface |
| SB      | SB0 to SB3FF     | 1024                                            | 1-bit         | Special relay for linking                     |
| В       | B0 to BDFFF      | 57344                                           | 1-bit         | Link relay                                    |
| SM (*)  | SM0 to SM4095    | 4096                                            | 1-bit         | Special relay                                 |
| V       | V0 to V511       | 512                                             | 1-bit         | Edge relay                                    |
| SW      | SW0 to SW1023    | 1024                                            | 16-bit        | Special register for linking                  |
| SD      | SD0 to SD4095    | 4096                                            | 16-bit        | Special register                              |
| TI      | TI0 to TI2047    | 2048                                            | 1-bit         | Timer contact                                 |
| TO      | TO0 to TO2047    | 2048                                            | 1-bit         | Timer output                                  |
| TS      | TS0 to TS2047    | 2048                                            | 16-bit        | Timer setting value                           |
| TA      | TA0 to TA2047    | 2048                                            | 16-bit        | Timer current value                           |
| STI     | STI0 to STI127   | 128                                             | 1-bit         | Integrated timer contact                      |
| STO     | STO0 to STO127   | 128                                             | 1-bit         | Integrated timer output                       |
| STS     | STS0 to STS127   | 128                                             | 16-bit        | Integrated timer setting value                |
| STA     | STA0 to STA127   | 128                                             | 16-bit        | Integrated timer current value                |
| CI      | CI0 to CI511     | 512                                             | 1-bit         | Counter contact                               |
| CO      | CO0 to CO511     | 512                                             | 1-bit         | Counter output                                |
| CS      | CS0 to CS511     | 512                                             | 16-bit        | Counter setting value                         |
| CA      | CA0 to CA511     | 512                                             | 16-bit        | Counter current value                         |
| D       | D0 to D8191      | 8192                                            | 16-bit/32-bit | Data register                                 |
| R (*)   | R0 to R32767     | 32768                                           | 16-bit/32-bit | File register, CNC word I/F                   |
| ZR      | ZR0 to ZR4184063 | 4184064                                         | 16-bit/32-bit | File register, CNC word I/F                   |
| W       | W0 to W2FFF      | 12288                                           | 16-bit/32-bit | Link register                                 |

## Note

(1) As the use of devices marked with a \* mark in the device column has been determined, do not use devices even if they are undefined vacant devices.

49

Refer to the following manuals for details on device No.:

•M800/M80/E80/C80 Series PLC Interface Manual

Refer to the specifications issued by the MTB for machine-specific information.

# 4.5 Diagnosis Based on the Self Diagnosis Screen

# 4.5.1 Self Diagnosis Screen

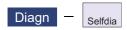

The hardware state and NC operation state can be confirmed by selecting the menu [Selfdia] on the diagnosis (Diagn) screen.

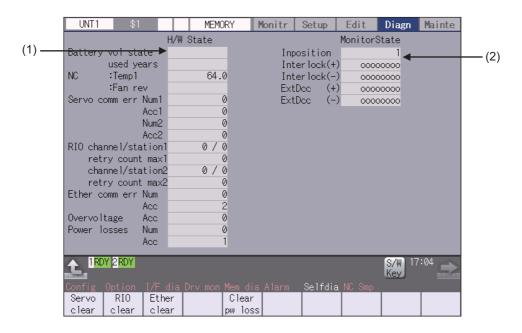

# **Display items**

|     | Display items                                 | Details                                                                                                    |
|-----|-----------------------------------------------|----------------------------------------------------------------------------------------------------|
| (1) | H/W state (common for part systems)           | This displays the hardware state of the NC unit and display unit. (*1)                                      |
| (2) | Operation state (De-<br>pends on part system) | This displays the state when the operation seems to be stopped in spite that the alarm does not occur. (*2) |

(\*1) As for the NC unit, the contents are as follows depending on the condition:

NC

| Item               | Details                                                                                                    |                  |
|--------------------|----------------------------------------------------------------------------------------------------|------------------|
| Battery vol state  | CPU module does not use the battery. This item is not displayed.                                                       |                  |
| Battery used years | The PLC CPU and the servo drive unit use batteries, but the states of these batteries are not displayed in the screen. |                  |
| NC : temp. 1 (°C)  | This displays the current temperature of the control unit.                                                             |                  |
|                    | Condition                                                                                                    | Class            |
|                    | 94.5°C < Control unit temp. <= 96.5°C                                                                                  | Caution (gray)   |
|                    | 96.5°C < Control unit temp.                                                                                            | Warning (yellow) |
| NC :Fan rev        | The fan is not mounted. This item is not displayed.                                                                    |                  |

# Communication between NC unit and display unit

| Item                  | Details                                                                                                    |  |
|-----------------------|----------------------------------------------------------------------------------------------------|--|
| Servo comm err Num1   | This displays the count of occurrence for "Y51 SV commu er: Recv frame No. xx04" after the power ON.                                                                                  |  |
| Servo comm err Acc1   | This displays the cumulated count of occurrence for "Y51 SV commu er: Recv frame xx04".  Press the menu [Servo clear] to clear the cumulated count to "0".                            |  |
| Servo comm err Num2   | This displays the count of occurrence for "Y51 SV commu er: Data ID error xx03" after the power ON.                                                                                   |  |
| Servo comm err Acc2   | This displays the cumulated count of occurrence for "Y51 SV commu er: Data ID error xx03".  Press the menu [Servo clear] to clear the cumulated count to "0".                         |  |
| RIO channel/station1  | This displays the Channel No./Station No. of occurrence for continuous error after the power ON. (*)                                                                                  |  |
| RIO retry count max 1 | This displays the maximum value of the continuous error after the power ON. (*)                                                                                                    |  |
| RIO channel/station 2 | This displays the Channel No./Station No. held even if the power OFF.  Press the menu [RIO clear] to clear the Channel No./Station No. to "0/0". (*)                                  |  |
| RIO retry count max 2 | This displays the count held even if the power OFF. (*) Press the menu [RIO clear] to clear the count to "0".                                                                         |  |
| Ether comm err Num    | This displays the number of Ethernet communication error after PLC program is executed once.                                                                                          |  |
| Ether comm err Acc    | This displays the cumulated count of occurrence for Ethernet communication error. Press the menu [Ether clear] to clear the cumulated count to "0".                                   |  |
| Overvoltage Acc       | This displays the cumulated count of detection frequency of overvoltage after the power ON.                                                                                           |  |
| Power losses Num      | This displays the count of detection frequency of instantaneous power interruption after the power ON.                                                                                |  |
| Power losses Acc      | This displays the cumulated count of detection frequency of instantaneous power interruption after the power ON.  Press the menu [Clear pw loss] to clear the cumulated count to "0". |  |

<sup>(\*)</sup> The remote I/O communication error of the safety signal unit is the target. When the error occurs, the channel No. is fixed to "1".

#### (\*2) The following state can be confirmed.

| State         | Details                                                                                                    |  |
|---------------|----------------------------------------------------------------------------------------------------|--|
| In-position   | This displays "1" (in-position state) when the following conditions are satisfied for even one axis.                                                                                                    |  |
|               | <ul> <li>There is a control axis whose acceleration/deceleration is not zero.</li> <li>There is a control axis whose servo error exceeds the range designated with the parameter.</li> </ul>                                                                                     |  |
| Interlock (+) | When the auto interlock +n-th axis signal or the manual interlock +n-th axis signal is OFF, "1" appears for the n-th axis.                                                                                                    |  |
|               | (Explanation of the display) o o o o o o 1 o                                                                                                    |  |
|               | 8th axis 1st axis                                                                                                    |  |
|               | In the above case, the 2nd axis is interlocked. Even when the number of usable axes is less than 8 in 1 part system, this displays 8 axes fixed.                                                                                                    |  |
| Interlock (-) | When the auto interlock -n-th axis signal or the manual interlock -n-th axis signal is OFF, "1" appears for the n-th axis.  The explanation of the display is same as for the "Interlock (+)".                                                                                   |  |
| ExtDcc (+)    | When the control axis is moving in (+) direction, "1" appears for the axis if the external deceleration speed is valid, and the feedrate is clamped, exceeding the set value of the external deceleration speed.                                                                 |  |
|               | (Explanation of the display) 0 0 0 0 0 1 0 1                                                                                                    |  |
|               | 8th axis 1st axis                                                                                                    |  |
|               | In the above case, the 1st axis and the 3rd axis are in external deceleration speed. Even when the number of usable axes is less than 8 in 1 part system, this displays 8 axes fixed.                                                                                            |  |
| ExtDcc (-)    | When the control axis is moving in (-) direction, "1" appears for the axis if the external deceleration speed is valid, and the feedrate is clamped, exceeding the set value of the external deceleration speed.  The explanation of the display is same as for the "ExtDcc(+)". |  |

### Menus

| Menus            | Details                                                                                        |
|------------------|------------------------------------------------------------------------------------------------|
| Servo<br>clear   | This clears the cumulated count of the servo communication error 1 and 2 to "0".               |
| RIO<br>clear     | This clears the cumulated count of the RIO communication error to "0".                         |
| Ether clear      | This clears the cumulated count of the Ether communication error to "0".                       |
| Clear<br>pw loss | This clears the accumulated number of instantaneous power interruption detection times to "0". |

### Clearing the cumulated counter to zero

(Example) Clearing the cumulated count of the servo communication error

(1) Press the menu [Servo clear].

An operation message appears.

(2) Press the [Y] or [INPUT] key.

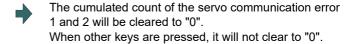

This also applies to menus [RIO clear], [Ether clear], [Battery clear] and [Clear pw loss].

# 4.6 Diagnosis Based on the Data Sampling Screen

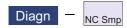

Sampling start/stop, sampling state display, setting the sampling parameters necessary for sampling are performed in the data sampling screen. The NC internal data (speed output from NC to the drive unit, or feedback data from the drive unit, etc.) can be sampled.

Also, the sampling data can be output externally on the I/O screen on the maintenance (Mainte) screen.

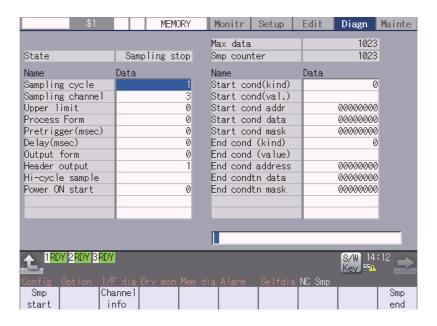

53

For the details, refer to "C80 Series Data Sampling Specification Manual (BNP-C3077-034)".

# 4.7 Diagnosis Based on the Drive Monitor Screen

# 4.7.1 Drive Monitor Screen (Servo Unit)

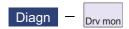

The various data related to the servo axis (NC axis, PLC axis) can be monitored by selecting the menus [Drv mon] -> [Servo unit] on the diagnosis (Diagn) screen.

Change the display item with PAGE or PAGE.

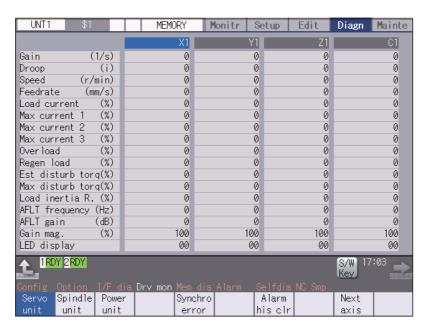

The axis name set in the base axis specification parameter "#1022 axname2" appears at the axis name.

### **Display items**

| Display items     | Details                                                                                                    |  |
|-------------------|----------------------------------------------------------------------------------------------------|--|
| Gain (1/s)        | This displays the position loop gain. The position loop gain is obtained by the following formula:                                                                                             |  |
|                   | Feedrate (mm/s) Tracking delay error (mm)                                                                                                    |  |
| Droop (i)         | The error of the actual machine position to the command position is called droop. This error is proportional to command speed value.  This follows the setting and display unit (#1003 iunit). |  |
| Speed (r/min)     | This displays the actual rotation speed of motor.                                                                                                    |  |
| Feedrate (mm/s)   | This displays the feedrate on the machine side.                                                                                                    |  |
| Load current (%)  | This displays the FB value of the motor current in terms of continuous current during stalling.                                                                                                |  |
| Max current 1 (%) | This displays the motor current command in terms of continuous current during stalling.  An absolute value of the current command peak value sampled after the power ON is displayed.          |  |
| Max current 2 (%) | This displays the motor current command in terms of continuous current during stalling.  An absolute value of the current command peak value sampled in most recent 2 seconds is displayed.    |  |

| Display items        | Details                                                                                                    |  |
|----------------------|----------------------------------------------------------------------------------------------------|--|
| Max current 3 (%)    | This displays the FB value of the motor current in terms of continuous current during                                                                                                    |  |
|                      | stalling. An absolute value of the current FB peak value sampled in most recent 2 seconds is displayed.                                                                                                    |  |
| Overload(%)          | This is the data used to monitor the overload of motor and drive unit.                                                                                                    |  |
| Regen load (%)       | This is the data used to monitor the resistance overload state when the resistance regenerative power supply is connected.                                                                                                    |  |
| Est disturb torq (%) | This displays the estimated disturbance torque in terms of stall rated torque when the disturbance observer is valid.                                                                                                    |  |
| Max disturb torq (%) | This displays the estimated disturbance torque in terms of stall rated torque when the collision detection function is adjusted. An absolute value of the estimated disturbance torque peak value sampled in most recent 2 seconds is displayed. |  |
| Load inertia R. (%)  | This displays the estimated load inertia ratio when the collision detection function is adjusted.                                                                                                    |  |
| AFLT frequency (Hz)  | This displays the current operation frequency of the adaptive filter.                                                                                                    |  |
| AFLT gain (dB)       | This displays the current filter depth of the adaptive filter.                                                                                                    |  |
| Gain mag. (%)        | While Real-time tuning 1 is valid, the currently applied speed control gain is displayed with the magnification for the setting value of speed loop gain 1 (parameter "#2205 SP005 VGN1").                                                       |  |
| LED display          | This displays the 7-segment LED of the driver.                                                                                                    |  |
| Alarm                | This displays the alarms and warnings other than the LED display (displayed on drive unit side).                                                                                                    |  |
| Cycle counter (p)    | This displays the position within one rotation of the encoder detector.  The position is displayed within one rotation in the range of "0" to "RNG (movement units) × 1000" using the grid point value as "0".                                   |  |
| Grid space           | This displays the grid space for the reference position return. (Command unit)                                                                                                    |  |
| Grid amnt            | This displays the distance from the dog-off point to the grid point when the dog-type reference position return is displayed. The grid mask amount is not included. (Command unit)                                                               |  |
| Machine position     | This displays the NC basic machine coordinate system position. (Command unit)                                                                                                    |  |
| Motor end FB         | This displays the feedback value of the motor side position detector. (Command unit)                                                                                                    |  |
| Machine end FB       | This displays the feedback position of the machine side position detector. (Command unit)                                                                                                    |  |
| FB error (i)         | This displays the error of the motor side FB and machine side FB. This follows the setting and display unit (#1003 iunit).                                                                                                    |  |
| DFB compen amnt (i)  | This displays the compensation pulse amount during dual feedback control. This follows the setting and display unit (#1003 iunit).                                                                                                    |  |
| Remain command       | The remaining movement distance of one block is displayed. (Command unit)                                                                                                    |  |
| Current posn (2)     | The value of the tool compensation amount subtracted from the current position is displayed. (Command unit)                                                                                                    |  |
| Man int amt          | The amount of interrupt movement in the manual absolute OFF state is displayed. (Command unit)                                                                                                    |  |
| Abs pos command      | The absolute position that does not include the machine error compensation amount is displayed. (Command unit)                                                                                                    |  |
| Superimp syn er (mm) | This displays the current value of the synchronous error between the reference axis and the synchronized axis during control axis synchronization between part systems, control axis superimposition, or arbitrary axis superimposition.         |  |
| Superimp err +P (mm) | This displays the maximum value of the distance in which the synchronized axis advances beyond the reference axis during control axis synchronization between part systems, control axis superimposition, or arbitrary axis superimposition.     |  |
| Superimp err -P (mm) | This displays the maximum value of the distance in which the synchronized axis lags behind the reference axis during control axis synchronization between part systems, control axis superimposition, or arbitrary axis superimposition.         |  |
| Superimp errP-P (mm) | This displays the synchronous error width between the reference axis and the synchronized axis during control axis synchronization between part systems, control axis superimposition, or arbitrary axis superimposition.                        |  |

| Display items                        | Details                                                                                                    |
|--------------------------------------|----------------------------------------------------------------------------------------------------|
| Motor temp. (°C)                     | This displays the motor temperature of the servo motor.                                                                                                    |
| Power cycles (p)                     | This displays the power cycle counter. (Number of times)                                                                                                    |
| Insul resist. (MOhm)                 | The insulation degradation status is displayed.                                                                                                    |
| FAN1 rot. state (%)                  | The detected rotation speed of the unit cooling fan is displayed by converting it into                                                                                                    |
|                                      | percentage format (converted with the rated speed of the fan as 100%).                                                                                                    |
| FAN2 rot. state (%)                  | The detected rotation speed of the unit cooling fan is displayed by converting it into percentage format (converted with the rated speed of the fan as 100%).                                                                                                    |
| Battery voltage (V)                  | This displays the voltage of the connected battery.                                                                                                    |
| AUX current sta No. (*1)             | This displays the current station No.                                                                                                    |
| AUX current posn (*1)                | This displays the current coordinates position.                                                                                                    |
| AUX inst station No. (*1)            | This displays the command station No. of automatic operation or the nearest station No. to stop by manual operation etc.                                                                                                    |
| AUX inst posn (*1)                   | This displays the coordinates position corresponding to target station No.                                                                                                    |
| Mach err comp val                    | This displays the machine error compensation amount. (Command unit)                                                                                                    |
| Control input 1L                     | This indicates the control signal input from NC to servo. (bit0 to bit7) Bit0: READY ON command Bit1: Servo ON command Bit4: Position loop gain changeover command Bit6: Excessive error detection width changeover command Bit7: Alarm reset command                                     |
| Control input 1H                     | This indicates the control signal input from NC to servo. (bit8 to bitF)  Bit8: Current limit selection command                                                                                                    |
| Control input 2L                     | This indicates the control signal input from NC to servo. (bit0 to bit7)                                                                                                    |
| Control input 2H                     | This indicates the control signal input from NC to servo. (bit8 to bitF)  Bit9: Speed monitor command valid  BitA: In door closed (controller)  BitB: In door closed (all drive units)                                                                                                    |
| Control input 3L                     | This indicates the control signal input from NC to servo. (bit0 to bit7)                                                                                                    |
| Control input OL                     | Bit0: Control axis detachment command                                                                                                    |
| Control input 3H                     | This indicates the control signal input from NC to servo. (bit8 to bitF)                                                                                                    |
| Control input 4L                     | This indicates the control signal input from NC to servo. (bit0 to bit7)                                                                                                    |
| Control input 4H                     | This indicates the control signal input from NC to servo. (bit8 to bitF)                                                                                                    |
| Control input 5L                     | This indicates the control signal input from NC to servo. (bit0 to bit7)                                                                                                    |
| Control input 5H                     | This indicates the control signal input from NC to servo. (bit8 to bitF)                                                                                                    |
| Control input 6L                     | This indicates the control signal input from NC to servo. (bit0 to bit7)                                                                                                    |
| Control input OL                     | Bit0: OMR-FF control request                                                                                                    |
| Control input 6H                     | This indicates the control signal input from NC to servo. (bit8 to bitF)                                                                                                    |
|                                      | Bit8: Drivers communication control request                                                                                                    |
| Control output 1L                    | This indicates the control signal output from servo to NC. (bit0 to bit7) Bit0: In READY ON Bit1: In Servo ON Bit4: In position loop gain changeover Bit6: In excessive error detection width changeover Bit7: In alarm                                                                   |
| Control output 1H  Control output 2L | This indicates the control signal output from servo to NC. (bit8 to bitF)  Bit8: In current limit selection  BitC: In-position  BitD: In current limit  BitE: In absolute position data loss  BitF: In warning  This indicates the control signal output from servo to NC. (bit0 to bit7) |
| Control output ZL                    | Bit0: Z-phase passed Bit3: In zero speed Bit7: In external emergency stop                                                                                                    |

| Display items             | Details                                                                                                    |
|---------------------------|----------------------------------------------------------------------------------------------------|
| Control output 2H         | This indicates the control signal output from servo to NC. (bit8 to bitF)                                                      |
|                           | Bit9: In speed monitor                                                                                                    |
|                           | BitA: In door closed (controller)                                                                                              |
|                           | BitB: In door closed (self drive unit)                                                                                         |
| Control output 3L         | This indicates the control signal output from servo to NC. (bit0 to bit7)                                                      |
|                           | Bit0: In control axis detachment                                                                                               |
| Control output 3H         | This indicates the control signal output from servo to NC. (bit8 to bitF)                                                      |
| Control output 4L         | This indicates the control signal output from servo to NC. (bit0 to bit7)                                                      |
| Control output 4H         | This indicates the control signal output from servo to NC. (bit8 to bitF)                                                      |
| Control output 5L         | This indicates the control signal output from servo to NC. (bit0 to bit7)                                                      |
| Control output 5H         | This indicates the control signal output from servo to NC. (bit8 to bitF)                                                      |
| Control output 6L         | This indicates the control signal output from servo to NC. (bit0 to bit7)                                                      |
|                           | Bit0: In OMR-FF control                                                                                                    |
| Control output 6H         | This indicates the control signal output from servo to NC. (bit8 to bitF)                                                      |
|                           | Bit8: In drivers communication control                                                                                         |
| Detection system          | This displays the detector type symbol of the absolute position detection system.                                              |
|                           | ES: Semi-closed encoder                                                                                                    |
|                           | EC: Ball screw side encoder LS: Linear scale                                                                                   |
|                           | MP: MP scale                                                                                                    |
|                           | ESS: Semi-closed high-speed serial encoder                                                                                     |
|                           | ECS: Ball screw side high-speed serial encoder                                                                                 |
|                           | INC: Incremental                                                                                                    |
| Power OFF posn            | This displays the coordinate at NC power OFF in the basic machine coordinate sys-                                              |
|                           | tem. (Command unit)                                                                                                    |
| Power ON posn             | This displays the coordinate at NC power ON in the basic machine coordinate system. (Command unit)                             |
| Current posn              | This displays the current coordinate in the basic machine coordinate system. (Command unit)                                    |
| R0                        | This displays the multi-rotation counter value of the detector stored in the memory during basic point setting.                |
| P0                        | This displays the position within one rotation of the detector stored in the memory during basic point setting.                |
| E0                        | This displays the absolute position error stored in the memory during basic point setting.                                     |
| Rn                        | This displays the multi-rotation counter value of the current detector.                                                        |
| Pn                        | This displays the position within one rotation of the detector.                                                                |
| En                        | This displays the absolute position error during NC power OFF.                                                                 |
| ABS0                      | This displays the absolute position reference counter.                                                                         |
| ABSn                      | This displays the current absolute position.                                                                                   |
| MPOS                      | This displays the offset amount of the MP scale when the power is turned ON.                                                   |
|                           | ·                                                                                                    |
| Unit type Unit serial No. | This displays the serve driver social No.                                                                                      |
|                           | This displays the servo driver serial No.                                                                                      |
| Software version          | This displays the servo side software version.                                                                                 |
| Control method            | SEMI: Semi-closed loop CLOSED: Closed loop                                                                                     |
|                           | DUAL: Dual feedback                                                                                                    |
| Motor end detector        | This displays the motor side detector type.                                                                                    |
| Motor end detect No.      | This displays the motor side detector type.  This displays the motor side detector serial No.                                  |
| Machine end detector      | This displays the motor side detector serial No.  This displays the machine side detector type.                                |
| INIACITITE ETIU UETECTOI  | This displays the machine side detector type.  The type is displayed when the control method is CLOSED or DUAL. * is displayed |
|                           | when the method is SEMI.                                                                                                    |
| Mach. end detect No       | This displays the machine side detector serial No.                                                                             |
| Motor                     | This displays the motor type.                                                                                                  |
| Work time                 | This displays the READY ON work time. (Units: 1 hr)                                                                            |
|                           | displays the terms of work differ (Office, 114)                                                                                |

| Display items | Details                                                                              |
|---------------|--------------------------------------------------------------------------------------|
| Alarm history | This displays servo alarms that occurred in latest order with the following formats. |
| 1: Time       | Time: Work time when the alarm occurred                                              |
| 1: Alarm      | Alarm No.: Number of the servo alarms that occurred                                  |
| >             |                                                                                      |
| 8: Time       |                                                                                      |
| 8: Alarm      |                                                                                      |
| Maint hist 1  | This displays the maintenance dates.                                                 |
| )             | Year: One digit                                                                      |
|               | Month: 1 to 9, X (Oct.), Y (Nov.), Z (Dec.)                                          |
| Maint hist 4  |                                                                                      |
| Maint status  | This displays the maintenance status.                                                |

<sup>(\*1)</sup> Data (station No./current position/command position) is displayed for axes of auxiliary axis state.

<sup>&</sup>quot;-" is displayed for axes of non-auxiliary axis state (NC axis or during PLC axis control).

# 4.7.2 Drive Monitor Screen (Spindle Unit)

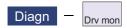

The various data related to the spindle can be monitored by selecting the menus [Drv mon] -> [Spindle unit] on the diagnosis (Diagn) screen.

Change the display item with PAGE or PAGE.

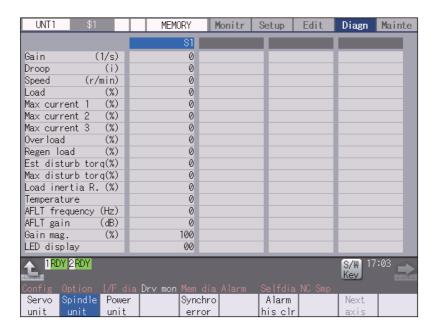

# Display items

| Display items        | Details                                                                                                    |
|----------------------|----------------------------------------------------------------------------------------------------|
| Gain (1/s)           | This displays the position loop gain. The position loop gain is obtained by the following formula:  Feedrate (mm/s) Tracking delay error (mm)                                                  |
| Droop (i)            | The error of the actual machine position to the command position is called droop. This error is proportional to command speed value. (*1)                                                      |
| Speed (r/min)        | This displays the actual rotation speed of motor.                                                                                                    |
| Load (%)             | This displays the motor load.                                                                                                    |
| Max current 1 (%)    | This displays the motor current command in terms of continuous current during stalling. An absolute value of the current command peak value sampled after the power ON is displayed.           |
| Max current 2 (%)    | This displays the motor current command in terms of continuous current during stalling. An absolute value of the current command peak value sampled in most recent 2 seconds is displayed.     |
| Max current 3 (%)    | This displays the FB value of the motor current in terms of continuous current during stalling.  An absolute value of the current FB peak value sampled in most recent 2 seconds is displayed. |
| Overload(%)          | This is the data used to monitor the overload of drive unit.                                                                                                    |
| Regen load (%)       | This is the data used to monitor the resistance overload state when the resistance regenerative power supply is connected.                                                                     |
| Est disturb torq (%) | This displays the estimated disturbance torque in terms of stall rated torque when the disturbance observer is valid.                                                                          |

| Details                                                                                                    |  |
|----------------------------------------------------------------------------------------------------|--|
| This displays the estimated disturbance torque in terms of stall rated torque when the collision detection function is adjusted. An absolute value of the estimated disturbance torque peak value sampled in most recent 2 seconds is displayed. |  |
| This displays the estimated load inertia ratio when the collision detection function is adjusted.  The ratio is displayed according to the parameter setting of "#1251 set23/bit0".                                                              |  |
| This displays the thermistor temperature.                                                                                                    |  |
| This displays the current operation frequency of the adaptive filter.                                                                                                    |  |
| This displays the current filter depth of the adaptive filter.                                                                                                    |  |
| While Real-time tuning 1 is valid, the currently applied speed control gain is displayed with the magnification for the setting value of speed loop gain 1 (parameter "#13005 SP005 VGN1").                                                      |  |
| This displays the 7-segment LED of the driver.                                                                                                    |  |
| This displays the alarms and warnings other than the LED display (displayed on drive unit side).                                                                                                    |  |
| This displays the position within one rotation of the encoder detector.  The position is displayed within one rotation in the range of "0" to "RNG (movement units) × 1000" using the grid point value as "0".                                   |  |
| This displays the grid space for the reference position return. (Command unit) (*1)                                                                                                    |  |
| This displays the distance from the dog-off point to the grid point when the dog-type reference position return is displayed. The grid mask amount is not included. (Command unit) (*1)                                                          |  |
| This displays the NC basic machine coordinate system position. (Command unit) (*1)                                                                                                    |  |
| This displays the feedback value of the motor side position detector (Command unit) (*1)                                                                                                    |  |
| This displays the error of the motor side FB and machine side FB. (*1)                                                                                                    |  |
| This displays the compensation pulse amount during dual feedback control. (*1)                                                                                                    |  |
| This displays the current value of the synchronous error between the tapping spindle and the drilling axis during synchronous tapping.  (When the parameter "#1041 Initial inch" is set to "1", "Tap error (inch)" is displayed.) (*1)           |  |
| This displays the maximum value of the distance in which the drilling axis advances beyond the tapping spindle during synchronous tapping.  (When the parameter "#1041 Initial inch" is set to "1", "Tap error +P (inch)" is displayed.)  (*1)   |  |
| This displays the maximum value of the distance in which the drilling axis lags behind the tapping spindle during synchronous tapping.  (When the parameter "#1041 Initial inch" is set to "1", "Tap error -P (inch)" is displayed.)  (*1)       |  |
| This displays the synchronous error width between the spindle and the drilling axis during the synchronous tapping.  (When the parameter "#1041 Initial inch" is set to "1", "Tap error -P (inch)" is displayed.)  (*1)                          |  |
| This displays the current value of the synchronous error angle between the tapping spin-<br>dle and the drilling axis during synchronous tapping. (±99999.999 deg) (*1)                                                                          |  |
| This displays the maximum value of the angle at which the tapping spindle advances beyond the drilling axis during synchronous tapping. (±99999.999 deg) (*1)                                                                                    |  |
| This displays the maximum value of the angle at which the tapping spindle lags behind the drilling axis during synchronous tapping. (±99999.999 deg) (*1)                                                                                        |  |
| This displays the synchronous error angle between the spindle and the drilling axis during the synchronous tapping. (deg) (*1)                                                                                                    |  |
| This displays the current value of the synchronous error between the reference spindle and the synchronized spindle during spindle synchronization I, tool spindle synchronization IA/IB, or tool spindle synchronization II. (±99999.999 deg)   |  |
| This displays the maximum value of the angle at which the synchronized spindle advances beyond the reference spindle during spindle synchronization I, tool spindle synchroni-                                                                   |  |
|                                                                                                    |  |

| Display items         | Details                                                                                                    |
|-----------------------|----------------------------------------------------------------------------------------------------|
| SP sync err -P (deg)  | This displays the maximum value of the angle at which the synchronized spindle lags behind the reference spindle during spindle synchronization I, tool spindle synchronization IA/IB, or tool spindle synchronization II. (±99999.999 deg)                                                      |
| SP syn err P-P (deg)  | This displays the synchronous error width between the reference spindle and the synchronized spindle during spindle synchronization I, tool spindle synchronization IA/IB, or tool spindle synchronization II. (±99999.999 deg)                                                                  |
| SP syn phas er (deg)  | This displays the phase difference stored in the memory by calculating the phase shift value. (±99999.999 deg)                                                                                                    |
| SP sync ph1 FB (deg)  | This displays the current value of the feedback phase difference that includes the phase difference stored in the memory by calculating the phase shift value during spindle synchronization I, tool spindle synchronization IA/IB, or tool spindle synchronization II. (±99999.999 deg)         |
| SP sync ph2 FB (deg)  | This displays the current value of the feedback phase difference that does not include the phase difference stored in the memory by calculating the phase shift value during spindle synchronization I, tool spindle synchronization IA/IB, or tool spindle synchronization II. (±99999.999 deg) |
| SP syn er comp (deg)  | This displays the error compensation amount during spindle synchronization I, tool spindle synchronization IA/IB, or tool spindle synchronization II. (±99999.999 deg)                                                                                                    |
| GB sync error (deg)   | This displays the current value of the synchronous error between the reference spindle and the guide bushing spindle during guide bushing spindle synchronization. (±99999.999 deg)                                                                                                    |
| GB sync err +P (deg)  | This displays the maximum value of the distance in which the guide bushing spindle advances beyond the reference spindle during guide bushing spindle synchronization. (±99999.999 deg)                                                                                                    |
| GB sync err -P (deg)  | This displays the maximum value of the distance in which the guide bushing spindle lags behind the reference spindle during guide bushing spindle synchronization. (±99999.999 deg)                                                                                                    |
| GB sync err P-P (deg) | This displays the synchronous error width between the reference spindle and the guide bushing spindle during guide bushing spindle synchronization. (±99999.999 deg)                                                                                                    |
| Motor temp. (°C)      | This displays the motor temperature.                                                                                                    |
| Power cycles (p)      | This displays the power cycle counter. (Number of times)                                                                                                    |
| Insul degrade (%)     | The insulation degradation status is displayed.                                                                                                    |
| FAN1 rot. state (%)   | The detected rotation speed of the unit cooling fan is displayed by converting it into percentage format (converted with the rated speed of the fan as 100%).                                                                                                    |
| FAN2 rot. state (%)   | The detected rotation speed of the unit cooling fan is displayed by converting it into percentage format (converted with the rated speed of the fan as 100%).                                                                                                    |
| Battery voltage (V)   | This displays the battery voltage.                                                                                                    |
| Control input 1L      | This indicates the control signal input from NC to spindle. (bit0 to bit7) Bit0: READY ON command Bit1: Servo ON command Bit7: Alarm reset command                                                                                                    |
| Control input 1H      | This indicates the control signal input from NC to spindle. (bit8 to bitF)  Bit8 to BitA: Torque limit selection command                                                                                                    |
| Control input 2L      | This indicates the control signal input from NC to spindle. (bit0 to bit7)                                                                                                    |
| Control input 2H      | This indicates the control signal input from NC to spindle. (bit8 to bitF)                                                                                                    |
| Control input 211     | Bit9: Speed monitor command valid BitA: In door closed (controller) BitB: In door closed (all drive unit)                                                                                                    |
| Control input 3L      | This indicates the control signal input from NC to spindle. (bit0 to bit7)                                                                                                    |
| Control input 3H      | This indicates the control signal input from NC to spindle. (bit8 to bitF)                                                                                                    |
| Control input 4L      | This indicates the control signal input from NC to spindle. (bit0 to bit7)                                                                                                    |
|                       | Bit0 to Bit2: Spindle control mode selection command Bit4: In gear changeover command Bit5 to Bit6: Gear selection command                                                                                                    |

| Display items      | Details                                                                         |
|--------------------|---------------------------------------------------------------------------------|
| Control input 4H   | This indicates the control signal input from NC to spindle. (bit8 to bitF)      |
|                    | BitC: M coil selection command                                                  |
|                    | BitD: L coil selection command                                                  |
| 0 ( ): (5)         | BitE: Sub-motor selection command                                               |
| Control input 5L   | This indicates the control signal input from NC to spindle. (bit0 to bit7)      |
| Control input 5H   | This indicates the control signal input from NC to spindle. (bit8 to bitF)      |
|                    | BitB: Minimum excitation 2 changeover request                                   |
|                    | BitC: Speed gain set 2 changeover request BitD: Zero point re-detection request |
|                    | BitE: Increase holding power of spindle                                         |
| Control input 6L   | This indicates the control signal input from NC to spindle. (bit0 to bit7)      |
| ,                  | Bit0: OMR-FF control request                                                    |
| Control input 6H   | This indicates the control signal input from NC to spindle. (bit8 to bitF)      |
| ,                  | Bit8: Drivers communication control request                                     |
| Control output 1L  | This indicates the control signal input from spindle to NC. (bit0 to bit7)      |
|                    | Bit0: In READY ON                                                               |
|                    | Bit1: In Servo ON                                                               |
|                    | Bit7: In alarm                                                                  |
| Control output 1H  | This indicates the control signal input from spindle to NC. (bit8 to bitF)      |
|                    | Bit8 to BitA: In torque limit selection                                         |
|                    | BitC: In-position                                                               |
|                    | BitD: In torque limit BitF: In warning                                          |
| Control output 2L  | This indicates the control signal input from spindle to NC. (bit0 to bit7)      |
| Control output ZL  | Bit0: Z phase passed                                                            |
|                    | Bit3: In zero speed                                                             |
|                    | Bit7: In external emergency stop                                                |
| Control output 2H  | This indicates the control signal input from spindle to NC. (bit8 to bitF)      |
| ,                  | Bit9: In speed monitor                                                          |
|                    | BitA: In door closed (controller)                                               |
|                    | BitB: In door closed (self drive unit)                                          |
| Control output 3L  | This indicates the control signal input from spindle to NC. (bit0 to bit7)      |
| Control output 3H  | This indicates the control signal input from spindle to NC. (bit8 to bitF)      |
| Control output 4L  | This indicates the control signal input from spindle to NC. (bit0 to bit7)      |
|                    | Bit0 to Bit2: In spindle control mode selection                                 |
|                    | Bit4: In gear changeover command                                                |
|                    | Bit5 to Bit6: In gear selection Bit7: Magnetic pole position not set            |
| Control output 411 | This indicates the control signal input from spindle to NC. (bit8 to bitF)      |
| Control output 4H  | BitD: In L coil selection                                                       |
| Control output El  | This indicates the control signal input from spindle to NC. (bit0 to bit7)      |
| Control output 5L  | Bit0: Current detection                                                         |
|                    | Bit1: Speed detection                                                           |
|                    | Bit6: In coil changeover                                                        |
| Control output 5H  | This indicates the control signal input from spindle to NC. (bit8 to bitF)      |
| ,                  | Bit9: 2nd speed detection                                                       |
|                    | BitB: In minimum excitation rate 2 selection                                    |
|                    | BitC: In speed gain set 2 selection                                             |
|                    | BitD: Zero point re-detection complete                                          |
| 0 1 1 1 12         | BitF: In 2nd in-position                                                        |
| Control output 6L  | This indicates the control signal input from spindle to NC. (bit0 to bit7)      |
| 0 1 1 1 1 2 2 2    | Bit0: In OMR-FF control                                                         |
| Control output 6H  | This indicates the control signal input from spindle to NC. (bit8 to bitF)      |
|                    | Bit8: In drivers communication control                                          |
| Unit type          | This displays the spindle type.                                                 |
| Unit serial No.    | This displays the spindle serial No.                                            |
| Software version   | This displays the software No. and version on the spindle side.                 |

| Display items       | Details                                                                                                    |
|---------------------|----------------------------------------------------------------------------------------------------|
| Motor end detect No | This displays the motor side detector serial No.                                                                                                    |
| Mach. end detect No | This displays the machine side detector serial No.                                                                                                    |
| Motor               | It displays the motor type which is set for the spindle specification parameter "#3138 motor_type".  The maximum of 26 words are displayed with 2 lines and left aligned. |
| Work time           | This displays the READY ON work time. (Units: 1 hr)                                                                                                    |
| Alarm history       | This displays servo alarms that occurred in latest order with the following formats.                                                                                      |
| 1: Time             | Time: Work time when the alarm occurred                                                                                                    |
| 1: Alarm            | Alarm No.: Number of the servo alarms that occurred                                                                                                    |
| (                   |                                                                                                    |
| 8: Time<br>8: Alarm |                                                                                                    |
| Maint hist 1        | This displays the maintenance dates.                                                                                                    |
| )                   | Year: One digit                                                                                                    |
| 4                   | Month: 1 to 9, X (Oct.), Y (Nov.), Z (Dec.)                                                                                                    |
| Maint status        | This displays the maintenance status.                                                                                                    |

- (\*1) These follow the setting and display unit (#1003 iunit) of the 1st part system.
- (\*2) Synchronous tapping error

This displays the maximum values of the synchronous tapping error that occur during the synchronous tapping. The synchronous tapping error means the motor tracking delay for the commanded positions of the spindle and the tapping axis.

The positive synchronous tapping error means that the tapping axis is delayed responding to the spindle, and the negative synchronous tapping error means that the spindle is delayed responding to the tapping axis.

| Data name                                   | Details                                                                                                    |
|---------------------------------------------|----------------------------------------------------------------------------------------------------|
| Synchronous tapping error width (Max value) | •This outputs the data of which absolute value is the largest among the synchronous tapping error width (-99999.999 to 99999.999 mm) during the synchronous tapping modal. •This data will be initialized to "0" when entering the synchronous tapping modal or restoring the power. Other than that, the data continues to display the maximum value. |
| Synchronous tapping error angle (Max value) | •This outputs the data of which absolute value is the largest among the synchronous tapping error angle (-99999.999 to 99999.999°) during the synchronous tapping modal. •This data will be initialized to "0" when entering the synchronous tapping modal or restoring the power. Other than that, the data continues to display the maximum value.   |

# 4.7.3 Drive Monitor Screen (Power Supply Unit)

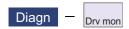

The various data related to the power supply can be monitored by selecting the menus [Drv mon] -> [Power unit] on the diagnosis (Diagn) screen.

Change the display item with PAGE or PAGE.

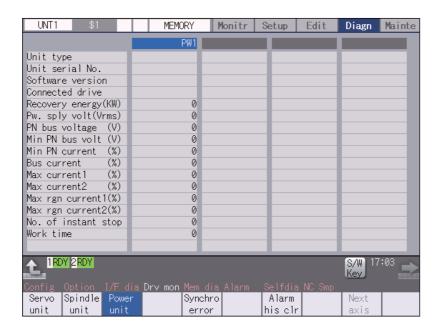

### **Display items**

| Display items        | Details                                                                                                    |
|----------------------|----------------------------------------------------------------------------------------------------|
| Unit type            | This displays the power supply unit type.                                                                      |
| Unit serial No.      | This displays the serial No. of the power supply unit.                                                         |
| Software version     | This displays the software version.                                                                            |
| Connected drive      | This displays the I/F channel No. (mcp_no, smcp_no) of the drive unit connected to each power supply unit.     |
| Recovery energy (KW) | This displays the regenerative power every two seconds. (0 to 999 kW)                                          |
| Pw. sply volt (Vrms) | This displays the effective value of the power supply voltage. (0 to 999 Vrms)                                 |
| PN bus voltage (V)   | This displays PN bus voltage. (0 to 999V)                                                                      |
| Min PN bus volt (V)  | This displays the minimum PN bus voltage after the NC power ON. (0 to 999V)                                    |
| Min PN current (%)   | This displays the bus current when PN bus voltage is at minimum. (driving: +, regenerative: -) (0 to 999%)     |
| Bus current (%)      | This displays the bus current. (driving: +, regenerative: -) (0 to 999%)                                       |
| Max current1 (%)     | This displays the maximum driving current after the NC power ON. (0 to 999%)                                   |
| Max current2 (%)     | This displays the maximum driving current in most recent 2 seconds. (0 to 999%)                                |
| Max rgn current1 (%) | This displays the maximum regenerative current after the NC power ON. (0 to 999%)                              |
| Max rgn current2 (%) | This displays the maximum regenerative current in most recent 2 seconds. (0 to 999%)                           |
| No. of instant stop  | This displays the number of instantaneous power interruption exceeding 1 cycle of the power. (0 to 9999 times) |
| Work time            | This displays the READY ON work time. (Units: 1 hr)                                                            |
| Power-run pwr (kW)   | The power-run power is calculated and displayed. (0.01 kW)                                                     |
| Regenerate pwr (kW)  | The regenerated power is calculated and displayed. (0.01 kW)                                                   |

| Display items                  | Details                                                                                                    |
|--------------------------------|----------------------------------------------------------------------------------------------------|
| Consumed power (kW)            | The power consumption is calculated and its integrated value is displayed. (0.01 kWh)                                                                                              |
| Pwr. distortion (V)            | The amount of power distortion (harmonic voltage value) is calculated and displayed. (V)                                                                                           |
| Supplied power (kW)            | The supplied power is calculated and displayed. (kW)                                                                                                    |
| Accum. power (kWh)             | The accumulated power is calculated and displayed. (kWh)                                                                                                    |
| Harmonic volt. (V)             | The power line harmonic voltage is displayed. (V)                                                                                                    |
| CV margin (%)                  | The CV margin is calculated and displayed. (%)                                                                                                    |
| FAN1 rot. state (%)            | The detected rotation speed of the unit cooling fan is displayed by converting it into percentage format (converted with the rated speed of the fan as 100%).                      |
| FAN2 rot. state (%)            | The detected rotation speed of the unit cooling fan is displayed by converting it into percentage format (converted with the rated speed of the fan as 100%).                      |
| Alarm history 1: Time 1: Alarm | This displays servo alarms that occurred in latest order with the following formats.  Time: Work time when the alarm occurred  Alarm No.: Number of the servo alarms that occurred |
| 8: Time<br>8: Alarm            |                                                                                                    |
| Maint hist 1                   | This displays the maintenance dates.                                                                                                    |
| \<br>\<br>4                    | Year: One digit<br>Month: 1 to 9, X (Oct.), Y (Nov.), Z (Dec.)                                                                                                    |
| Maint status                   | This displays the maintenance status.                                                                                                    |

# 4.7.4 Drive Monitor Screen (Synchronous Error)

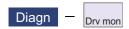

The "Synchronous error" appears only when the synchronous control axis specification is valid.

The various data related to the synchronous error can be monitored by selecting the menus [Drv mon] -> [Synchro error] on the diagnosis (Diagn) screen.

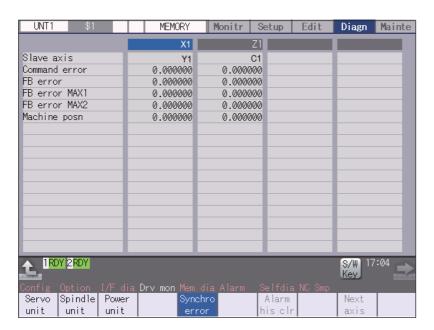

#### **Display items**

| Display items    | Details                                                                                                    |
|------------------|----------------------------------------------------------------------------------------------------|
| Slave axis       | This displays the slave axis name which is controlled following the master axis.  The axis name corresponding to the axis No. set in the axis specification parameter "#1068 slavno" (slave axis No.) is displayed.  The name set in the base axis specification parameter "#1022 axname2" (2nd axis name) is displayed for the slave axis.                                                                                                    |
| Command error    | This is the deviation of the slave axis machine position in respect to the master axis. The error of the commanded position to the servo control section before pitch error compensation, relative position compensation and backlash compensation is displayed.  If this error occurs, the parameters that should be the same for the synchronous axes are different.  Command error = Command s - command m -Δ  Command s: Slave axis commanded position  Command m: Master axis commanded position  Δ: Command s - command m at start of synchronous control |
| FB error         | This is the deviation of the slave axis feedback position in respect to the feedback position from the master axis servomotor. The actual error of the machine position is displayed. The synchronous error check is carried out on this error.  FB error = FBs - FBm - Δ  FBs: Slave axis feedback position  FBm: Master axis feedback position  Δ: FBs - FBm at start of synchronous control                                                                                                    |
| FB error MAX1    | This displays the maximum FB error after the start of the synchronous control.                                                                                                    |
| FB error MAX2    | This displays the maximum FB error approx. every 30 seconds after the start of the synchronous control.                                                                                                    |
| Machine position | This displays the commanded machine position for the master axis.                                                                                                    |

# 4.7.5 Clearing the Alarm History on Drive Monitor Screen

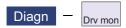

### **Operation method**

- (1) Press the menu [Servo unit], [Spindle unit] or [Power unit].
- (2) Using the menu [Next axis], tab keys ☐ and ☐ , select the axis (device) from which to clear the alarm history.
- (3) Press the menu [Alarm his clr].
- The menu is highlighted, and a message appears to confirm the erasing.

The alarm history1: Time appears at the head.

(4) Press the [Y] key.

All alarm history data for the selected axis (device) are cleared to "0".

# 4.8 NC Memory Diagnosis Screen

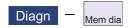

The NC internal data can be displayed and rewritten on the NC memory diagnosis (Mem dia) screen of the diagnosis (Diagn) screen. The custom API library's NC data read/write interface is used to display and rewrite the NC's internal data. The contents of the NC data can be displayed by designating the part system No., section No., sub-section No. and axis No. on this screen.

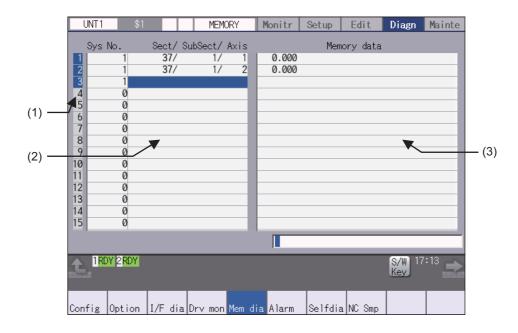

### **Display items**

| <u> </u> |               |                                                                                                    |
|----------|---------------|----------------------------------------------------------------------------------------------------|
|          | Display items | Details                                                                                                    |
| (1)      | Index No.     | This displays the registration No. of the NC memory data. When one of the "2. Data contents" is set, the number is highlighted indicating that the normal display of the data contents has stopped. |
| (2)      | Data contents | Part system No.  Designate the part system No. (1: 1st part system). Designate "0" to designate the data common for the part systems.                                                               |
|          |               | Section/sub-section/axis:  Designate the section No., sub-section No. and axis No. of the data to be set and displayed. The setting format is, section No./sub-section No./axis No.                 |
|          |               | <note></note>                                                                                                    |
| (3)      | Memory data   | This displays the contents of the data.                                                                                                    |

#### Menus

| Menus           | Details                                                                                                    |
|-----------------|----------------------------------------------------------------------------------------------------|
| Line<br>clear   | This erases the information in the line where the cursor is. (One entire line becomes blank.) The cursor does not move at this time.                                                                                                    |
| Data<br>read    | The contents of the set address data (Part system No, Section/sub-section/axis) for all the lines are constantly displayed.  The Index No. highlight (indicating data is being set) is released.  The cursor appears in "Sys. No." of that line.                                       |
| Data<br>write   | This writes the data in the setting area to the NC memory indicated by address data at the cursor position. (*1)  The Data No. highlight (indicating data is being set) is released, and constant display is started.  After writing, the cursor moves to "Sys. No." of the next line. |
| Subsect continu | Based on the data of the address data where the cursor is, this displays the continuous data to which the sub-section No. has been added to the address data from the line where the cursor is. The cursor moves to "Sys. No." of that line.                                           |
| Axis continu    | Based on the data of the address data where the cursor is, this displays the continuous data to which the axis No. has been added to the address data from the line where the cursor is.  The cursor moves to "Sys. No." of that line.                                                 |

(\*1) Decimal, hexadecimal, floating point data and character string data writing is possible. Note that hexadecimal, floating point data and character strings may not be settable depending on the data.

Decimal: Integers without decimal points (Example) -1234 Hexadecimal: An "H" is necessary at the end (Example) 1234H Floating point data: Data with a decimal point (Example) -12.3

Character string data: Character string (Example) X

# 4.9 Safety Observation Screen

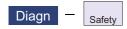

The configuration, signal status, drive status and version in use of the smart safety observation function are displayed on the safety observation screen.

# 4.9.1 Safety Observation Screen (Configuration Diagnosis)

The available/unavailable states of the smart safety observation function are displayed on the configuration diagnosis screen.

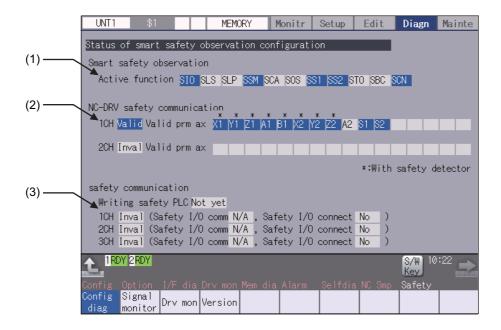

#### **Display items**

|     | Display items               | Details                                                                                                    |
|-----|-----------------------------|----------------------------------------------------------------------------------------------------|
| (1) | Active function             | The drive safety functions which are enabled with the parameters are highlighted. SIO: Safety-related I/O observation, emergency stop observation SLS: Safety-limited speed observation SLP: Safety-limited position observation SSM: Safe speed monitor SCA: Safe cam SOS: Safe operating stop observation SS1: Safe stop 1 SS2: Safe stop 2 STO: Safe torque OFF SBC: Safe brake control SCN: Safety communication network                                                                                                    |
| (2) | NC-DRV safety communication | This displays the safety communication status of the drive unit.  To perform the safety drive communication, the smart safety observation target axis needs to be set by the parameter, and the connected channel with the drive unit needs to be optical communication and configured only with drive units MDS-E Series.  Valid prm ax:  Out of the axes connected to each channel, the axes that the parameter "#51101 SF_Disable" (Disable smart safety observation) is OFF are highlighted. For the axis with safety encoder, "*" appears at the top of the axis name. |

|     | Display items               | Details                                                                                                    |
|-----|-----------------------------|----------------------------------------------------------------------------------------------------|
| (3) | NC-I/O safety communication | This displays the communication status of the safety I/O communication.  To perform the safety I/O communication, at least one of remote I/O channels needs to be configured with the safety I/O devices (safety remote I/O unit, operation panel equipped with safety I/Os) and RIO2.0 unit alone.  Writing safety PLC: This displays the status (Done/Not yet) whether the PLC ladder for safety is written. Safety I/O comm:  "OK" is displayed when the channel is configured only with RIO2.0 units.  Safety I/O connect:  "Yes" is displayed when connected to the safety I/O devices (safety RIO unit, operation panel equipped with safety I/O). |

# Menus

| Menus            | Details                                                                                                    |
|------------------|----------------------------------------------------------------------------------------------------|
| Config<br>diag   | This switches the screen to the configuration diagnosis display of the smart safety observation.                                                                                              |
| Signal monitor   | This switches the screen to the signal monitor display of the smart safety observation.                                                                                                    |
| Drive<br>monitor | This switches the screen to the drive monitor display of the smart safety observation.                                                                                                    |
| Version          | This switches the screen to the version display of the smart safety observation.                                                                                                    |
| Servo<br>unit    | This switches the drive monitor diagnosis information to the servo unit information.  Only when the drive monitor is displayed, the menu appears, and the operation can be performed.         |
| Spindle<br>unit  | This switches the drive monitor diagnosis information to the spindle unit information.  Only when the drive monitor is displayed, the menu appears, and the operation can be performed.       |
| Next<br>axis     | This switches the axis to be displayed on the drive monitor.  Only when the number of axes is five or more on the drive monitor screen, the menu appears, and the operation can be performed. |

#### 4.9.2 Safety Observation Screen (Signal Monitor)

The signal monitor screen displays the safety PLC signal status. The safety PLC signal displays both of the duplex PLC signals to identify the incongruous state. With the initial display, the input/output signal status from the device "X0000" is displayed on the left side and the input/output signals from the device "Y0000" is displayed on the right side.

Note that because time differences occur between the PLC signal change and the signal display, there may be a delay in the display. The machine may also not be able to correspond to extremely brief signal changes.

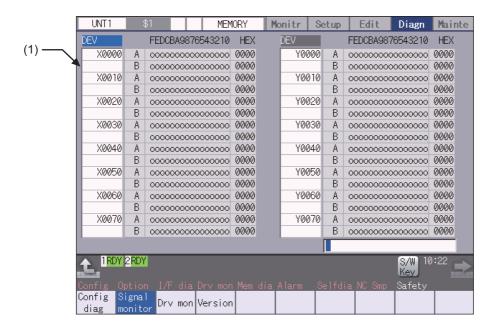

#### Display items

|     | Display items                                                                  | Details                                                                                                    |
|-----|--------------------------------------------------------------------------------|----------------------------------------------------------------------------------------------------|
| (1) | Device No. and input/out-<br>put signal value (binary/<br>hexadecimal display) | This displays the duplex safety PLC signals (A, B) from the designated device No. in order.  The input/output signal is displayed in binary and hexadecimal (bitwise).  The device to be displayed can be switched individually for the left area and right area. The operation target (right or left) can be switched with the and seys.  The head device and the operation target area are held until the power OFF.  The displayable devices are X, Y, and ZR.  If there is a comparison error with duplex safety PLC signals, the background color becomes yellow. |

#### List of displayable PLC devices

| Devices | Device No.    | No. of points | Units  | Details                                       |
|---------|---------------|---------------|--------|-----------------------------------------------|
| X       | X0 to X1FF    | 512           | 1-bit  | Input signals to PLC, machine input, etc.     |
| Υ       | Y0 to Y1FF    | 512           | 1-bit  | Output signals from PLC, machine output, etc. |
| ZR      | ZR0 to ZR3071 | 3072          | 16-bit | File register, CNC word I/F                   |

### Displaying the PLC device input/output signal

To refer the arbitrary input/output signal status, enter the target device No. to the input area, and the display will be switched.

(Example) For displaying the input/output signal of the arbitrary device No. "X0020"

- (1) Press the tab key or or to select the area where the data is displayed.
- (2) Set the device No. (X0020), and then press the [INPUT] key.

| Note |
|------|
|------|

(1) Setting a device No. which exceeds the specification or setting an illegal address causes a setting error.

#### Changing the display with the page keys

The operation target device Nos. change in page unit when PAGE | PAGE | is pressed. Changing of the pages stops within the range of device numbers of which the device has.

# 4.9.3 Safety Observation Screen (Drive Monitor)

The safety communication state with servo drive (NC axis, PLC axis) and spindle drive can be monitored. Only the safety drive communication parameter enabled axes are displayed on this screen.

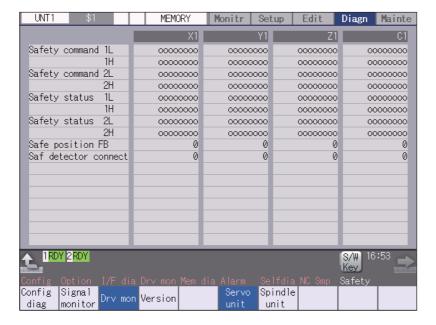

#### Display items

| вріау петіs       |              |                                           |                                              |    |  |
|-------------------|--------------|-------------------------------------------|----------------------------------------------|----|--|
| Display items     |              | Details                                   |                                              |    |  |
| Safety command 1L | This display | This displays the data sent to the drive. |                                              |    |  |
|                   |              | Bit                                       | Details                                      |    |  |
|                   | 1L           | 0                                         | STO command (0: No command, 1: With command) |    |  |
|                   |              | 1                                         |                                              |    |  |
|                   |              | 2                                         |                                              |    |  |
|                   |              | 3                                         |                                              |    |  |
|                   |              | 4                                         |                                              |    |  |
|                   |              | 5                                         |                                              |    |  |
| Safety command 1H |              | 6                                         |                                              |    |  |
|                   |              | 7                                         |                                              |    |  |
|                   | 1H           | 8                                         |                                              |    |  |
|                   |              | 9                                         |                                              |    |  |
|                   |              | A                                         |                                              |    |  |
|                   |              | В                                         |                                              |    |  |
|                   |              | С                                         |                                              |    |  |
|                   |              | D                                         |                                              |    |  |
|                   |              | E                                         |                                              |    |  |
|                   |              | F                                         |                                              |    |  |
|                   |              |                                           |                                              | 11 |  |

| Display items     | Details                                   |          |          |                                                        |
|-------------------|-------------------------------------------|----------|----------|--------------------------------------------------------|
| Safety command 2L | This displays the data sent to the drive. |          |          |                                                        |
|                   |                                           |          | Bit      | Details                                                |
|                   |                                           | 2L       | 0        |                                                        |
|                   |                                           |          | 1        |                                                        |
|                   |                                           |          | 2        | SBC command (0: No command, 1: With command)           |
|                   |                                           |          | 3        | SBC command for SBT (1CH side) (0: No command, 1: With |
|                   |                                           |          |          | command)                                               |
|                   |                                           |          | 4        | SBC command for SBT (2CH side) (0: No command, 1: With |
|                   |                                           |          |          | command)                                               |
|                   |                                           |          | 5        |                                                        |
| Safety command 2H |                                           |          | 6        |                                                        |
|                   |                                           |          | 7        |                                                        |
|                   |                                           | 2H       | 8        |                                                        |
|                   |                                           |          | 9        |                                                        |
|                   |                                           |          | A        |                                                        |
|                   |                                           |          | В        |                                                        |
|                   |                                           |          | С        |                                                        |
|                   |                                           |          | D        |                                                        |
|                   |                                           |          | E        |                                                        |
|                   |                                           |          | F        |                                                        |
|                   |                                           |          | '        |                                                        |
| Safety status 1L  | Thio                                      | diaplaya | the dete | received from the drive.                               |
| Salety Status 1L  | 11115                                     | Jispiays | Bit      | Details                                                |
|                   |                                           | 1L       |          | STO status (0: No operation, 1: In operation)          |
|                   |                                           | IL       | 0        | STO status (0. No operation, 1. In operation)          |
|                   |                                           |          | 0        |                                                        |
|                   |                                           |          | 2        |                                                        |
|                   |                                           |          | 3        |                                                        |
|                   |                                           |          | 4        |                                                        |
|                   |                                           |          | 5        |                                                        |
| Safety status 1H  |                                           |          | 6        |                                                        |
|                   |                                           |          | 7        |                                                        |
|                   |                                           | 1H       | 8        |                                                        |
|                   |                                           |          | 9        |                                                        |
|                   |                                           |          | Α        |                                                        |
|                   |                                           |          | В        |                                                        |
|                   |                                           |          | С        |                                                        |
|                   |                                           |          | D        |                                                        |
|                   |                                           |          | E        |                                                        |
|                   |                                           |          | F        |                                                        |
|                   |                                           | -        |          |                                                        |

| Display items        |                                                 |         |            | Details                                                          |  |
|----------------------|-------------------------------------------------|---------|------------|------------------------------------------------------------------|--|
| Safety status 2L     | This displays the data received from the drive. |         |            |                                                                  |  |
|                      |                                                 |         | Bit        | Details                                                          |  |
|                      |                                                 | 2L      | 0          |                                                                  |  |
|                      |                                                 |         | 1          |                                                                  |  |
|                      |                                                 |         | 2          | SBC status (0: No operation, 1: In operation)                    |  |
|                      |                                                 |         | 3          | SBC status for SBT (1CH side) (0: No operation, 1: In operation) |  |
|                      |                                                 |         | 4          | SBC status for SBT (2CH side) (0: No operation, 1: In operation) |  |
|                      |                                                 |         | 5          |                                                                  |  |
| Safety status 2H     |                                                 |         | 6          |                                                                  |  |
|                      |                                                 |         | 7          |                                                                  |  |
|                      |                                                 | 2H      | 8          |                                                                  |  |
|                      |                                                 |         | 9          |                                                                  |  |
|                      |                                                 |         | Α          |                                                                  |  |
|                      |                                                 |         | В          |                                                                  |  |
|                      |                                                 |         | С          |                                                                  |  |
|                      |                                                 |         | D          |                                                                  |  |
|                      |                                                 |         | E          |                                                                  |  |
|                      |                                                 |         | F          |                                                                  |  |
| Safe position FB     | Thio                                            | diaplay | o the one  | oder position information from the drive to NC.                  |  |
| Saf detector connect |                                                 |         |            | •                                                                |  |
| Sai detector connect |                                                 | conne   |            | ety encoder connection status.                                   |  |
|                      |                                                 | th conr |            |                                                                  |  |
| Safety status 2L     | This                                            | display | s the data | a received from the drive.                                       |  |

# 4.9.4 Safety Observation Screen (Version Display)

Software version about smart safety observation is displayed on the version display screen.

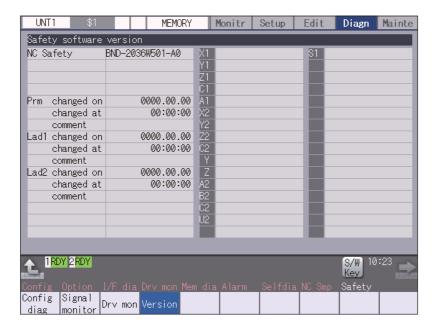

# Display items

| Display items              | Details                                                                                                    |
|----------------------------|----------------------------------------------------------------------------------------------------|
| NC Safety                  | This displays the smart safety observation software version of the NC system.                                                                                          |
| Parameters                 | This displays the safety parameter changed date and time, and comment.                                                                                                 |
| Lad 1, 2                   | This displays the safety PLC ladder 1, 2 changed date and time, and comment.                                                                                           |
| Servo axis (up to 32 axes) | This displays the safety software version of servo axis.  The version only for axis of the safety servo unit is displayed.  Change the display item with PAGE or PAGE. |
| Spindle (up to 8 spindles) | This displays the safety software version of spindle. The version only for spindle of the safety spindle unit is displayed.                                            |

# 4.10 Servo Diagnosis Screen

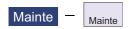

You can confirm the following information on the servo diagnosis screen by pressing [Mainte] -> [Servo diagn] on the diagnosis (Diagn) screen:

- The number of alarms of servo/spindle drive unit
- DA output information
- PLG diagnosis (spindle)
- The maintenance diagnosis information of servo/spindle unit such as alarm cause counter

This operation is protected according to the operation level.

#### ■Servo unit

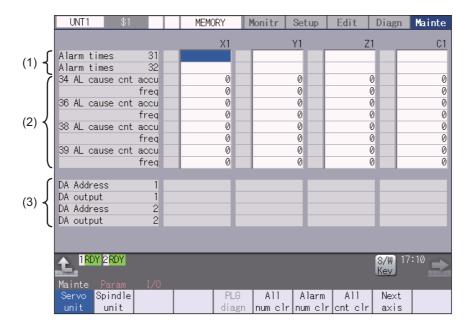

#### ■Spindle unit

(1) Display of the DA output data

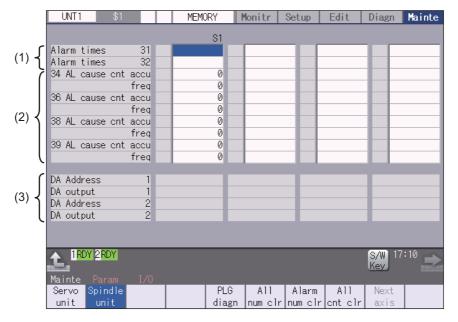

(2) Display of the spindle PLG diagnosis information

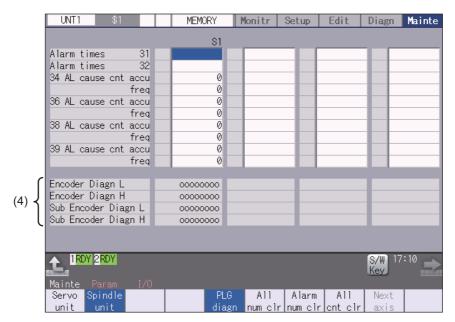

# Display items

|     | Display items                                               | Details                                                                                                    |
|-----|-------------------------------------------------------------|----------------------------------------------------------------------------------------------------|
| (1) | Alarm times                                                 | This displays the data for each axis or unit.  There are Alarm times 1 to 32, and there are switched with the page up/down keys.  The number of times can be cleared for each axis or each column.                                                                                                    |
|     |                                                             | Alarm No: Servo alarm No. (unit: ASCII) No. of times: The number of times of meeting the servo alarm condition after the servo drive unit ON. (Units: Number of times)                                                                                                    |
| (2) | Alarm cause counter                                         | An alarm occurs when the specified number of conditions are met. This counter displays the number of times in which the alarm occurrence condition is met since the drive unit power was turned ON.  The number of times can be cleared for each axis with [All cnt clr].                                                                      |
|     |                                                             | accu: Displays the number of times in which the alarm occurrence condition was met since the drive unit power was turned ON. freq: Displays the peak hold value when the alarm occurrence condition is met per constant cycle.                                                                                                    |
| (3) | DA output                                                   | This displays the data for each axis or unit.  DA Address 1: Servo parameter sv061 set value (address) (unit: ASCII)  DA output 1: Servo parameter sv061 set address data (unit: pulse)  DA Address 2: Servo parameter sv062 set value (address) (unit: ASCII)  DA output 2: Servo parameter sv062 set address data (unit: pulse)              |
| (4) | Spindle PLG diagnosis information (Spindle drive unit only) | Displays the data for each axis  Encoder Diagn L: Displays the output signal (Low) of the motor side PLG Encoder Diagn H: Displays the output signal (High) of the motor side PLG Sub Encoder Diagn L: Displays the output signal (Low) of the machine side PLG Sub Encoder Diagn H: Displays the output signal (High) of the machine side PLG |

# Note

(1) PLG (pulse generator) detects the pulse signal and it is used to detect the rotation state of the motor.

# Menus

| Menus            | Details                                                                                                    |
|------------------|----------------------------------------------------------------------------------------------------|
| Servo<br>unit    | Displays the servo unit diagnosis information in the data display area.                                                                                                    |
| Spindle<br>unit  | Oisplays the spindle unit diagnosis information in the data display area.  Note>  When the parameter "#1039 spinno" is set to "0", this menu is not displayed.                                                                                                    |
| PLG<br>diagn     | Switches the display between the DA output and the spindle PLG diagnosis information.  Pressing this button again after this menu is highlighted, the display switches to the DA output. <note>  •When the parameter "#1039 spinno" is set to "0", this menu is not displayed.  •Even when the parameter "#1039 spinno" is set to other than "0", this menu will be grayed out and</note> |
| All num clr      | non-selectable. while displaying the servo unit diagnosis information.  This clears the number of alarms of the axis at the cursor position to "0".                                                                                                    |
| Alarm<br>num clr | This clears the number of alarms at the cursor position to "0". <note>  •When the cursor is on "AL cause cnt accu" or "freq", this menu is grayed out and non-selectable.</note>                                                                                                    |
| All cnt clr      | Clears the all values of "AL cause cnt accu" and "freq" of the axis where the cursor is placed to 0.                                                                                                    |
| Next<br>axis     | Displays the data of four axes from the next axis.  This menu is displayed only when there are five or more servo axes or spindle.                                                                                                    |

# 4.11 Diagnosis Data Collection Setting

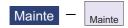

The following operations can be performed on the diagnosis collection setting screen:

- (1) Setting to perform the diagnosis data collection
- (2) Confirming the status of the diagnosis data collection
- (3) Starting/stopping the diagnosis data collection
- (4) Clearing the diagnosis data.

The data collection is started at the time of the NC power ON.

This operation is protected according to the operation level.

### Diagnosis data (history data)

| Data name                          | Max number of collection | Description                                                                                                    |
|------------------------------------|--------------------------|----------------------------------------------------------------------------------------------------|
| Key history                        | 2048                     | This shows the key input history information on the NC operation board. [Input time, display screen No., screen name, detailed screen No., key codes and key names]                                               |
| Alarm/warning history              | 512                      | This shows the history information of alarm and warning when an alarm or a warning occurs on the NC. (Including PLC alarm messages.) [Alarm occurrence time, part system, alarm No., parameter 1 and parameter 2] |
| PLC I/O history<br>(bit data)      | 16384                    | This shows the change history of the input/output signals (X device and Y device) between the machine, PLC ladder and the NC. [Changed time, device names and device value]                                       |
| PLC I/O history<br>(word data)     | 1024                     | This shows the change history of the input/output signals (R device and D device) between the machine, PLC ladder and the NC. [Changed time, device names and status (1: OFF→ON/0: ON→OFF)]                       |
| AC power ON/OFF history            | 64                       | This shows the history information when the power is ON/OFF. [Occurrence time and NC power ON/OFF]                                                                                                    |
| Touch history                      | 2048                     | This shows the touchscreen input history information on the NC operation board. [Input time, display screen No., screen name, detailed screen No., coordinate values (X/Y) and status]                            |
| Program No. history                | 64 per part<br>system    | This shows the change history information on the program No. of the machining program under operation. [Time of change, type and value]                                                                           |
| Sequence No. history               | 512 per part<br>system   | This shows the change history information on the sequence No. of the machining program under operation. [Time of change, type and value]                                                                          |
| Alarm detailed information history | Variable                 | This shows the detailed alarm history information when n alarm occurs on the NC.  * Excluding warnings. [Alarm information, modal information and coordinate information]                                         |

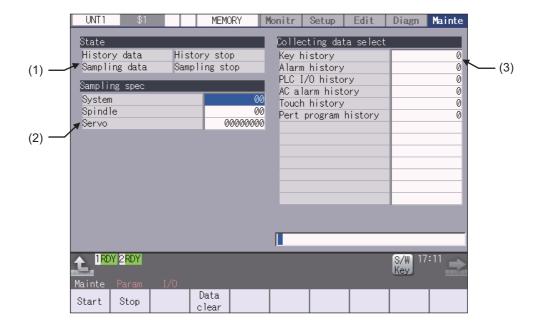

# **Display items**

|     | Display items           | Details                                                                                                    |
|-----|-------------------------|----------------------------------------------------------------------------------------------------|
| (1) | State                   | Display the history data and sampling data collection status.                                               |
|     | History data            | Display the history data collection status.                                                                 |
|     |                         | History collecting: History data collection is in progress.                                                 |
|     |                         | History stop: History data collection is stopped.                                                           |
|     | Sampling data           | Display the sampling data collection status.                                                                |
|     |                         | Sampling: Sampling data collection is in progress.                                                          |
|     |                         | Sampling stop: Sampling data collection is stopped. Sampling invalid: Sampling data collection is disabled. |
| (2) | Sampling specifications | Specify the part system, spindle, and servo axes where sampling data is to be collect-                      |
| (2) |                         | ed.                                                                                                    |
|     | System                  | Specify the part systems where sampling data is not to be collected.  Specify the part system in HEX.       |
|     |                         | When "0" is set, sampling is carried out for all part systems.                                              |
|     |                         | This setting is ignored if a non-existent part system is specified.                                         |
|     | Spindle                 | Specify the spindle where sampling data is not to be collected.                                             |
|     |                         | Specify the part system in HEX.                                                                             |
|     |                         | When "0" is set, sampling is carried out for all spindles.                                                  |
|     |                         | This setting is ignored if a non-existent spindle is specified.                                             |
|     | Servo                   | Specify the servo axes where sampling data is not to be collected.  Specify the part system in HEX.         |
|     |                         | This setting is not system-specific.                                                                        |
|     |                         | When "0" is set, sampling is carried out for all axes.                                                      |
|     |                         | This setting is ignored if a non-existent servo axis is specified.                                          |
| (3) | Collecting data select  | This selects the diagnosis data to be collected.                                                            |
|     |                         | 0: Collected.                                                                                               |
|     |                         | 1: Not collected.                                                                                           |
|     | Key history             | This selects whether or not key history data is collected.                                                  |
|     | Alarm history           | This selects whether or not alarm history data is collected.                                                |
|     | PLC I/O history         | This selects whether or not PLC input/output signal history data is collected.                              |
|     | AC alarm history        | This selects whether or not AC power ON/OFF history data is collected.                                      |
|     | Touch history           | This selects whether or not touchscreen history data is collected.                                          |
|     | Pert program history    | This selects whether or not the data of the machining program No. and the sequence                          |
|     |                         | No. is collected.                                                                                           |

#### Menus

| Menus         | Details                                                                                                    |
|---------------|----------------------------------------------------------------------------------------------------|
| Start         | This begins collecting sampling data and history data.                                                                                             |
| Stop          | This stops the sampling data and history data collection operation.                                                                                |
| Data<br>clear | This stops the sampling data and history data collection operation, and clears the collected data.  This is not displayed when "#1263 bit1" is ON. |

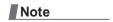

(1) The alarm history data collection start/stop operation is switched using the menu [Start] or [Stop] of data collection regardless of whether "Alarm history" is set to "0" or "1".

### 4.11.1 Starting the Data Collection

When the NC is turned ON, the data collection starts automatically according to the settings in "Sampling spec" and "Collecting data select" on the diagnosis data collection setting screen.

After the diagnosis data collection is stopped by pressing the menu [Stop] or [Data clear] on the diagnosis data collection setting screen, the data collection does not start even if the NC power is turned ON again. In this case, press the menu [Start] on the diagnosis data collection setting screen to start the diagnosis data collection.

The settings for "Sampling spec" and "Collecting data select" on the diagnosis data collection screen are valid after the NC power is ON again.

- (1) When the menu [Start] is pressed, the confirmation message appears.
- (2) Press the [Y] or [INPUT] key to start (restart) the data collection.

Note

(1) Data collection starts even if "Alarm history" is set to "1" (Not collect).

#### 4.11.2 Stopping the Data Collection

The data collection stops when any of the following operations is performed:

| Condition to stop data collection (trigger)                              | Target data to stop collection |
|--------------------------------------------------------------------------|--------------------------------|
| Press the menu [Stop] on the support screen.                             | Sampling data and history data |
| Press the menu [Data clear] on the support screen.                       | Sampling data and history data |
| At the time of the occurrence of servo alarm (emergency stop state)      | Sampling data                  |
| At the rising edge of the diagnosis data collection stop signal (NETSTP) | Sampling data                  |

- (1) When the menu [Stop] is pressed, the confirmation message appears.
- (2) Press the [Y] or [INPUT] key to stop the data collection.

  Press the menu [Start] to restart the data collection. When the data collection is stopped by pressing the menu [Stop], the data collection is not restarted even when the NC is turned ON again.

83

Note

(1) Data collection is stopped even if "Alarm history" is set to "0" (Collect).

# 4.11.3 Clearing the Collected Data

When the data clear menu is executed, the data collection is stopped and the collected data is cleared.

- (1) When the menu [Data clear] is pressed, the confirmation message appears.
- (2) Press the [Y] or [INPUT] key to clear the collected data.
  - When the collected data is cleared, the data collection is stopped.
  - Press the menu [Start] to restart the data collection. When the data collection is stopped by pressing the menu [Data clear], the data collection is not restarted even when the NC is turned ON again.

### 4.11.4 Referring to the Collected Data

The history data can be output via the input/output screen as the history data file. It can also be viewed on the edit screen. However, the password issued by the MTB is required to view it on the edit screen.

The types of history data files are as follows:

| All history   | History data is output in time ascending order and individually for each of the following types: key history, touchscreen history, alarm history, PLC I/O signal history, AC alarm history, program No. history and sequence No. history. (*1) |                                                                                     |  |
|---------------|----------------------------------------------------------------------------------------------------|-------------------------------------------------------------------------------------|--|
|               | (/LOG/ALLLOG.LOG)                                                                                                    |                                                                                     |  |
| Key history   | Only the key history data is displayed in time ascending order. (/LOG/KEYLOG.LOG)                                                                                                    |                                                                                     |  |
| Touch history | Only the touchscreen history data is displayed in time ascending order. (/LOG/TOUCHLOG.LOG)                                                                                                    |                                                                                     |  |
|               | Only the alarm detailed information history is displayed in time ascending order.                                                                                                    |                                                                                     |  |
| history       | (/LOGEX/ALM-SV1.LOG)                                                                                                    | Latest servo/spindle alarm detailed information history                             |  |
|               | (/LOGEX/ALM-SV2.LOG)                                                                                                    | Previous servo/spindle alarm detailed information history                           |  |
|               | (/LOGEX/ALM-SV3.LOG)                                                                                                    | Second to last servo/spindle alarm detailed information history                     |  |
|               | (/LOGEX/ALM-SV4.LOG)                                                                                                    | Third to last servo/spindle alarm detailed information history                      |  |
|               | (/LOGEX/ALM-SV5.LOG)                                                                                                    | Fourth to last servo/spindle alarm detailed information history                     |  |
|               | (/LOGEX/ALM-OTR1.LOG)                                                                                                    | Latest alarm detailed information history of other than servo/ spindle alarm        |  |
|               | (/LOGEX/ALM-OTR2.LOG)                                                                                                    | Previous alarm detailed information history of other than servo/spindle alarm       |  |
|               | (/LOGEX/ALM-OTR3.LOG)                                                                                                    | Second to last alarm detailed information history of other than servo/spindle alarm |  |
|               | (/LOGEX/ALM-OTR4.LOG)                                                                                                    | Third to last alarm detailed information history of other than servo/spindle alarm  |  |
|               | (/LOGEX/ALM-OTR5.LOG)                                                                                                    | Fourth to last alarm detailed information history of other than servo/spindle alarm |  |

#### (\*1) Sorting order of all history data files can be switched with a parameter.

| Sorting order                                          | #11052 LOG Sort Order | Details                                                                                                    |
|--------------------------------------------------------|-----------------------|----------------------------------------------------------------------------------------------------|
| Ascending by date<br>and time for each<br>history type | 0                     | History data is output in time ascending order and individually for each of the following types: key history, touchscreen history, alarm history, PLC I/O signal history, AC alarm history, program No. history and sequence No. history. If two or more oldest histories have the same time and date, they are displayed in the order of key history, touchscreen history, alarm history, PLC I/O signal history, AC alarm history, program No. history and sequence No. history. |
| Ascending by date and time for all his-                |                       | History data of each history type is output collectively in time ascending order.                                                                                                    |
| tory                                                   |                       | If two or more histories have the same time and date, they are displayed in the order of key history, touchscreen history, alarm history, PLC I/O signal history, AC alarm history, program No. history and sequence No. history.                                                                                                    |

#### Procedures to output the history data files

- (1) Select [Mainte]-[I/O].
- (2) Set the files of device A as follows:

A:Dev: Memory

Directory: /LOG (Displayed as "History".)

File name: ALLLOG.LOG (all history), KEYLOG.LOG (key history), TOUCHLOG.LOG (touchscreen history)

<Note>

- •Even if the menu [List update] is executed, ALLLOG.LOG, KEYLOG.LOG or TOUCHLOG.LOG is not displayed in the list.
- (3) Press the menu [Area change] to set the destination of the device B file.

(In this manual, the destination is USB memory as an example.)

B: Dev: USB memory

Directory: Select a destination directory.

File name: Input a file name to save.

<Note>

- •If you omit the file name, the file is named with the same name as the device A.
- (4) Press the menu [Trnsfr  $A\rightarrow B$ ] to output the file.

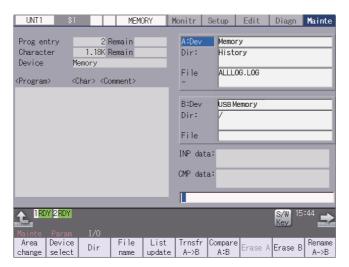

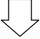

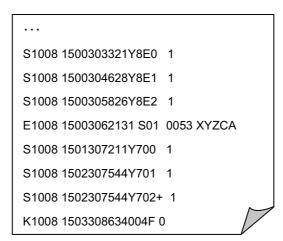

#### Procedures to output the alarm detailed information history data files

- (1) Select [Mainte]-[I/O].
- (2) Set the files of device A as follows:

A:Dev: Memory
Directory: /LOGEX

File name: ALM-SVn.LOG, ALM-OTRn.LOG (n = 1 to 5)

<Note>

- •When the menu [List update] is executed, ALM-SV1.LOG to ALM-SV5.LOG and ALM-OTR1.LOG to ALM-OTR5.LOG are displayed in the list.
- (3) Press the menu [Area change] to set the destination of the device B file.

(In this manual, the destination is USB memory as an example.)

B:Dev: USB memory

Directory: Select a destination directory. File name: Input a file name to save.

<Note>

- •If you omit the file name, the file is named with the same name as the device A.
- (4) Press the menu [Trnsfr A→B] to output the file.

#### Procedures to view on the edit screen of the history data

- (1) On the Mainte screen, select [Mainte] and then [Psswd input] to input the password issued by the MTB.
- (2) Select the menu [Edit]-[Open] on the edit screen.
- (3) Input the following strings in the input area according to the history data to browse, and then press the [INPUT] key.
  - "/LOG/ALLLOG.LOG" for all history data
  - "/LOG/KEYLOG.LOG" for key history data
  - "/LOG/TOUCHLOG.LOG" for touchscreen history data
  - "/LOGEX/ALM-SVn.LOG" (n = 1 to 5) for servo/spindle alarm detailed information history data
  - "/LOGEX/ALM-OTRn.LOG" (n = 1 to 5) except for servo/spindle alarm detailed information history data

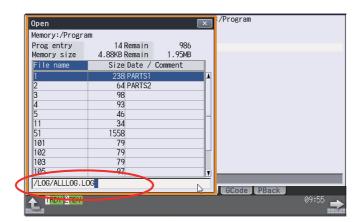

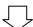

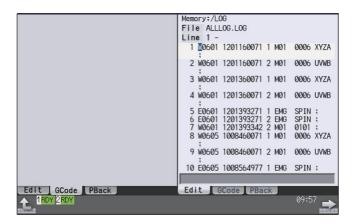

# **Troubleshooting**

#### 5 Troubleshooting

If trouble occurs during operation, the accurate cause must be found so that adequate measures can be taken. Perform the following checks for this.

## 5.1 Troubleshooting

Confirm "when", "when doing what", "what kind of trouble" and "how frequently" the trouble occurred. Also check how many years the machine has been operated, and how many hours a day it is used.

- (1) General confirmation items
  - •MTB and type of machine
- (2) When?
  - \*What time did the trouble occur?
  - •How long had passed after the power was turned ON?
- (3) What kind of trouble?
  - •What was displayed on the Alarm Diagnosis screen of the display unit? Display the Alarm Diagnosis screen, and check the alarm details.
  - •What was displayed for the machine sequence alarm?
- (4) What were you doing when this occurred?
  - \*What was the NC operation mode?

During automatic operation: Program No., sequence No. and program details when the trouble occurred.

During manual operation: manual operation

- •What was the operation procedure?
- •What were the previous and next steps?
- What screen is displayed on the display unit of MTB?
- What is the state of the peripheral devices?
- Did the trouble occur during input/output operations?
- What was the machine side state?
- Did the trouble occur while replacing the tools?
- Did hunting occur in the control axis?
- (5) How frequently does the trouble occur?

If the trouble occurs infrequently or if it occurs during the operation of another machine, the cause may be an error in the power voltage or the noise, etc. Check whether the power voltage is normal (does it drop momentarily when other machines are operating?), and whether noise measures have been taken.

- •How frequently does the trouble occur in a day? (Times/day)
- •Were the peripheral devices operating?
- Check whether the same trouble is repeated during the same operation. (Repeatability)
- •Check whether the same trouble occurs when the conditions are changed.
- Does the trouble occur during a specific mode?
- •What is the frequency in the same workpiece?
- What is the ambient temperature?(Was there a sudden change in the temperature?)
- •Is there any contact defect or insulation defect in the cables? (Is there any oil or cutting oil splattered onto the cables?)

#### 5.1.1 Possible Causes of Trouble

#### The most common cause is a cable contact defect and wire breakage defect.

- \*Is the connection correct?
- •Are the cables bent or stepped on?
- •Are the joints of the cables and connectors deteriorated?
- •Was a continuity test done on the cables?
- •Is any of the terminal block or connector screws loosen?
- •Is there any oil or cutting oil splattered onto the cables?
- •Was a cable disconnected while the power was ON?
- \*Is any cable overheated?

#### Often trouble occurs due to fluctuation in the power voltage or noise from the communication cable.

- •Is the power voltage always correct?
- •Is the power frequency always correct?
- \*Does the voltage fluctuate depending on the time?
- •Does the voltage drop momentarily when a peripheral device starts operation?
- •Was there an instantaneous power failure before the trouble?
- •Have measures against noise been taken for each unit?
- •Are the communication and power system cables separated and laid?
- •Is the communication cable shield sufficient?

#### The trouble may also occur due to sudden temperature changes or vibration and impact, although this is rare.

- •Are the ambient temperature and humidity adequate?
- •Is the fan in the panel where the unit is stored rotating?
- •Is the panel fixed on a flat and stable floor with little vibration?

5 Troubleshooting

# **Replacing Each Unit**

## 6.1 CNC CPU Module

- 6.1.1 Procedure of Replacing the CPU Module Using the Backup/restoration Data
  - (1) Backup the memory data.
    - (a) Press [Data mng.] tab (Backup restoration) of GOT utility main menu screen.

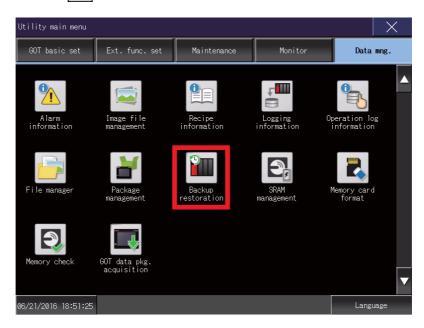

(b) Press (Backup function).

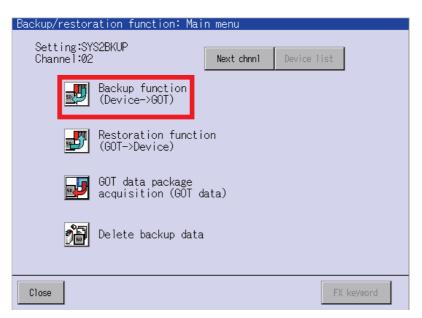

(c) When a dialog box to execute the backup is displayed, press [OK].

(d) The backup will start.

<Example>

PLC CPU/CNC CPU data has been backed up processing in the data name of "16062304".

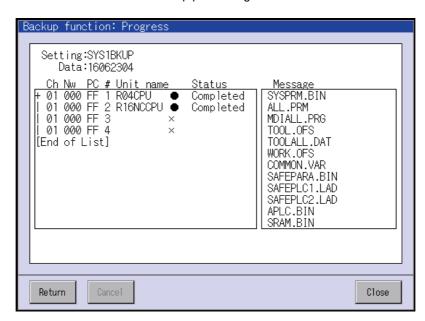

- (e) The dialog box will be displayed when the backup is completed. Press [OK] to complete the process.
- (2) Turn off the NC.
- (3) Exchange the CNC CPU.
- (4) Initialize the CNC CPU.

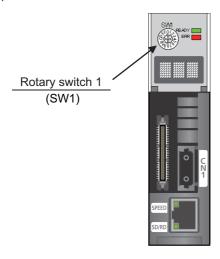

- (a) With the power OFF, set SW1 to "7" and then turn the power ON.
- (b) When the minus sign (-) appears on the right end of the dot matrix display, turn the power OFF.
- (c) Set SW1 to "C" and then turn the power ON.
- (d) When "y" is displayed on the right end of the dot matrix display, turn the power OFF.
- (e) Set SW1 to "0" and then turn the power ON.
  - <Note>
    - •After initialization, the IP address will be set to "192.168.200.1".
    - •The initial screen after the initialization is displayed in English.

- (5) Restore the memory data
  - (a) Press [Data mng.] tab (Backup restoration) of GOT utility main menu screen.

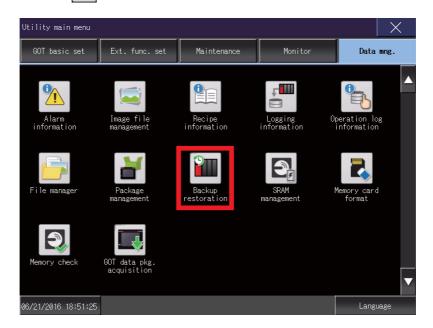

(b) Press (Restoration function).

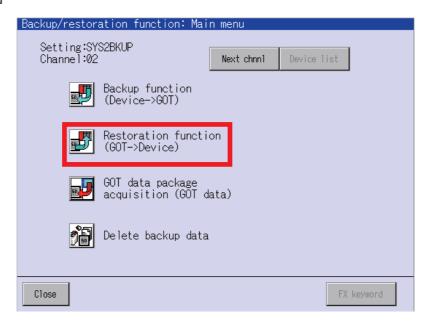

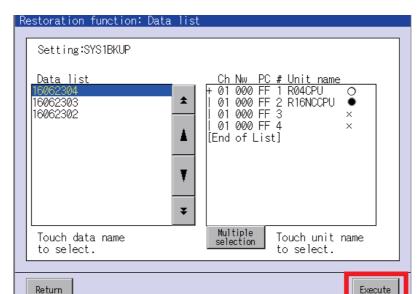

(c) Select the file data to be restored and the restoration destination unit from the list and then click [Execute].

- (d) When a dialog box to execute the restoration is displayed, press [OK].
- (e) The restoration will start.
- (f) The restored data will be displayed in the "Message".

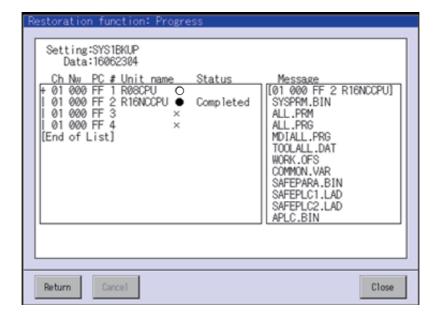

- (g) The dialog box will be displayed when the restoration is completed. Press [OK] to complete the process.
- (6) Turn the NC OFF and ON.

#### **6.2 GOT**

When replacing the GOT, make sure to have the following related manuals at hand:

- (a) GOT2000 Series User's Manual (Utility) (SH-081195)
- (b) GOT2000 Series User's Manual (Hardware) (SH-081194)

#### Replacement procedures

- (1) Before replacing the unit, use "GOT data package acquisition function" to save the backup data in an SD card or a USB memory.
  - For details, refer to "6.13 GOT Data Package Acquisition" in the manual (a).
- (2) Turn OFF the GOT.
- (3) Install the battery on the GOT.
  - For details, refer to "6.9 Installing the Battery" in the manual (b).
- (4) Remove the GOT and then install the new GOT with the battery. For details, refer to "6.7 Removing the GOT" and "6.6 Installing the GOT" in the manual (b).
- (5) Connect the GOT and the CNC CPU module with the LAN cable.
- (6) Mount the SD card or the USB memory on the GOT and then install the GOT data.

  For details, refer to "7.3 BootOS and System Application Installation Using Data Storage" in the manual (a).

| Note |  |
|------|--|
|      |  |

(1) When starting from the memory card directly, the acquisition of the backup data in (1) is not required. Remove the SD card from the GOT, start the new GOT with the SD card and the replacement will be completed.

### 6.3 PLC CPU

When replacing the PLC CPU, make sure to have the following related manual at hand:

(a) MELSEC iQ-R CPU Module User's Manual (Startup) (SH-081263)

#### Replacement procedures

- (1) Before replacing the unit, use backup/restoration function of GOT to save the backup data in an SD card or a USB memory.
  - For details, refer to "8 Appx.2: Data Backup and Restoration".
- (2) Turn OFF the PLC CPU.
- (3) Connect the battery to the PLC CPU and then mount the CPU on the base unit. For details, refer to "4.2 Installing a Battery" in the manual (a).
- (4) Turn ON the PLC CPU.
- (5) Restore the backup data to the PLC CPU. For details, refer to "8 Appx.2: Data Backup and Restoration".
- (6) When the restoration is completed, restart the PLC CPU.

### 6.4 Drive Unit

Refer to the drive unit manual you are using.

## 6.5 Signal Splitter

When replacing the signal splitter, make sure to have the following related manuals at hand:

(a) C80 Series Connection and Setup Manual (IB-1501452)

#### Replacement procedures

Make sure to turn OFF the machine before replacing the signal splitter.

- (1) Confirm that the machine power is OFF. (If the power is not OFF, turn it OFF.)
- (2) Open the electric cabinet door.
- (3) Disconnect all the cables from the signal splitter.
- (4) Use a tool such as a flat-blade screwdriver to lower the rail hook of the signal splitter, and remove the signal splitter unit from the DIN rail.
  - For details, refer to "5.1.4 Installation and Removal the Signal Splitter" in the manual (a).
- (5) Hook the upper latch of the unit on the DIN rail and then install a new signal splitter.
- (6) Connect all the cables back to the new signal splitter.
- (7) Confirm that all the cables are correctly connected before closing the electric cabinet door.

## **⚠** CAUTION

- 1. Incorrect connections could cause devices to damage. Connect the cables to designated connectors.
- 2. Do not replace the signal splitter while the power is ON.
- 3. Do not connect or disconnect the cables between units while the power is ON.

6 Replacing Each Unit

IB-1501454-E

98

# **Appx.1: Types of Backup Data**

## 7.1 Types of Backup Data

The table below lists the data to be backed up and the target range of the format, SRAM clear and the backup/restoration.

o: Targeted ×: Not targeted

| Data contents         | Data name     | Backup | Restoration | Targeted for<br>SRAM clear | Targeted for Format (*1) |
|-----------------------|---------------|--------|-------------|----------------------------|--------------------------|
| System file           | SYSPRM.BIN    | 0      | 0           | ×                          | ×                        |
| Parameters            | ALL.PRM       | 0      | 0           | 0                          | ×                        |
| Machining program     | ALL.PRG       | 0      | 0           | 0                          | 0                        |
|                       | ALL2.PRG (*2) | 0      | 0           | ×                          | 0                        |
| MTB macro program     | MACROALL.BIN  | 0      | 0           | 0                          | 0                        |
| MDI program           | MDIALL.PRG    | 0      | 0           | 0                          | 0                        |
| Tool offset data      | TOOL.OFS      | 0      | ×           | 0                          | ×                        |
| Tool all data files   | TOOLALL.DAT   | 0      | 0           | 0                          | ×                        |
| Workpiece offset data | WORK.OFS      | 0      | 0           | 0                          | ×                        |
| Common variable       | COMMON.VAR    | 0      | 0           | 0                          | ×                        |
| Safety parameters     | SAFEPARA.BIN  | 0      | 0           | 0                          | ×                        |
| Safety ladders        | SAFEPLC1.LAD  |        |             | ×                          | ×                        |
|                       | SAFEPLC2.LAD  | 0      | 0           | ^                          | ^                        |
| APLC load module      | APLC.BIN      | 0      | 0           | ×                          | ×                        |
| System data           | SRAM.BIN      | 0      | ×           | 0                          | ×                        |

<sup>(\*1)</sup> The data is formated by the [Format] menu on the maintenance screen.

<sup>(\*2)</sup> This file is valid when the specification of program memory capacity is 1000kB[2560m] or 2000kB[5120m].

### 7.2 Loss and Restoration of Absolute Position Data

Any of the followings may result in the loss of absolute position data.

- Changing a parameter related to absolute position
- •Writing a parameter which was acquired when the zero point was in a different position
- **\*SRAM** clear of NC
- •Failure in NC absolute position data
- •Low battery or uninstallation of the battery of servo drive
- \*Disconnection of encoder cable of servo drive

The absolute position data can be restored by backup/restoration function or SRAM data.

#### Restoration by backup/restoration function

- (1) Execute "Restore" by backup/restoration function. For details, refer to "8 Appx.2: Data Backup and Restoration".
- (2) Turn the NC OFF and ON.

| Note |  |
|------|--|
|------|--|

(1) Restoration with the GOT's backup/restoration function restores the linear axis, but not the rotary axis. An initialization of the absolute position of the rotary axis must be performed.

The same restoration as the backup/restoration function can be performed by writing the parameter (ALL.PRM).

| Status at restore | Absolute position established                    | Absolute position not established, SRAM clear        |  |  |
|-------------------|--------------------------------------------------|------------------------------------------------------|--|--|
|                   | Status will not change.                          | Absolute position will be established.               |  |  |
| Linear axis       | Absolute position internal data will be updated. | Absolute position internal data will be updated.     |  |  |
| Detery evie       | Status will not change.                          |                                                      |  |  |
| Rotary axis       | Absolute position internal data will not l       | Absolute position internal data will not be updated. |  |  |

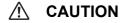

It is dangerous to restore the backup data of other machine when the absolute position is established because the zero point will be established with the absolute position of the linear axis rewritten, thus the zero point position is off the right position. Initialize the zero point again.

#### 7 Appx.1: Types of Backup Data

#### Restoration by SRAM data

- (1) Select [Mainte] from the screen group at the top of the CNC monitor2 screen (GOT operation panel) and then select [Psswd input] from the menu.
- (2) Enter the machine tool builder password and then press [INPUT]. This enables the next modal output.
- (3) Select [Diagn] from the screen group at the top of the CNC monitor2 screen (GOT operation panel).
- (4) Select [I/F dia] from the menu.
- (5) Select [Model output] from the menu and enter "Y709/1" in the input area to reset the data protection key 1.
- (6) Select [Mainte] from the Screen group at the top of the CNC monitor2 screen (GOT operation panel).
- (7) Press the return button on the menu to switch the menu display.
- (8) Select [I/O] from the menu.
- (9) Select [USB memory] for "A: Dev" and then select [Dir] from the menu.
- (10) Select [From list] from the menu.
- (11) Select "SRAM.BIN" displayed in the program list on the left.
- (12) Press [INPUT] twice continuously.
- (13) Select [Memory] for "B: Dev", select [Dir] from the menu and then enter "/DAT" in the input area.
- (14) Select [Trnsfr A->B] from the menu and enter "Y" according to the displayed message.

  When the message changed "Now, transferring data" to "Transfer completed", the restoration is completed.
- (15) Turn the NC OFF and ON.

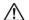

#### **CAUTION**

Restoration by SRAM data is available only if the rotary axis motor has not rotated in a same direction 30,000 times or more since the acquisition of the data. Otherwise, the zero point of the rotary axis will change by turning the power OFF and ON after writing the SRAM data, which will cause danger. Make sure the zero point is not off the right position. The use of this method should be limited to when necessary, such as when replacing an NC unit, and requires enough safety confirmation before executing.

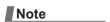

(1) If "Z70 Abs posn error 0101" occurs, execute SRAM clear and data restoration or initialize the zero point.

### Correspondence between absolute position data and parameters

Correspondence between absolute position data and I/O parameter #10000s is shown below.

| #     | Name    | Details                                                                                | Timing of Updating                                                                                          |
|-------|---------|----------------------------------------------------------------------------------------|----------------------------------------------------------------------------------------------------|
| 10001 | absfint | Absolute position setting completed I/O tempo                                          | When the power is turned OFF and ON after changing a parameter related to absolute position detection.      |
| 10002 | SV077   | E0 The absolute position error saved when the basic position was set.                  |                                                                                                    |
| 10003 | SV078   | R0 The multi-rotation counter value of the encoder saved when the basic point was set. |                                                                                                    |
| 10004 | SV079   | P0 The position in one rotation of the encoder saved when the basic point was set.     |                                                                                                    |
| 10005 | SV080   | P0 The position in one rotation of the encoder saved when the basic point was set.     | When the status changes to "Completed"                                                                      |
| 10006 | absg    | The distance from the machine basic position to the first grid point (cunit unit).     | during the initialization procedure.                                                                        |
| 10007 | abssum1 | SV077 to SV080<br>Checksum (:absn abs1x absg)                                          |                                                                                                    |
| 10008 | abseor1 | SV077 to SV080                                                                         |                                                                                                    |
| 10000 | absecti | EOR (:absn abs1x absg)                                                                 |                                                                                                    |
| 10009 | abssum2 | Parameter checksum                                                                     |                                                                                                    |
| 10010 | abseor2 | Parameter EOR                                                                          |                                                                                                    |
| 10011 | absbase | Zero point (micro) (cunit unit)                                                        | The value in the #2 "Zero point" of [Mainte] - [Absolute Position Setting] screen. Updated by screen input. |

7 Appx.1: Types of Backup Data

# **Appx.2: Data Backup and Restoration**

Using the backup/restoration function of the GOT, the data of the NC memory can be backed up in the external device. Also, the data can be restored from the external device to the NC memory.

This section explains the procedures to backup/restore the data using the front-side USB drive of the GOT.

The target data for the backup/restoration are as follows:

| o: Targeted | ×: Not targeted |
|-------------|-----------------|
|-------------|-----------------|

| Data outline           | File name     | Backup | Restoration |
|------------------------|---------------|--------|-------------|
| System file            | SYSPRM.BIN    | 0      | 0           |
| Parameters             | ALL.PRM       | 0      | 0           |
| Machining program      | ALL.PRG       | 0      | 0           |
|                        | ALL2.PRG (*2) | 0      | 0           |
| MTB macro program      | MACROALL.BIN  | 0      | 0           |
| MDI program            | MDIALL.PRG    | 0      | 0           |
| Tool offset data       | TOOL.OFS      | 0      | ×           |
| Tool all data files    | TOOLALL.DAT   | 0      | 0           |
| Workpiece offset data  | WORK.OFS      | 0      | 0           |
| Common variable        | COMMON.VAR    | 0      | 0           |
| Safety parameters (*1) | SAFEPARA.BIN  | 0      | 0           |
| Safety ladders (*1)    | SAFEPLC1.LAD  | 0      | 0           |
|                        | SAFEPLC2.LAD  | 0      |             |
| APLC load module       | APLC.BIN      | 0      | 0           |
| System data            | SRAM.BIN      | 0      | ×           |

- (\*1) When the parameter "#1481 Enable S-safety" (Enable smart safety observation) is set to "1", and when restoring the safety parameters and the safety ladders, release the safety password with the parameter "#51013 SF\_PSWD". If the safety password is not released, these files will not be restored (the restoration will be skipped). When the safety password of the CNC does not match that of the target file for the restoration, an error will occur during the restoration even though the safety password has been released.
- (\*2) This file is valid when the specification of program memory capacity is 1000kB[2560m] or 2000kB[5120m].

#### Note

- (1) Make sure to complete the editing of the machining program or the data setting operation before performing the backup/restoration.
- (2) When the parameter "#1391 User level protect" (Enable Data protection by user's level) is set to "1", release the protection before operating the backup/restoration.

#### Operation method for backup

- Insert a USB memory in the front-side USB drive of the GOT.
- (2) Press the screen at the top left to open the utility screen.
- (3) Press [Data mng.] tab (Backup restoration).

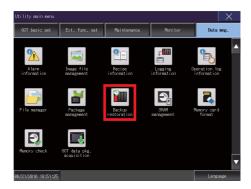

(4) Press (Backup function).

When the confirmation message appears, press [OK] to start the backup.

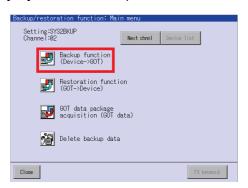

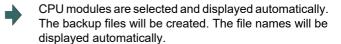

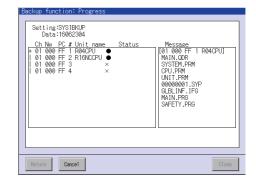

- (5) When the completion window appears, press [OK].
- (6) Remove the USB memory from the front-side USB drive of the GOT.

#### Operation method for restoring

- Insert a USB memory with the backup data in the front-side USB drive of the GOT.
- (2) Press the screen at the top left to open the utility screen.

#### 8 Appx.2: Data Backup and Restoration

(3) Press [Data mng.] tab - (Backup restoration).

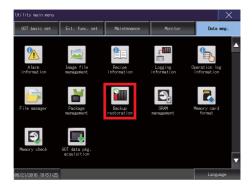

(4) Press (Restoration function).

When the device selection screen appears, select the restoration target device.

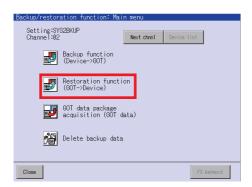

(5) Select the data to restore and the device and then press [Execute].

When the confirmation message appears, press [OK] to start the restoration.

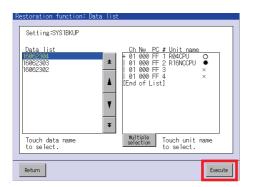

- (6) When the completion window appears, press [OK].
- (7) Remove the USB memory from the front-side USB drive of the GOT.

The files in the USB memory are displayed in "Data list".

<Note>

- Data name displayed in the "Date list" column indicates the date of backup and the number of backups.
- (Example) The data backed up on 2016/04/05 is displayed as follows.
- 16040500 (1st backup)
- 16040501 (2nd backup)

# **Appx.3: Outputting the Error Code**

#### 9 Appx.3: Outputting the Error Code

This function is to output the information of alarm which is occurring in the CNC CPU. The information is output in the form of 4-digit hexadecimal error code.

The uniform 4-digit codes express all the alarms.

The error codes are output to the PLC I/F. Thus they can be acquired through a sequence program.

The error codes are displayed on the dot matrix on the front panel of the CNC CPU module.

If you perform CNC CPU module diagnosis using "GX Works3", an engineering tool for PLC, these error codes can be displayed along with the details for those error codes.

### 9.1 PLC Interface

| Signal name | Abbreviation | 1st part<br>system | 2nd part<br>system | 3rd part<br>system | 4th part system | 5th part<br>system | 6th part<br>system | 7th part<br>system |
|-------------|--------------|--------------------|--------------------|--------------------|-----------------|--------------------|--------------------|--------------------|
| Error code  |              | R573               | R773               | R973               | R1173           | R1373              | R1573              | R1773              |

#### [Function]

This signal outputs the alarm occurring in NCCPU with a code in four hexadecimal digits.

[Operation]

Each part system has the R register that stores one set of error code.

The register in which no errors are stored is set to "0".

The error code which is common for part systems is stored in the 1st part system.

#### 9.2 Classification of the Error Code

The error codes are classified as shown in the table below:

The major error stops the operations of all the CPUs including the CPU No.1.

The moderate error requires the setting which does not stop the operation. When setting the system parameters for the CPU No.1, go to [Multiple CPU Setting] - [Operation Mode Setting] and make sure to set the stop setting for CNC CPU as "Major: All Station Stop, Moderate: All Station Continue". If the setting is different, a "multi-CPU error" will occur.

| Class Range of the Error Code |              | Meaning of classification                                                               |
|-------------------------------|--------------|-----------------------------------------------------------------------------------------|
| Minor                         | 1000 to 1FFF | A minor alarm except for the moderate/major alarms.                                     |
| IVIII IOI                     | 1000 to 1FFF | Some servo alarms which can be canceled by the NC reset.                                |
| Moderate                      |              | Servo and other alarms which cause emergency stop and are canceled by the power OFF/ON. |
| Major                         | 3C00 to 3FFF | An alarm which includes a severe cause such as H/W failure.                             |

## 9.3 Method and Content of Diagnosis Using the Engineering Tool

Connect "GX Works3", an engineering tool, to the PLC CPU, and go to [Diagnostics] - [Module Diagnostics (CPU Diagnostics)] to start CNC CPU module diagnosis.

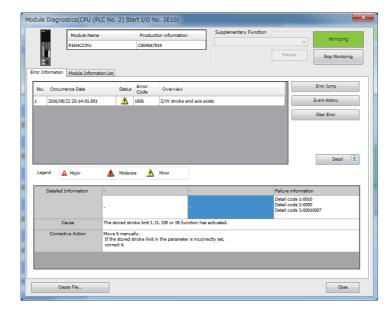

Up to 5 errors are displayed in the error information area.

The detailed information, cause and corrective actions for the selected error information are displayed.

The following information is displayed in the detailed information area according to each error code.

| Types of alarm             | Detailed information                   |
|----------------------------|----------------------------------------|
| Multi-CPU Error            |                                        |
| System alarm               |                                        |
| Absolute position alarm    |                                        |
| Servo alarm                | Axis information                       |
| mcp alarm                  | Axis information and alarm detail type |
| Basic PLC alarm            |                                        |
| Program error              | Sub No. for some errors                |
| Operation error            | Partially axis information             |
| Safety observation alarm   |                                        |
| Safety observation warning |                                        |

## 9.4 Dot Matrix Display on the Front of the Module

The below shows the appearance of the CNC CPU module.

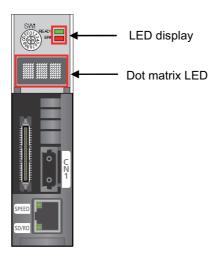

The dot matrix displays the state of battery alarm as priority as shown below.

When no alarm is occurring, the dot matrix displays the normal state (RUN).

| Display of dot matrix | State               |
|-----------------------|---------------------|
| BT2                   | Low battery alarm   |
| BT1                   | Low battery warning |
| RUN                   | Normal              |

When no battery alarm is occurring but some sort of alarm occurs, the display of the dot matrix changes from the normal to the alarm display.

In the state of alarm display, the alarm is displayed in the form of error code as specified in "9.4.1 The Specifications of String Displayed at the Time of Alarm Display".

The string is displayed shifting from right to left in the dot matrix.

Even if the alarm changes while displaying, the content will not be updated until the string is displayed to the end.

#### 9.4.1 The Specifications of String Displayed at the Time of Alarm Display

- (1) The string starts with "ALM".
- (2) It displays the error codes from the 1st part system in order. The part system number is displayed at the beginning together with \$ symbol.
- (3) When multiple alarms occur in one part system, the error codes will be displayed in order of priority. Up to 5 error codes are displayed in one part system.
- (4) The alarms which are common for all the part systems are displayed in the 1st part system. The alarms which are common for all the part systems will be displayed with a higher priority.

#### Display example

When the alarms 1C37 and 1266 are occurring in the 1st part system, and 3062 in the 2nd part system, the indication is as follows:

| ALM | \$1 | 1C37 | 1266 | \$2 | 3062 |
|-----|-----|------|------|-----|------|

This message is displayed repeatedly.

## 9.5 LED Display on the Front of the Module

READY LED and ERROR LED are mounted on the front of the CNC CPU module.

The display is as follows:

To light ERROR LED upon occurrence of a minor error, set "1" in the parameter "#6471/bit0".

| LED name           |                 | State of CNC CPU | Corrective actions                                                                                              |
|--------------------|-----------------|------------------|----------------------------------------------------------------------------------------------------|
| READY LED (green)  | ERROR LED (red) | State of CNC CFO | Corrective actions                                                                                              |
| ■ Lit              | □ Not lit       | Normal           | -                                                                                                    |
|                    | ■ Lit           | Minor error      | Confirm the error code with the engineering                                                                     |
|                    | (□∎) Flashing   | Moderate error   | tool, etc. and perform the corrective actions corresponding to the error code.                                  |
| □ Not lit          | (□■) Flashing   | Major error      | (1) Restart the said module (Power OFF/ON or NC reset).                                                         |
|                    |                 |                  | (2) If the same phenomenon occurs even after restarting, replace the said module as it may have an H/W failure. |
| (□∎) Slow flashing | □ Not lit       | Initial          | -                                                                                                    |

## 9.6 Error Code List

| Error code | Details                        |      |  |
|------------|--------------------------------|------|--|
|            | Operation error (M01)          |      |  |
| 1800       | Dog overrun                    | 0001 |  |
| 1801       | Some ax does not pass Z phase  | 0002 |  |
| 1802       | R-pnt direction illegal        | 0003 |  |
| 1803       | External interlock axis exists | 0004 |  |
| 1804       | Internal interlock axis exists | 0005 |  |
| 1805       | H/W stroke end axis exists     | 0006 |  |
| 1806       | S/W stroke end axis exists     | 0007 |  |
| 1807       | Chuck/tailstock stroke end ax  | 0008 |  |
| 1808       | Ref point return No. invalid   | 0009 |  |
| 180C       | Illegal op in mid pt sg block  | 0013 |  |
| 1812       | Sensor signal illegal ON       | 0019 |  |
| 1813       | Ref point retract invalid      | 0020 |  |
| 1814       | Tool ofs invld after R-pnt     | 0021 |  |
| 1817       | R-pnt ret invld at abs pos alm | 0024 |  |
| 1818       | R-pnt ret invld at zero pt ini | 0025 |  |
| 181B       | High-accuracy skip disabled    | 0028 |  |
| 181C       | Hi-ac skip coord retrieval err | 0029 |  |
| 181D       | Now skip on                    | 0030 |  |
| 181E       | No skip                        | 0031 |  |
| 1820       | Rtn dir err in manual measure  | 0033 |  |
| 1831       | Chopping axis R-pnt incomplete | 0050 |  |
| 1832       | Synchronous error excessive    | 0051 |  |
| 1834       | No spindle select signal       | 0053 |  |
| 1835       | No spindle serial connection   | 0054 |  |
| 1836       | Spindle fwd/rvs run para err   | 0055 |  |
| 1837       | Tap pitch/thread number error  | 0056 |  |
| 1838       | Wait for tap retract           | 0057 |  |
| 183B       | Handle ratio too large         | 0060 |  |
| 1840       | R-pos offset value illegal     | 0065 |  |
| 1841       | R-pos scan distance exceeded   | 0066 |  |
| 1845       | Illegal op in wk instl err cmp | 0070 |  |
| 1864       | No operation mode              | 0101 |  |
| 1865       | Cutting override zero          | 0102 |  |
| 1866       | External feed rate zero        | 0103 |  |
| 1867       | F1-digit feed rate zero        | 0104 |  |
| 1868       | Spindle stop                   | 0105 |  |
| 1869       | Handle feed ax No. illegal     | 0106 |  |
| 186A       | Spindle rotation speed over    | 0107 |  |
| 186B       | Fixed pnt mode feed ax illegal | 0108 |  |
| 186C       | Block start interlock          | 0109 |  |
| 186D       | Cutting block start interlock  | 0110 |  |
| 186E       | Restart switch ON              | 0111 |  |
| 186F       | Program check mode             | 0112 |  |
| 1870       | Auto start in buffer correct   | 0113 |  |
| 1872       | In reset process               | 0115 |  |
| 1874       | Playback not possible          | 0117 |  |
| 1875       | Turn stop in normal line cntrl | 0118 |  |

| Error code | Details                        |      |
|------------|--------------------------------|------|
| 1876       | Reverse run impossible         | 0119 |
| 1877       | In synchronous correction mode | 0120 |
| 1878       | No synchronous control option  | 0121 |
| 187A       | Computer link B not possible   | 0123 |
| 187B       | X/Z axes simultaneous prohibit | 0124 |
| 187D       | Program restart machine lock   | 0126 |
| 187E       | Rot axis parameter error       | 0127 |
| 187F       | Restart pos return incomplete  | 0128 |
| 1880       | PLC interruption impossible    | 0129 |
| 1881       | Restart posn return disabled   | 0130 |
| 1884       | Excessive no. of reverse block | 0133 |
| 1885       | Illegal mode in prg check mode | 0134 |
| 1886       | Too many active axes per sys   | 0135 |
| 1887       | Pre-intrpl variable accel err  | 0136 |
| 1888       | Unable to start automatic mode | 0137 |
| 1889       | Tool data sorting in progress  | 0138 |
| 188A       | Tolerance control invalid      | 0139 |
| 1895       | Chopping override zero         | 0150 |
| 1896       | Command axis chopping axis     | 0151 |
| 1898       | Bottom dead center pos. zero   | 0153 |
| 1899       | Chopping disable for handle ax | 0154 |
| 189C       | Dir cmnd mode invalid          | 0157 |
| 189D       | Dir cmnd mode restart invalid  | 0158 |
| 189F       | No speed set out of soft limit | 0160 |
| 18A0       | Aux ax R-pnt ret incomplete    | 0161 |
| 18A1       | Aux abs position initializing  | 0162 |
| 18A2       | Aux ax abs position error      | 0163 |
| 18A3       | Aux ax arbitrary positioning   | 0164 |
| 18A4       | Aux uneven index sta No. ilgl  | 0165 |
| 18A5       | Aux axis changeover error      | 0166 |
| 18A9       | III. op during T tip control   | 0170 |
| 18B8       | Illegal OP in tilted face cut  | 0185 |
| 18C7       | Interference check disabled    | 0200 |
| 18C8       | Machine interference 1         | 0201 |
| 18C9       | Machine interference 2         | 0202 |
| 18D2       | Too many simul. control axes   | 0211 |
| 18E5       | Multi ax for 3D manual feed    | 0230 |
| 18E6       | 3D manual feed coord sys err   | 0231 |
| 18E7       | Illegal op in 3D tool R comp   | 0232 |
| 18F9       | Machining surface op disabled  | 0250 |
| 18FA       | Axs travel n/a in manual index | 0251 |
| 18FB       | Tool length compensation amt 0 | 0252 |
| 18FC       | Feat coord ill w/ multi-handle | 0253 |
| 1903       | No spec: Spatial error comp    | 0260 |
| 1904       | Spatial error comp excessive   | 0261 |
| 190D       | Auto backlash adjust illegal   | 0270 |
| 190E       | Operating auto backlash adjust | 0271 |
| 1917       | APLC password mismatch         | 0280 |
| 1921       | High-cycle sampling disabled   | 0290 |
| 1922       | N/A during high-cycle sampling | 0291 |

| Error code   | Details                                              |      |
|--------------|------------------------------------------------------|------|
| 1960         | Illegal command in superimpose                       | 1003 |
| 1961         | Superimpose command illegal                          | 1004 |
| 1962         | G114.n command illegal                               | 1005 |
| 1964         | Spindle in-use by synchro tap                        | 1007 |
| 196B         | GB spindle synchro signal OFF                        | 1014 |
| 196C         | GB SP sync: Spindle type error                       | 1015 |
| 1972         | GB SP sync: Phase mem sgnl ilgl                      | 1021 |
| 1973         | GB SP sync: Phase set sgnl ilgl                      | 1022 |
| 1974         | GB SP sync: Z phase not pass                         | 1023 |
| 1976         | Other cmnd disabled in orient.                       | 1025 |
| 1977         | SP-C ax ctrl runs independntly                       | 1026 |
| 197B         | Synchronization mismatch                             | 1030 |
| 197C         | Multiple C axes select invalid                       | 1031 |
| 197D         | Tap retract Sp select illegal                        | 1032 |
| 197E         | Sp-Sp polygon cut interlock                          | 1033 |
| 197F         | Mixed sync ctrl prmtr illegal                        | 1034 |
| 1980         | Mixed sync ctrl disable modal                        | 1035 |
| 1981         | Synchro ctrl setting disable                         | 1036 |
| 1982         | Synchro start/cancel disable                         | 1037 |
| 1983         | Move cmnd invld to synchro ax                        | 1038 |
| 1988         | No spindle speed clamp                               | 1043 |
| 1989         | Cont ax superimpos II prm illg                       | 1044 |
| 198A         | Sync error btwn part systems                         | 1045 |
| 19C2         | Arbitrary axis unexchangeable                        | 1101 |
| 19C3         | Cross control axis exists                            | 1102 |
| 19C4         | Arbitrary ax superimp. sys err                       | 1103 |
| 19C7         | Sp synchro phase calc illegal                        | 1106 |
| 19C9         | Illegal cmd in SP oscillation                        | 1108 |
| 19CA         | SP oscillation cmd illegal                           | 1109 |
| 19CB         | SP oscillation set val illegal                       | 1110 |
| 19CC         | Sub part system I call error                         | 1111 |
| 19CD         | Sub part system II start error                       | 1112 |
| 19CE         | Constant surface speed rdndnt                        | 1113 |
| 19CF         | Constant torque disabled                             | 1114 |
| 19D0         | P torque stopper disabled                            | 1115 |
| 19D1         | Droop cancel disabled                                | 1116 |
| 19D2         | Cmnd disabled in droop cancel                        | 1117 |
| 19E0         | Differential tap cmnd disabled                       | 1131 |
| 19E1         | Spd clamp in differential tap                        | 1132 |
| 19E2         | Constant surface spd disabled                        | 1133 |
| 19E4         | Spindle sync cancel error                            | 1135 |
| 19E6         | GB SP sync: Cancel sgnl illegal                      | 1137 |
| 19E7         | GB SP sync runs independently                        | 1138 |
| 1A0A         | Prog check: work posn error                          | 1215 |
| 1A0B         | Prog check: machine posn error                       | 1216 |
| 1A2C         | Aux ax dog overrun                                   | 0001 |
| 1A2D         | Aux ax R-pnt direction illegal                       | 0003 |
|              | Aux ax external interlock                            | 0004 |
| 1A2E<br>1A2F | Aux ax internal interlock  Aux ax internal interlock | 0005 |

| rror code    | Details                              |      |
|--------------|--------------------------------------|------|
| 1A31         | Aux ax R ret invld at abs alm        | 0024 |
| 1A32         | Aux ax R ret invld at ini            | 0025 |
|              | Abs data error (Z70)                 | I    |
| 1A4A         | Abs posn base set incomplete         | 0001 |
| 1A4B         | Absolute position data lost          | 0002 |
| 1A4C         | Abs posn param changed               | 0003 |
| 1A4D         | Abs posn initial set illegal         | 0004 |
| 1A4E         | Abs posn param restored              | 0005 |
| 1A50         | Abs posn error (servo alm 25)        | 0101 |
| 1A55         | Abs posn error (servo alm E3)        | 0106 |
|              | Abs encoder failure (Z71)            | L    |
| 1A5A         | AbsEncoder: Abs/inc posn diffr       | 0006 |
|              | Position check error (Z72)           |      |
| 1A5C         | Position check error                 |      |
|              | Absolute position data warning (Z73) |      |
| 1A5D         | Absolute position data warning       |      |
|              | 3D Machine interference error (Z82)  |      |
| 1A64         | No machine model                     | 0001 |
| 1A65         | Machine model error                  | 0002 |
| 1A66         | Interference check load excess       | 0003 |
| 1A67         | Interference check error             | 0004 |
|              | OP panel I/O error (Z85)             |      |
| 1A6A         | OP panel I/O not connected           | 0001 |
| 1A6B         | No display conn. to panel I/O        | 0002 |
| 1A6C         | Power ON sequence error              | 0003 |
| 1A6D         | Power OFF sequence error             | 0004 |
| 1A6E         | Display unit shutoff timeout         | 0005 |
| ., 102       | Servo alarm (S01/S02/S04)            | 0000 |
| 1A81         | Motor overheat                       | 0046 |
| 1A87         | Current err mag pole estim           | 004C |
| 1A89         | NC command mode error                | 004E |
| 1A8A         | Instantaneous power interrupt        | 004F |
| 1A8B         | Overload 1                           | 0050 |
| 1A8C         | Overload 2                           | 0051 |
| 1A8D         | Excessive error 1                    | 0052 |
| 1A8E         | Excessive error 2                    | 0053 |
| 1A8F         | Excessive error 3                    | 0054 |
| 1A90         | External emergency stop error        | 0055 |
| 1A93         | Collision detection 1: G0            | 0058 |
| 1A94         | Collision detection 1: G1            | 0059 |
| 1A95         | Collision detection 2                | 005A |
| 1A93         | Orientation feedback error           | 005A |
| 1A97<br>1A9A | External contactor error             | 005C |
| 1A9A<br>1AAC | Pw sply: Instant pwr interrupt       | 0057 |
| 1AAC<br>1AAE |                                      | 0071 |
|              | Pw sply: Over regeneration           |      |
| 1AAF         | Pw sply: Option unit error           | 0074 |
| 1AB0         | Pw sply: Overvoltage                 | 0075 |
| 1AC2         | Drive unit communication error       | 0087 |
| 1AC3         | Watchdog                             | 0088 |

| Error code | Details                          |      |
|------------|----------------------------------|------|
| 1AC6       | Drivers commu data error 2       | 008B |
| 1ACE       | Init abs pos fluctuation         | 0093 |
| 1AD1       | Scale feedback error             | 0096 |
| 1AD9       | Abs pos dtc: Rev count error     | 009E |
| 1ADA       | Battery voltage drop             | 009F |
| 1ADE       | In initial setup of ABS posn.    | 00A3 |
| 1AE1       | Fan stop warning                 | 00A6 |
| 1AE3       | Turret indexing warning          | 00A8 |
| 1AE4       | Orientation feedback warning     | 00A9 |
| 1B1B       | Over regeneration warning        | 00E0 |
| 1B1C       | Overload warning                 | 00E1 |
| 1B1D       | Cont high-speed rev warning      | 00E2 |
| 1B1E       | Abs pos counter warning          | 00E3 |
| 1B1F       | Set parameter warning            | 00E4 |
| 1B21       | Control axis detach warning      | 00E6 |
| 1B22       | In NC emergency stop state       | 00E7 |
| 1B23       | Pw sply: Ov supplmnt regen frq   | 00E8 |
| 1B24       | Instant pwr interrupt warning    | 00E9 |
| 1B25       | In external EMG stop state       | 00EA |
| 1B26       | Pw sply: Over regenerat warn     | 00EB |
| 1B29       | Pw sply: Fan stop warning        | 00EE |
| 1B2A       | Pw sply: Option unit warning     | 00EF |
|            | Emergency stop (EMG)             |      |
| 1B40       | STOP                             |      |
| 1B41       | XTEN                             |      |
| 1B42       | WAIT                             |      |
| 1B43       | LINK                             |      |
| 1B44       | EXIN                             |      |
| 1B45       | CVIN                             |      |
| 1B46       | PLC                              |      |
| 1B48       | MCT                              |      |
| 1B4B       | LAD                              |      |
| 1B4C       | PC_H                             |      |
| 1B4D       | PARA                             |      |
| 1B4E       | SPIN                             |      |
| 1B4F       | SRV                              |      |
|            | Safety observation warning (Y21) |      |
| 1B64       | Speed obsv signal: Speed over    | 0001 |
|            | Parameter error (Y51)            |      |
| 1B66       | Parameter G0tL illegal           | 0001 |
| 1B67       | Parameter G1tL illegal           | 0002 |
| 1B68       | Parameter G0t1 illegal           | 0003 |
| 1B69       | Parameter G1t1 illegal           | 0004 |
| 1B6E       | Parameter grid space illegal     | 0009 |
| 1B71       | Parameter stapt1-4 illegal       | 0012 |
| 1B74       | Parameter skip_tL illegal        | 0015 |
| 1B75       | Parameter skip_t1 illegal        | 0016 |
| 1B76       | Parameter G0bdcc illegal         | 0017 |
| 1B77       | OMR-II parameter error           | 0018 |
| 1B78       | PLC indexing stroke length err   | 0019 |

| Error code   | Details                                |      |
|--------------|----------------------------------------|------|
| 1B79         | Hi-acc time const unextendable         | 0020 |
| 1B7B         | Superimpos linear G0 error             | 0022 |
| 1B7C         | Superimpos linear G1 error             | 0023 |
| 1B81         | Primary delay G0time const err         | 0028 |
| 1B82         | Primary delay G1time const err         | 0029 |
| 1B83         | Jerk filter time constant err          | 0030 |
| 1B84         | Unable to alloc. hi-acc buffer         | 0031 |
| 1B85         | Too many hi-speed/accu systems         | 0032 |
| 1B86         | Parameter G0tL_2 illegal               | 0033 |
| 1B87         | Parameter G0t1_2 illegal               | 0034 |
| 1B88         | 3ax line accel G0time const er         | 0035 |
| 1B89         | 3ax line accel G1time const er         | 0036 |
| 1B8A         | 3ax prim delay G0time const er         | 0037 |
| 1B8B         | 3ax prim delay G1time const er         | 0038 |
| 1B8C         | Machine group No. discrepancy          | 0039 |
| 1B8D         | M-group alarm stop disabled            | 0040 |
| 1B97         | Values of PC1/PC2 too large            | 0101 |
|              | Smart safety observation warning (V50) |      |
| 1BB0         | SSM hysteresis setting error           | 0001 |
| 1BB1         | Safe absol. posn unestablished         | 0002 |
|              | Smart safety observation warning (V51) | ļ    |
| 1BC0         | SBT start disabled                     | 0001 |
| 1BC1         | SBT warning 1                          | 0002 |
| 1BC4         | SBT warning 4                          | 0005 |
| 1BC5         | SBT warning 5                          | 0006 |
| 1BC6         | SBT warning 6                          | 0007 |
|              | Smart safety observation warning (V52) |      |
| 1BD0         | PLC safety stop is active              | 0001 |
|              | Smart safety observation warning (V53) |      |
| 1BE0         | Warning on 24Hr continuous ON          | 0001 |
|              | Smart safety observation warning (V54) |      |
| 1BF0         | Simple test mode is active             | 0001 |
|              | Program error (P)                      |      |
| 1C0A         | P10 No. of simultaneous axes over      |      |
| 1C0B         | P11 Illegal axis address               |      |
| 1C14         | P20 Division error                     |      |
| 1C1D         | P29 Not accept command                 |      |
| 1C1E         | P30 Parity H error                     |      |
| 1C1F         | P31 Parity V error                     |      |
| 1C20         | P32 Illegal address                    |      |
| 1C21         | P33 Format error                       |      |
| 1C21         | P34 Illegal G code                     |      |
| 1C23         | P35 Setting value range over           |      |
| 1C23         | P36 Program end error                  |      |
| 1C24<br>1C25 | P37 O, N number zero                   |      |
| 1C25<br>1C26 |                                        |      |
|              | P38 No spec: Add. Op block skip        |      |
| 1C27         | P39 No specifications                  |      |
| 1C28         | P40 Pre-read block error               |      |
| 1C2D         | P45 G code combination error           |      |
| 1C30         | P48 Restart pos return incomplete      |      |

| Error code | Details                             |  |
|------------|-------------------------------------|--|
| 1C31       | P49 Invalid restart search          |  |
| 1C32       | P50 No spec: Inch/Metric change     |  |
| 1C3C       | P60 Compensation length over        |  |
| 1C3D       | P61 No spec: Unidirectional posit.  |  |
| 1C3E       | P62 No F command                    |  |
| 1C41       | P65 No spec: High speed mode 3      |  |
| 1C43       | P67 F value is exceeding the limit  |  |
| 1C46       | P70 Arc end point deviation large   |  |
| 1C47       | P71 Arc center error                |  |
| 1C48       | P72 No spec: Helical cutting        |  |
| 1C49       | P73 No spec: Spiral cutting         |  |
| 1C4A       | P74 Can't calculate 3DIM arc        |  |
| 1C4B       | P75 3DIM arc illegal                |  |
| 1C4C       | P76 No spec: 3DIM arc interpolat    |  |
| 1C5A       | P90 No spec: Thread cutting         |  |
| 1C5D       | P93 Illegal pitch value             |  |
| 1C64       | P100 No spec: Cylindric interpolat  |  |
| 1C6E       | P110 Plane select during figure rot |  |
| 1C6F       | P111 Plane selected while coord rot |  |
| 1C70       | P112 Plane selected while R compen  |  |
| 1C71       | P113 Illegal plane select           |  |
| 1C78       | P120 No spec: Feed per rotation     |  |
| 1C79       | P121 F0 command during arc modal    |  |
| 1C7A       | P122 No spec: Auto corner override  |  |
| 1C7B       | P123 No spec: High-accuracy control |  |
| 1C7C       | P124 No spec: Inverse time feed     |  |
| 1C7D       | P125 G93 mode error                 |  |
| 1C7E       | P126 Invalid cmnd in high-accuracy  |  |
| 1C7F       | P127 No spec: SSS Control           |  |
| 1C80       | P128 Machin condtn select I disable |  |
| 1C81       | P129 Hi-speed Hi-accuracy both ON   |  |
| 1C82       | P130 2nd M function code illegal    |  |
| 1C83       | P131 No spec: Cnst surface ctrl G96 |  |
| 1C84       | P132 Spindle rotation speed S=0     |  |
| 1C85       | P133 Illegal P-No. G96              |  |
| 1C86       | P134 G96 Clamp Err.                 |  |
| 1C8C       | P140 No spec: Pos compen cmd        |  |
| 1C8D       | P141 Pos compen during rotation     |  |
| 1C8E       | P142 Pos compen invalid arc         |  |
| 1C96       | P150 No spec: Nose R compensation   |  |
| 1C97       | P151 Radius compen during arc mode  |  |
| 1C98       | P152 No intersection                |  |
| 1C99       | P153 Compensation interference      |  |
| 1C9A       | P154 No spec: 3D compensation       |  |
| 1C9B       | P155 Fixed cyc exec during compen   |  |
| 1C9C       | P156 R compen direction not defined |  |
| 1C9D       | P157 R compen direction changed     |  |
| 1C9E       | P158 Illegal tip point              |  |
|            | P161 No spec: 3D tool R comp        |  |
| 1CA1       | P 10 I NO Spec. 3D tool R comb      |  |

| Error code | Details                              |
|------------|--------------------------------------|
| 1CA3       | P163 3D tool R comp is disabled      |
| 1CAA       | P170 No offset number                |
| 1CAB       | P171 No spec: Comp input by prog G10 |
| 1CAC       | P172 G10 L number error              |
| 1CAD       | P173 G10 P number error              |
| 1CAE       | P174 No spec: Comp input by prog G11 |
| 1CB1       | P177 Tool life count active          |
| 1CB2       | P178 Tool life data entry over       |
| 1CB3       | P179 Illegal group No.               |
| 1CB4       | P180 No spec: Drilling cycle         |
| 1CB5       | P181 No spindle command (Tap cycle)  |
| 1CB6       | P182 Synchronous tap error           |
| 1CB7       | P183 No pitch/thread number          |
| 1CB8       | P184 Pitch/thread number error       |
| 1CB9       | P185 No spec: Sync tapping cycle     |
| 1CBA       | P186 Illegal S cmnd in synchro tap   |
| 1CBE       | P190 No spec: Turning cycle          |
| 1CBF       | P191 Taper length error              |
| 1CC0       | P192 Chamfering error                |
| 1CC8       | P200 No spec: MRC cycle              |
| 1CC9       | P201 Program error (MRC)             |
| 1CCA       | P202 Block over (MRC)                |
| 1CCB       | P203 D cmnd figure error (MRC)       |
| 1CCC       | P204 E cmnd fixed cycle error        |
| 1CD2       | P210 No spec: Pattern cycle          |
| 1CDC       | P220 No spec: Special fixed cycle    |
| 1CDD       | P221 No. of special fixed holes = 0  |
| 1CDE       | P222 G36 angle error                 |
| 1CDF       | P223 G12/G13 radius error            |
| 1CE0       | P224 No spec: Circular (G12/G13)     |
| 1CE6       | P230 Subprogram nesting over         |
| 1CE7       | P231 No sequence No.                 |
| 1CE8       | P232 No program No.                  |
| 1CEB       | P235 Program editing                 |
| 1CF0       | P240 No spec: Variable commands      |
| 1CF1       | P241 No variable No.                 |
| 1CF2       | P242 = not defined at vrble set      |
| 1CF3       | P243 Can't use variables             |
| 1CF4       | P244 Invalid set date or time        |
| 1CF5       | P245 Tool No. error                  |
| 1CFA       |                                      |
|            | P250 No spec: Figure rotation        |
| 1CFB       | P251 Figure rotation overlapped      |
| 1CFC       | P252 Coord rotate in fig. rotation   |
| 1D04       | P260 No spec: Coordinates rotation   |
| 1D05       | P261 G code illegal (Coord rot)      |
| 1D06       | P262 Illegal modal (Coord rot)       |
| 1D0E       | P270 No spec: User macro             |
| 1D0F       | P271 No spec: Macro interrupt        |
| 1D10       | P272 NC and macro texts in a block   |
| 1D11       | P273 Macro call nesting over         |

| Error code   | Details                                            |  |
|--------------|----------------------------------------------------|--|
| 1D13         | P275 Macro argument over                           |  |
| 1D14         | P276 Illegal G67 command                           |  |
| 1D15         | P277 Macro alarm message                           |  |
| 1D18         | P280 Brackets [,] nesting over                     |  |
| 1D19         | P281 Brackets [,] not paired                       |  |
| 1D1A         | P282 Calculation impossible                        |  |
| 1D1B         | P283 Divided by zero                               |  |
| 1D22         | P290 IF sentence error                             |  |
| 1D23         | P291 WHILE sentence error                          |  |
| 1D24         | P292 SETVN sentence error                          |  |
| 1D25         | P293 DO-END nesting over                           |  |
| 1D26         | P294 DO and END not paired                         |  |
| 1D27         | P295 WHILE/GOTO in tape                            |  |
| 1D28         | P296 No address (macro)                            |  |
| 1D29         | P297 Address-A error                               |  |
| 1D2A         | P298 G200-G202 cmnd in tape                        |  |
| 1D2C         | P300 Variable name illegal                         |  |
| 1D2D         | P301 Variable name duplicated                      |  |
| 1D36         | P310 Not use GMSTB macro code                      |  |
| 1D5E         | P350 No spec: Scaling command                      |  |
| 1D68         | P360 No spec: Program mirror                       |  |
| 1D72         | P370 No spec: Facing t-post MR                     |  |
| 1D72         | P371 Facing t-post MR illegal                      |  |
| 1D73         | P380 No spec: Corner R/C                           |  |
| 1D7C         | P381 No spec: Arc R/C                              |  |
|              | P382 No corner movement                            |  |
| 1D7E<br>1D7F | P382 No corner movement P383 Corner movement short |  |
| 1D7F<br>1D80 | P384 Corner next movement short                    |  |
| 1D80<br>1D81 |                                                    |  |
| 1D81<br>1D86 | P385 Corner during G00/G33 P390 No spec: Geometric |  |
|              | •                                                  |  |
| 1D87         | P391 No spec: Geometric arc                        |  |
| 1D88         | P392 Angle < 1 degree (GEOMT)                      |  |
| 1D89         | P393 Inc value in 2nd block (GEOMT)                |  |
| 1D8A         | P394 No linear move command (GEOMT)                |  |
| 1D8B         | P395 Illegal address (GEOMT)                       |  |
| 1D8C         | P396 Plane selected in GEOMT ctrl                  |  |
| 1D8D         | P397 Arc error (GEOMT)                             |  |
| 1D8E         | P398 No spec: Geometric1B                          |  |
| 1D9B         | P411 Illegal modal G111                            |  |
| 1DA4         | P420 No spec: Para input by program                |  |
| 1DA5         | P421 Parameter input error                         |  |
| 1DA6         | P422 Tool/Work shape input error                   |  |
| 1DAE         | P430 R-pnt return incomplete                       |  |
| 1DAF         | P431 No spec: 2,3,4th R-point ret                  |  |
| 1DB0         | P432 No spec: Start position return                |  |
| 1DB1         | P433 No spec: R-position check                     |  |
| 1DB2         | P434 Compare error                                 |  |
| 1DB3         | P435 G27 and M commands in a block                 |  |
| 1DB4         | P436 G29 and M commands in a block                 |  |
| 1DB6         | P438 G52 invalid during G54.1                      |  |

| Error code   | Details                                                      |  |
|--------------|--------------------------------------------------------------|--|
| 1DC2         | P450 No spec: Chuck barrier                                  |  |
| 1DC3         | P451 No spec: Stroke chk bef travel                          |  |
| 1DC4         | P452 Limit before travel exists                              |  |
| 1DCC         | P460 Tape I/O error                                          |  |
| 1DCD         | P461 File I/O error                                          |  |
| 1DCE         | P462 Computer link commu error                               |  |
| 1DE0         | P480 No spec: Milling                                        |  |
| 1DE1         | P481 Illegal G code (mill)                                   |  |
| 1DE2         | P482 Illegal axis (mill)                                     |  |
| 1DE4         | P484 R-pnt ret incomplete (mill)                             |  |
| 1DE5         | P485 Illegal modal (mill)                                    |  |
| 1DE6         | P486 Milling error                                           |  |
| 1DF5         | P501 Cross (G110) impossible                                 |  |
| 1DF7         | P503 Illegal G110 axis                                       |  |
| 1DFF         | P511 Synchronization M code error                            |  |
| 1E08         | P520 Illegal axis for superimpose                            |  |
| 1E09         | P521 Illegal synchronization axis                            |  |
| 1E20         | P544 No spec: Wk instl err cmp                               |  |
| 1E21         | P545 Invld cmd in wk instl err cmp                           |  |
| 1E22         | P546 Wk instl err cmp cmd invalid                            |  |
| 1E23         | P547 Illegal wk instl err cmp cmd                            |  |
| 1E26         | P550 No spec: G06.2 (NURBS)                                  |  |
| 1E27         | P551 G06.2 knot error                                        |  |
| 1E27<br>1E28 |                                                              |  |
| 1E20<br>1E29 | P552 Start point of 1st G06.2 err P553 G06.2 knot duplicated |  |
|              | •                                                            |  |
| 1E2A<br>1E30 | P554 Invld manual interrupt in G6.2                          |  |
| 1E50<br>1E58 | P560 Fairing changeover disabled P600 No spec: Auto TLM      |  |
|              | P601 No spec: Skip                                           |  |
| 1E59<br>1E5A | P602 No spec: Multi skip                                     |  |
|              | ·                                                            |  |
| 1E5B         | P603 Skip speed 0                                            |  |
| 1E5C         | P604 TLM illegal axis                                        |  |
| 1E5D         | P605 H & TLM command in a block                              |  |
| 1E5E         | P606 H cmnd not found before TLM                             |  |
| 1E5F         | P607 TLM illegal signal                                      |  |
| 1E60         | P608 Skip during radius compen                               |  |
| 1E62         | P610 Illegal parameter                                       |  |
| 1E63         | P611 No spec: Exponential function                           |  |
| 1E64         | P612 Exponential function error                              |  |
| 1E8A         | P650 Sub sys identification # error                          |  |
| 1E8B         | P651 Other G code in sub sys block                           |  |
| 1E8C         | P652 Illegal mode (sub part system)                          |  |
| 1E8D         | P653 Illegal G code (sub part sys)                           |  |
| 1E90         | P656 Illegal PLC device                                      |  |
| 1E91         | P657 PLC Device too much                                     |  |
| 1EBC         | P700 Illegal command value                                   |  |
| 1F84         | P900 No spec: Normal line control                            |  |
| 1F85         | P901 Normal line control axis G92                            |  |
| 1F86         | P902 Normal line control axis error                          |  |
| 1F87         | P903 Plane chg in Normal line ctrl                           |  |

| Error code | Details                                                     |       |  |
|------------|-------------------------------------------------------------|-------|--|
| 1F98       | P920 No spec: 3D coord conv                                 |       |  |
| 1F99       | P921 Illegal G code at 3D coord                             |       |  |
| 1F9A       | P922 Illegal mode at 3D coord                               |       |  |
| 1F9B       | P923 Illegal addr in 3D coord blk                           |       |  |
| 1FA2       | P930 No spec: Tool axis compen                              |       |  |
| 1FA3       | P931 Executing tool axis compen                             |       |  |
| 1FA4       | P932 Rot axis parameter error                               |       |  |
| 1FAC       | P940 No spec: Tool tip control                              |       |  |
| 1FAD       | P941 Invalid T tip control command                          |       |  |
| 1FAE       | P942 Invalid cmnd during T tip ctrl                         |       |  |
| 1FAF       | P943 Tool posture command illegal                           |       |  |
| 1FB6       | P950 No spec: Tilt face machining                           |       |  |
| 1FB7       | P951 III cmd in tilt face machining                         |       |  |
| 1FB8       | P952 Inclined face cut prohibited                           |       |  |
| 1FB9       | P953 Tool axis dir cntrl prohibited                         |       |  |
| 1FBA       | P954 Inclined face command error                            |       |  |
| 1FBB       | P955 Inclined face coord illegal                            |       |  |
| 1FBC       | P956 G68.2P10 surface not defined                           |       |  |
| 1FBD       | P957 Tool axis dir ctrl cmp amt 0                           |       |  |
| 1FC0       | P960 No spec: Direct command mode                           |       |  |
| 1FC1       | P961 Invalid during dir cmnd mode                           |       |  |
| 1FC2       | P962 Dir cmnd mode cmnd invalid                             |       |  |
| 1FC3       | P963 Illegal direct cmnd mode cmnd                          |       |  |
| 3000       | P990 PREPRO error                                           |       |  |
| 3000       | F990 FREFRO elloi                                           |       |  |
|            | Abs encoder failure (Z71)                                   |       |  |
| 3020       | AbsEncoder: Backup voltage drop                             | 0001  |  |
| 3020       | AbsEncoder: Commu error                                     | 0001  |  |
| 3022       | AbsEncoder: Abs data changed                                | 0003  |  |
| 3023       | AbsEncoder: Abs data changed  AbsEncoder: Serial data error | 0004  |  |
| 3024       | AbsEncoder: Initial commu err                               | 0003  |  |
| 3020       |                                                             | 0007  |  |
| 2040       | Servo alarm (S01/S02/S04)                                   | 10040 |  |
| 3040       | Insufficient voltage                                        | 0010  |  |
| 3041       | Axis selection error                                        | 0011  |  |
| 3042       | Memory error 1                                              | 0012  |  |
| 3043       | Software processing error 1                                 | 0013  |  |
| 3044       | Software processing error 2                                 | 0014  |  |
| 3045       | Memory error 2                                              | 0015  |  |
| 3046       | Init mag pole pos detect err                                | 0016  |  |
| 3047       | A/D converter error                                         | 0017  |  |
| 3048       | Motor side dtc: Init commu err                              | 0018  |  |
| 3049       | Detector commu err in syn cont                              | 0019  |  |
| 304A       | Machine side dtc: Init comu er                              | 001A  |  |
| 304B       | Machine side dtc: Error 1                                   | 001B  |  |
| 304C       | Machine side dtc: Error 2                                   | 001C  |  |
| 304D       | Machine side dtc: Error 3                                   | 001D  |  |
| 304E       | Machine side dtc: Error 4                                   | 001E  |  |
| 304F       | Machine side dtc: Commu error                               | 001F  |  |
| 3050       | Motor side dtc: No signal 0020                              |       |  |
|            | Machine side dtc: No signal                                 | 0021  |  |

| Error code | Details                          |      |
|------------|----------------------------------|------|
| 3053       | Excessive speed error            | 0023 |
| 3054       | Grounding                        | 0024 |
| 3055       | Absolute position data lost      | 0025 |
| 3056       | Unused axis error                | 0026 |
| 3057       | Machine side dtc: Error 5        | 0027 |
| 3058       | Machine side dtc: Error 6        | 0028 |
| 3059       | Machine side dtc: Error 7        | 0029 |
| 305A       | Machine side dtc: Error 8        | 002A |
| 305B       | Motor side dtc: Error 1          | 002B |
| 305C       | Motor side dtc: Error 2          | 002C |
| 305D       | Motor side dtc: Error 3          | 002D |
| 305E       | Motor side dtc: Error 4          | 002E |
| 305F       | Motor side dtc: Commu error      | 002F |
| 3060       | Over regeneration                | 0030 |
| 3061       | Overspeed                        | 0031 |
| 3062       | Power module overcurrent         | 0032 |
| 3063       | Overvoltage                      | 0033 |
| 3064       | NC-DRV commu: CRC error          | 0034 |
| 3065       | NC command error                 | 0035 |
| 3066       | NC-DRV commu: Commu error        | 0036 |
| 3067       | Initial parameter error          | 0037 |
| 3068       | NC-DRV commu: Protocol error 1   | 0038 |
| 3069       | NC-DRV commu: Protocol error 2   | 0039 |
| 306A       | Overcurrent                      | 003A |
| 306B       | Power module overheat            | 003B |
| 306C       | Regeneration circuit error       | 003C |
| 306D       | Pw sply volt err acc/dec         | 003D |
| 306E       | Magnet pole pos detect err       | 003E |
| 3070       | Detector select unit swtch err   | 0040 |
| 3071       | Feedback error 3                 | 0041 |
| 3072       | Feedback error 1                 | 0042 |
| 3073       | Feedback error 2                 | 0043 |
| 3074       | Inappropriate coil for C axis    | 0044 |
| 3075       | Fan stop                         | 0045 |
| 3077       | Regenerative resistor overheat   | 0047 |
| 3078       | Motor side dtc: Error 5          | 0048 |
| 3079       | Motor side dtc: Error 6          | 0049 |
| 307A       | Motor side dtc: Error 7          | 004A |
| 307B       | Motor side dtc: Error 8          | 004B |
| 308B       | Sfty obsrvation: Cmd spd err     | 005B |
| 308D       | Sfty obsrvation: Door stat err   | 005D |
| 308E       | Sfty obsrvation: FB speed err    | 005E |
| 3090       | Pw sply: Inst pw interpt (DC24V) | 0060 |
| 3091       | Pw sply: Pwr module overcurnt    | 0061 |
| 3092       | Pw sply: Frequency error         | 0062 |
| 3093       | Pw sply: Supplement regen err    | 0063 |
| 3095       | Pw sply: Rush relay error        | 0065 |
| 3096       | Pw sply: Process error           | 0066 |
| 3097       | Pw sply: Phase interruption      | 0067 |
| 3098       | Pw sply: Watchdog                | 0068 |

| Error code                        | Details                              |      |
|-----------------------------------|--------------------------------------|------|
| 3099                              | Pw sply: Grounding                   | 0069 |
| 309A                              | Pw sply: Ext contactor weld          | 006A |
| 309B                              | Pw sply: Rush circuit error          | 006B |
| 309C                              | Pw sply: Main circuit error          | 006C |
| 309D                              | Pw sply: Parameter error             | 006D |
| 309E                              | Pw sply: H/W error                   | 006E |
| 309F                              | Power supply error                   | 006F |
| 30A0                              | Pw sply: Ext EMG stop set err        | 0070 |
| 30A2                              | Pw sply: Fan stop                    | 0072 |
| 30A6                              | Pw sply: Function setting err        | 0076 |
| 30A7                              | Pw sply: Power module overhea        | 0077 |
| 30AF                              | Drv unit pw supply restart req       | 007F |
| 30B0                              | Motor side dtc: cable err            | 0080 |
| 30B1                              | Machine side dtc: cable err          | 0081 |
| 30B7                              | Drive unit communication error       | 0087 |
| 30B8                              | Watchdog                             | 0088 |
| 30BA                              | Drivers commu data error 1           | 008A |
| 30BB                              | Drivers commu data error 2           | 008B |
| 30C7                              | Scale offset error                   | 0097 |
| 30CB                              | Detec cnv: Mag pole shift warn       | 009B |
|                                   | System alarm (Y02)                   |      |
| 3100                              | System alm: Process time over        | 0050 |
| 3101                              | SV commu er: CRC error 1             |      |
|                                   | Smart safety observation error (V01) |      |
| 3200                              | Safety watchdog error                | 0001 |
| 3201                              | Cross-check error                    | 0002 |
| 3202                              | Safe sys internal process err        | 0003 |
| 3203                              | Safe para storage memory err 1       | 0004 |
| 3204                              | Safe para storage memory err 2       | 0005 |
| 3205                              | Safety initial process timeout       | 0006 |
| 3206                              | NC-DRV initial safe comm error       | 0007 |
| 3207                              | Safe IO init. process timeout        |      |
|                                   | Smart safety observation error (V02) | 0008 |
| 3210                              | Encoder error                        | 0001 |
| 3213                              | NC-DRV safe communication err        | 0004 |
| 3214                              | Excess movement during pwr OFF       | 0005 |
|                                   | Smart safety observation error (V03) |      |
| 3220                              | Slave station comm. error 1          | 0001 |
| 3221                              | Slave station comm. error 2          | 0002 |
| 3222                              | Slave station comm. error 3          | 0003 |
| 3223                              | Slave station data compare err       | 0004 |
| 3224                              | Output OFF check error               | 0005 |
| 3225                              | Output signal cross-check err        | 0006 |
| 3226                              | Transmission cross-check error       | 0007 |
| 3227                              | Reception cross-check error          | 0008 |
| 3228                              | Host station comm. error 1           | 0009 |
| 3229                              | Host station comm. error 2           | 0003 |
| 322A                              | Host station comm. error 3           | 0010 |
| 322B                              | Drv safe receive crosscheck er       | 0011 |
| 322C User safety sequence 1 error |                                      | 0012 |

# 9 Appx.3: Outputting the Error Code

| Error code | Details                              |              |
|------------|--------------------------------------|--------------|
| 322D       | User safety sequence 2 error         | 0014         |
| 322E       | Output sig. cross check error        | 0015         |
|            | Smart safety observation error (V04) | 1            |
| 3230       | Safety observation & Smart both ON   | 0001         |
| 3231       | Safety IO device unconnectable       | 0002         |
| 3232       | Safe IO disabled: connect err        | 0003         |
| 3233       | Safe IO disabled: no safe I/Os       | 0004         |
| 3234       | Safety PLC is not yet written        | 0005         |
| 3235       | NC-DRV safety comm. Disabled         | 0006         |
| 3236       | EMG stop signal device illegal       | 0007         |
| 3238       | Safe IO assign para setting er       | 0009         |
|            | Smart safety observation error (V05) | •            |
| 3240       | SLS speed error                      | 0001         |
| 3241       | SLS deceleration error               | 0002         |
| 3242       | SLP position error                   | 0003         |
| 3243       | SOS speed error                      |              |
| 3244       | 3244 SOS position deviation error    |              |
| 3245       | SOS travel distance error            | 0006         |
| 3246       | SS1 deceleration error               | 0007         |
| 3247       | SS2 deceleration error               | 0008         |
|            | Smart safety observation error (V06) | <del>'</del> |
| 3250       | Safety external EMG stop is ON       | 0001         |
|            | Smart safety observation error (V07) | •            |
| 3260       | DRV safe circuit error               | 0001         |

9 Appx.3: Outputting the Error Code

# Revision History

| Date of revision | Manual No.      | Revision details                                                                                            |
|------------------|-----------------|----------------------------------------------------------------------------------------------------|
| Oct. 2016        | IB(NA)1501454-A | First edition created.                                                                                      |
| Sep. 2017        | IB(NA)1501454-B | Added or modified the following contents corresponding to the A2 version of the system software.            |
|                  |                 | Added the following contents: - 1.2 General Connection Diagram - 3 Maintenance of the Drive Unit            |
|                  |                 | - 4.8 NC Memory Diagnosis Screen - 4.9 Safety Observation Screen                                            |
|                  |                 | - 4.10 Servo Diagnosis Screen                                                                               |
|                  |                 | - 4.11 Diagnosis Data Collection Setting                                                                    |
|                  |                 | Deleted the following contents: (Included in "4.3.2 Alarm History".) - 1.3 How to Check the Alarm Screen    |
|                  |                 | Corrected the chapter No.:                                                                                  |
|                  |                 | The existing chapter No. was corrected according to the addition or deletion of the contents above.         |
|                  |                 | Reviewed the contents in the following contents: - 1.3 How to Check the System Configuration                |
|                  |                 | - 4.3 Diagnosis Based on the Alarm<br>- 4.4 Diagnosis Based on the I/F Diagnosis Screen                     |
|                  |                 | - 4.5 Diagnosis Based on the Self Diagnosis Screen                                                          |
|                  |                 | - 4.6 Diagnosis Based on the Data Sampling Screen - 4.7 Diagnosis Based on the Drive Monitor Screen         |
|                  |                 | - 8 Appx.2: Data Backup and Restoration                                                                     |
|                  |                 | Also, corrected wrong indications.                                                                          |
| Aug. 2018        | IB(NA)1501454-C | The descriptions were revised corresponding to S/W version B0 of Mitsubishi Electric CNC C80 series.        |
|                  |                 | Changed the contents of the following chapters 1.3.1 System Configuration Screen                            |
|                  |                 | - 3.2 Durable Parts<br>- 3.3.3.2 Replacing the Fan Unit                                                     |
|                  |                 | - 4.6 Diagnosis Based on the Data Sampling Screen                                                           |
|                  |                 | - 4.11.4 Referring to the Collected Data<br>- 7.1 Types of Backup Data                                      |
|                  |                 | - 8 Appx.2: Data Backup and Restoration                                                                     |
|                  |                 | Changed the titles of the following chapters.                                                               |
|                  |                 | - 4.7.1 Drive Monitor Screen (Servo Unit) - 4.7.2 Drive Monitor Screen (Spindle Unit)                       |
|                  |                 | - 4.7.3 Drive Monitor Screen (Power Supply Unit)                                                            |
|                  |                 | - 4.7.4 Drive Monitor Screen (Synchronous Error) - 4.7.5 Clearing the Alarm History on Drive Monitor Screen |
|                  |                 | - 4.9.1 Safety Observation Screen (Configuration Diagnosis)                                                 |
|                  |                 | - 4.9.2 Safety Observation Screen (Signal Monitor) - 4.9.3 Safety Observation Screen (Drive Monitor)        |
|                  |                 | - 4.9.4 Safety Observation Screen (Version Display)                                                         |
|                  |                 | Deleted the following chapter 6.1.1 Procedure of Replacing the CPU Module Using the SRAM.BIN Data           |
|                  |                 | Also, corrected wrong indications.                                                                          |

| Date of revision | Manual No.      | Revision details                                                                                     |
|------------------|-----------------|----------------------------------------------------------------------------------------------------|
| Jan. 2020        | IB(NA)1501454-D | The descriptions were revised corresponding to S/W version B5 of Mitsubishi Electric CNC C80 series. |
|                  |                 | Changed the contents of the following chapters.                                                      |
|                  |                 | - 3.3.1.2 Replacing the Unit Fan                                                                     |
|                  |                 | - 4.3.3 Alarm Message Details                                                                        |
|                  |                 | - 4.7.1 Drive Monitor Screen (Servo Unit)                                                            |
|                  |                 | - 4.7.2 Drive Monitor Screen (Spindle Unit)                                                          |
|                  |                 | - 4.9.1 Safety Observation Screen (Configuration Diagnosis)                                          |
|                  |                 | Also, corrected wrong indications.                                                                   |
| Nov. 2022        | IB(NA)1501454-E | The descriptions were revised corresponding to S/W version BC of MitsubishiElectric CNC C80 series.  |
|                  |                 | Changed the contents of the following chapters.                                                      |
|                  |                 | - 3.2 Durable Parts                                                                                  |
|                  |                 | - 3.3.3.3 Replacing the Battery                                                                      |
|                  |                 | - 4.3.1 How To Check the Alarm Information                                                           |
|                  |                 | - 4.11.4 Referring to the Collected Data                                                             |
|                  |                 | - 6.1.1 Procedure of Replacing the CPU Module Using the Backup/restoration Data                      |
|                  |                 | - 7.2 Loss and Restoration of Absolute Position Data                                                 |
|                  |                 | Also, corrected wrong indications.                                                                   |
|                  |                 |                                                                                                    |

# Global Service Network

### AMERICA

MITSUBISHI ELECTRIC AUTOMATION INC. (AMERICA FA CENTER)

Central Region Service Center (Chicago) 500 CORPORATE WOODS PARKWAY, VERNON HILLS, ILLINOIS 60061, U.S.A TEL: +1-847-478-2500 / FAX: +1-847-478-2650

Minneapolis, MN Service Satellite

Minneapolis, MN Service Satellite Detroit, MI Service Satellite Grand Rapids, MI Service Satellit Milwaukee, WI Service Satellite Cleveland, OH Service Satellite Indianapolis, IN Service Satellite St. Louis, MO Service Satellite

South/East Region Service Center (Georgia)
1845 SATELLITE BOULEVARD STE. 450, DULUTH, GEORGIA 30097, U.S.A.
TEL +1-678-258-4529 / FAX +1-678-258-4519
Charleston, SC Service Satellite
Charlotte, NC Service Satellite
Raleigh, NC Service Satellite
Dallas, TX Service Satellite
Houston, TX Service Satellite
Houston, TX Service Satellite
Hartford, CT Service Satellite
Hartford, CT Service Satellite

Hartford, CT Service Satellite Knoxville, TN Service Satellite Nashville, TN Service Satellite Baltimore, MD Service Satellite Pittsburg, PA Service Satellite Tampa, FL Service Satellite Syracuse, NY Service Satellite Orlando, FL Service Satellite Lafayette, LA Service Satellite Philadelphia, PA Service Satellite

Western Region Service Center (California)
5900-B KATELLA AVE. - 5900-A KATELLA AVE. CYPRESS, CALIFORNIA 90630, U.S.A.
TEL: +1-714-699-2625 / FAX: +1-847-478-2650
San Jose, CA Service Satellite
Seattle, WA Service Satellite
Denver, CO Service Satellite

Canada Region Service Center (Toronto) 4299 14TH AVENUE MARKHAM, ONTARIO L3R OJ2, CANADA TEL: +1-905-475-7728 / FAX: +1-905-475-7935

Edmonton, AB Service Satellite Montreal, QC Service Satellite

Mexico Region Service Center (Queretaro)
Parque Tecnológico Innovación Querétaro, Lateral Carretera Estatal 431, Km 2+200, Lote 91 Modulos 1 y 2
Hacienda la Machorra, CP 76246, El Marqués, Querétaro, México

TEL: +52-442-153-6050

Monterrey, NL Service Satellite Mexico City, DF Service Satellite

### BRAZIL

# MITSUBISHI ELECTRIC DO BRASIL COMÉRCIO E SERVIÇOS LTDA.

Votorantim Office
AV. GISELE CONSTANTINO,1578, PARQUE BELA VISTA, VOTORANTIM-SP, BRAZIL CEP:18.110-650
TEL: +55-15-3023-9000

Blumenau, Santa Catarina Office

### EUROPE

### MITSUBISHI ELECTRIC EUROPE B.V.

European Service Headquarters (Dusseldorf, GERMANY)
Mitsubishi-Electric-Platz 1 40882 RATINGEN, GERMANY

TEL: +49-2102-486-5000 / FAX: +49-2102-486-5910

South Germany Service Center (Stuttgart)
SCHELMENWASENSTRASSE 16-20, 70567 STUTTGART, GERMANY
TEL: + 49-711-770598-0 / FAX: +49-711-770598-141

France Service Center (Paris)
2 RUE DE L'UNION, 92565 RUEIL-MALMAISON CEDEX, FRANCE
TEL: +33-1-41-02-83-13 / FAX: +33-1-49-01-07-25

France Service Satellite (Lyon)
240, ALLEE JACQUES MONOD 69800 SAINT PRIEST FRANCE
TEL: +33-1-41-02-83-13 / FAX: +33-1-49-01-07-25

Italy Service Center (Milan)
VIA ENERGY PARK 14, VIMERCATE 20871 (MB) ITALY
TEL: +39-039-6053-342 / FAX: +39-039-6053-206

Italy Service Satellite (Padova)
VIA G. SAVELLI, 24 - 35129 PADOVA, ITALY
TEL: +39-039-6053-342 / FAX: +39-039-6053-206

U.K. Service Center
TRAVELLERS LANE, HATFIELD, HERTFORDSHIRE, AL10 8XB, U.K.
TEL: +44-1707-288-780 / FAX: +44-1707-278-695

Spain Service Center
CTRA. RUBI, 76-80 8174 SAINT CUGAT DEL VALLES, BARCELONA, SPAIN
TEL: +34-935-65-2236 / FAX: +34-935-89-1579

**Poland Service Center**UL.KRAKOWSKA 50, 32-083 BALICE, POLAND
TEL: +48-12-347-6500 / FAX: +48-12-630-4701

Hungary Service Center
BUDAÖRS OFFICE PARK, SZABADSÁG ÚT 117., 2040 BUDAÖRS, HUNGARY

TEL: +48-12-347-6500 / FAX: +48-12-630-4701

Turkey Service Center
MITSUBISHI ELECTRIC TURKEY ELEKTRİK ÜRÜNLERİ A.Ş
SERIFALI MAHALLESI KALE SOKAK. NO.41 34775
UMRANIYE, ISTANBUL, TÜRKEY
TEL: +90-216-969-2500 / FAX: +90-216-661-44-47

### Czech Republic Service Center

AutoControl Systems s.r.o (Service Partner)
KAFKOVA 1853/3, 702 00 OSTRAVA 2, CZECH REPUBLIC

TEL: +420-59-5691-185 / FAX: +420-59-5691-199

Russia Service Center
MITSUBISHI ELECTRIC RUSSIA LLC
LETNIKOVSKAYA STREET 2, BLD.1, 5TH 115114 MOSCOW, RUSSIA
TEL: +7-495-721-2070 / FAX: +7-495-721-2071

HAMMARBACKEN 14, P.O.BOX 750 SE-19127, SOLLENTUNA, SWEDEN TEL: +46-8-6251200 / FAX: +46-8-6251014

Bulgaria Service Center AKHNATON Ltd. (Service Partner) 4 ANDREJ LJAPCHEV BLVD. POB 21, BG-1756 SOFIA, BULGARIA TEL: +359-2-8176009 / FAX: +359-2-9744061

Ukraine Service Center (Kiev)
CSC Automation Ltd. (Service Partner)
4 B, YEVHENA SVERSTYUKA STR., 02002 KIEV, UKRAINE
TEL: +380-44-494-3344 / FAX: +380-44-94-3366

Belarus Service Center TECHNIKON Ltd. (Service Partner) NEZAVISIMOSTI PR.177, 220125 MINSK, BELARUS TEL: +375-17-393-1177 / FAX: +375-17-393-0081

# South Africa Service Center

Odin Anna Service Center Adroit Technologies (Service Partner) 20 WATERFORD OFFICE PARK, WATERFORD DRIVE, CNR OF WITKOPPEN ROAD, FOURWAYS, JOHANNESBURG SOUTH AFRICA TEL: +27-11-658-8100 / FAX: +27-11-658-8101

### ASEAN

## MITSUBISHI ELECTRIC ASIA PTE. LTD. (ASEAN FA CENTER)

Singapore Service Center 307 ALEXANDRA ROAD MITSUBISHI ELECTRIC BUILDING SINGAPORE 159943

TEL: +65-6473-2308 / FAX: +65-6476-7439

### PHILIPPINES

### MELCO FACTORY AUTOMATION PHILIPPINES INC.

Head Office
128 LOPEZ RIZAL STREET, BRGY., HIGHWAY HILLS, MANDALUYONG CITY, MM PHILIPPINES 1550 TEL: +63-2-8256-8042 / FAX: +632-8637-2294

KM.23 WEST SERVICE ROAD SSH, CUPANG ,MUNTINLUPA CITY, PHILIPPINES TEL: +63-2-8807-0420 / FAX: +63-2-8842-5202

### VIETNAM

### MITSUBISHI ELECTRIC VIETNAM CO., LTD.

Vietnam Ho Chi Minh Service Center
11TH & 12TH FLOOR, VIETTEL TOWER B, 285 CACH MANG THANG 8 STREET, WARD 12, DISTRICT 10,
HO CHI MINH CITY, VIETTAM

TEL: +84-28-3910-5945 / FAX: +84-28-3910-5947

Vietnam Hanoi Service Center 14TH FLOOR, CAPITAL TOWER, 109 TRAN HUNG DAO STREET, CUA NAM WARD, HOAN KIEM DISTRICT, HA NOI CITY, VIETNAM TEL: +84-24-3937-8075 / FAX: +84-24-3937-8076

PT. MITSUBISHI ELECTRIC INDONESIA Indonesia Service Center (Cikarang) JL. KENARI RAYA BLOK G2-07A, DELTA SILICON 5, LIPPO CIKARANG - BEKASI 17550, INDONESIA TEL: +62-21-2961-7797 / FAX: +62-21-2961-7794

### MALAYSIA

### MITSUBISHI ELECTRIC SALES MALAYSIA SDN. BHD.

Malaysia Service Center (Kuala Lumpur Service Center)
LOT 11, JALAN 219, P.O BOX 1036, 46860 PETALING JAYA, SELANGOR DARUL EHSAN, MALAYSIA
TEL: +60-3-7626-5032

Johor Bahru Service Satellite Pulau Pinang Service Satellite

### THAILAND

MITSUBISHI ELECTRIC FACTORY AUTOMATION (THAILAND) CO., LTD.
Thailand Service Center (Bangkok)
101, TRUE DIGITAL PARK OFFICE, 5TH FLOOR, SUKHUMVIT ROAD, BANGCHAK, PHRA KHANONG, BANGKOK, 10260 THAILAND

TEL: +66-2-092-8600 / FAX: +66-2-043-1231-33

# INDIA

MITSUBISHI ELECTRIC INDIA PVT., LTD.
CNC Technical Center (Bangalore)
PLOT NO. 56, 4TH MAIN ROAD, PENYA PHASE 3,
PEENYA INDUSTRIAL AREA, BANGALORE 560058, KARNATAKA, INDIA

TEL: +91-80-4655-2121 Chennai Service Satellite

Coimbatore Service Satellite
Hyderabad Service Satellite

North India Service Center (Gurgaon)
PLOT 517, GROUND FLOOR, UDYOG VIHAR PHASE-III, GURUGRAM 122008, HARYANA, INDIA
TEL: +91-124-463-0300
Ludhiana Service Satellite

Panthnagar Service Satellite

Delhi Service Satellite

Jamshedpur Service Satellite Manesar Service Satellit

West India Service Center (Pune)
ICC-Devi GAURAV TECHNOLOGY PARK, UNIT NO.402, FOURTH FLOOR, NORTH WING,
SURVEY NUMBER 191-192 (P), NEXT to INDIAN CARD CLOTHING COMPANY Ltd,
OPP. VALLABH NAGAR, PIMPRI, PUNE- 411 018, MAHARASHTRA, INDIA

TEL: +91-20-6819-2274

Kolhapur Service Satellite Aurangabad Service Satellite Mumbai Service Satellite

West India Service Center (Ahmedabad)
204-209, 2ND FLOOR, 31FIVE, CORPORATE ROAD PRAHLADNAGAR,
AHMEDABAD-380015, GUJARAT, INDIA
TEL: + 91-79-6777-7888

Rajkot Service Satellite

# MITSUBISHI ELECTRIC AUTOMATION (CHINA) LTD. (CHINA FA CENTER)

CNC Call Center TEL: +86-400-921-5130

### Shanghai Service Cente

Shanghai Service Center
NO.1386 HONG QIAO ROAD, CHANG NING QU, SHANGHAI 200336, CHINA
TEL: +86-21-2322-3030 / FAX: +86-21-2322-3000\*8422
Qingdao Service Center
Suzhou Service Center
Winan Service Center
Ningbo Service Center
Hefel Service Center

Ningbo Service Center Hefei Service Center Beijing Service Center Tianjin Service Center Xian Service Center Dalian Service Center Chengdu Service Cent

Shenzhen Service Center LEVEL8, GALAXY WORLD TOWER B, 1 YABAO ROAD, LONGGANG DISTRICT,

SHENZHEN 518129, CHINA

TEL: +86-755-2399-8272 / FAX: +86-755-8229-3686

Dongguan Service Cente Xiamen Service Center

# MITSUBISHI ELECTRIC AUTOMATION KOREA CO., LTD. (KOREA FA CENTER)

8F GANGSEO HANGANG XI-TOWER A. 401 YANGCHEON-RO. GANGSEO-GU.

SEOUL 07528 KOREA

TEL: +82-2-3660-9631 / FAX: +82-2-3664-8668 Korea Daegu Service Satellite

### TAIWAN

## MITSUBISHI ELECTRIC TAIWAN CO., LTD. (TAIWAN FA CENTER)

Taiwan Taichung Service Center
NO. 8-1, GONGYEQU 16th RD., XITUN DIST., TAICHUNG CITY 40768 , TAIWAN

TEL: +886-4-2359-0688 / FAX: +886-4-2359-068

Taiwan Taipei Service Center 11F, NO.88, SEC.6, ZHONGSHAN N. RD., SHILIN DIST., TAIPEI CITY 11155, TAIWAN TEL: +886-2-2833-5430 / FAX: +886-2-2833-5433

Taiwan Tainan Service Center
11F.-1, NO.30, ZHONGZHENG S. RD., YONGKANG DIST., TAINAN CITY 71067, TAIWAN

TEL: +886-6-252-5030 / FAX: +886-6-252-5031

### OCEANIA

# MITSUBISHI ELECTRIC AUSTRALIA PTY. LTD.

Oceania Service Center 348 VICTORIA ROAD, RYDALMERE, N.S.W. 2116 AUSTRALIA TEL: +61-2-9684-7269/ FAX: +61-2-9684-7245

# **Notice**

Every effort has been made to keep up with software and hardware revisions in the contents described in this manual. However, please understand that in some unavoidable cases simultaneous revision is not possible.

Please contact your Mitsubishi Electric dealer with any questions or comments regarding the use of this product.

# **Duplication Prohibited**

This manual may not be reproduced in any form, in part or in whole, without written permission from Mitsubishi Electric Corporation.

COPYRIGHT 2016-2022 MITSUBISHI ELECTRIC CORPORATION ALL RIGHTS RESERVED

# MITSUBISHI ELECTRIC CORPORATION HEAD OFFICE: TOKYO BLDG.,2-7-3 MARUNOUCHI,CHIYODA-KU,TOKYO 100-8310,JAPAN

| MODEL         | C80 Series |
|---------------|------------|
| MODEL<br>CODE | 100-566    |
| Manual No.    | IB-1501454 |